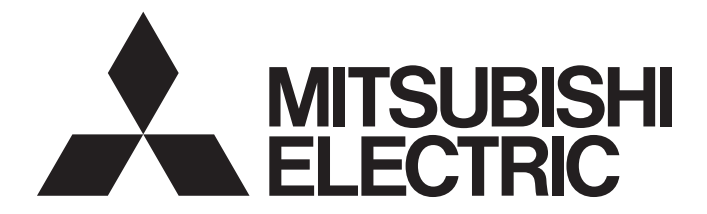

## **Programmable Controller**

# **MELSEC iQ R**

## MELSEC iQ-R CPU Module User's Manual (Startup)

-R00CPU -R01CPU -R02CPU -R04CPU -R04ENCPU -R08CPU -R08ENCPU -R08PCPU -R08PSFCPU -R08SFCPU -R16CPU -R16ENCPU -R16PCPU -R16PSFCPU -R16SFCPU -R32CPU -R32ENCPU -R32PCPU -R32PSFCPU -R32SFCPU -R120CPU -R120ENCPU -R120PCPU -R120PSFCPU -R120SFCPU -R6RFM -R6PSFM -R6SFM

## <span id="page-2-0"></span>**SAFETY PRECAUTIONS**

(Read these precautions before using this product.)

Before using MELSEC iQ-R series programmable controllers, please read the manuals for the product and the relevant manuals introduced in those manuals carefully, and pay full attention to safety to handle the product correctly. If products are used in a different way from that specified by manufacturers, the protection function of the products may not work properly. In this manual, the safety precautions are classified into two levels: " $\bigwedge$  WARNING" and " $\bigwedge$  CAUTION".

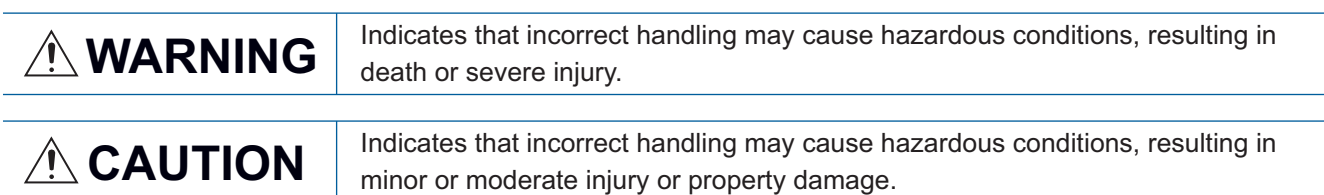

Under some circumstances, failure to observe the precautions given under " $\bigwedge^n$ CAUTION" may lead to serious consequences.

Observe the precautions of both levels because they are important for personal and system safety.

Make sure that the end users read this manual and then keep the manual in a safe place for future reference.

#### **WARNING**

- Configure safety circuits external to the programmable controller to ensure that the entire system operates safely even when a fault occurs in the external power supply or the programmable controller. Failure to do so may result in an accident due to an incorrect output or malfunction.
	- (1) Emergency stop circuits, protection circuits, and protective interlock circuits for conflicting operations (such as forward/reverse rotations or upper/lower limit positioning) must be configured external to the programmable controller.
	- (2) When the programmable controller detects an abnormal condition, it stops the operation and all outputs are:
		- Turned off if the overcurrent or overvoltage protection of the power supply module is activated.
		- Held or turned off according to the parameter setting if the self-diagnostic function of the CPU module detects an error such as a watchdog timer error.
	- (3) All outputs may be turned on if an error occurs in a part, such as an I/O control part, where the CPU module cannot detect any error. To ensure safety operation in such a case, provide a safety mechanism or a fail-safe circuit external to the programmable controller. For a fail-safe circuit example, refer to "General Safety Requirements" in the MELSEC iQ-R Module Configuration Manual.
	- (4) Outputs may remain on or off due to a failure of a component such as a relay and transistor in an output circuit. Configure an external circuit for monitoring output signals that could cause a serious accident.
- In an output circuit, when a load current exceeding the rated current or an overcurrent caused by a load short-circuit flows for a long time, it may cause smoke and fire. To prevent this, configure an external safety circuit, such as a fuse.
- Configure a circuit so that the programmable controller is turned on first and then the external power supply. If the external power supply is turned on first, an accident may occur due to an incorrect output or malfunction.
- Configure a circuit so that the external power supply is turned off first and then the programmable controller. If the programmable controller is turned off first, an accident may occur due to an incorrect output or malfunction.
- For the operating status of each station after a communication failure, refer to manuals for the network used. For the manuals, please consult your local Mitsubishi representative. Incorrect output or malfunction due to a communication failure may result in an accident.
- When connecting an external device with a CPU module or intelligent function module to modify data of a running programmable controller, configure an interlock circuit in the program to ensure that the entire system will always operate safely. For other forms of control (such as program modification, parameter change, forced output, or operating status change) of a running programmable controller, read the relevant manuals carefully and ensure that the operation is safe before proceeding. Improper operation may damage machines or cause accidents.

#### **WARNING**

- Especially, when a remote programmable controller is controlled by an external device, immediate action cannot be taken if a problem occurs in the programmable controller due to a communication failure. To prevent this, configure an interlock circuit in the program, and determine corrective actions to be taken between the external device and CPU module in case of a communication failure.
- Do not write any data to the "system area" and "write-protect area" of the buffer memory in the module. Also, do not use any "use prohibited" signals as an output signal from the CPU module to each module. Doing so may cause malfunction of the programmable controller system. For the "system area", "write-protect area", and the "use prohibited" signals, refer to the user's manual for the module used. For areas used for safety communications, they are protected from being written by users, and thus safety communications failure caused by data writing does not occur.
- If a communication cable is disconnected, the network may be unstable, resulting in a communication failure of multiple stations. Configure an interlock circuit in the program to ensure that the entire system will always operate safely even if communications fail. Failure to do so may result in an accident due to an incorrect output or malfunction. When safety communications are used, an interlock by the safety station interlock function protects the system from an incorrect output or malfunction.

#### [Precautions for using Process CPUs]

● If the redundant system fails, control of the entire system may not be maintained depending on the failure mode. The control may not be maintained in the following case either: An error in an extension base unit or in a module on an extension base unit is detected and causes a stop error of the control system, system switching occurs, and a similar error is detected and causes a stop error of the standby system (new control system). To ensure that the entire system operates safely even in these cases, configure safety circuits external to the programmable controller.

#### **WARNING**

[Precautions for using SIL2 Process CPUs]

- When the programmable controller compliant with SIL2 (IEC 61508) detects a fault in the external power supply or itself, it turns off all outputs in the safety system. Configure an external circuit to ensure that the power source of a hazard is shut off by turning off the outputs. Failure to do so may result in an accident.
- Configure short current protection circuits for safety relays and protection circuits, such as a fuse and breaker, external to the programmable controller.
- When a load current exceeding the rated current or an overcurrent caused by a load short-circuit flows, modules operating in SIL2 mode detect an error and turn off all outputs. Note that if the overcurrent state continues for a long time, it may cause smoke and fire. To prevent this, configure an external safety circuit, such as a fuse.
- When changing data and operating status, and modifying program of the running programmable controller from an external device such as a personal computer connected to the SIL2 Process CPU, configure an interlock circuit in the program or external to the programmable controller to ensure that the entire system always operates safely. In addition, before performing online operations, determine corrective actions to be taken between the external device and SIL2 Process CPU in case of a communication failure due to poor contact of cables.
- Do not use any "use prohibited" signals of modules as an I/O signal since they are used by the system. Do not write any data to the "use prohibited" areas in the buffer memory of modules. For the "use prohibited" signals, refer to the user's manual for each module. Do not turn on or off these signals on a program since normal operations cannot be guaranteed. Doing so may cause malfunction of the programmable controller system.

#### **WARNING**

- When a module operating in SIL2 mode detects an error in a safety communication path, it turns off outputs. However, the program does not automatically turn off outputs. Create a program that turns off outputs when an error is detected in a safety communication path. If safety communications are restored with outputs on, connected devices may suddenly operate, resulting in an accident.
- Create an interlock circuit which uses reset buttons so that the system does not restart automatically after executing safety functions and turning off outputs.
- In the case of a communication failure in the network, the status of the error station will be as follows: (1) Inputs from remote stations are not refreshed.
	- (2) All outputs from remote stations are turned off.

Check the communication status information and configure an interlock circuit in the program to ensure that the entire system will operate safely. Failure to do so may result in an accident due to an incorrect output or malfunction.

- Outputs may remain on or off due to a failure of an output module operating in SIL2 mode. Configure an external circuit for monitoring output signals that could cause a serious accident.
- [Precautions for using Safety CPUs]
- When the safety programmable controller detects a fault in the external power supply or itself, it turns off all outputs in the safety system. Configure an external circuit to ensure that the power source of a hazard is shut off by turning off the outputs. Failure to do so may result in an accident.
- Configure short current protection circuits for a safety relay and protection circuits, such as a fuse and breaker, external to the safety programmable controller.
- When a load current exceeding the rated current or an overcurrent caused by a load short-circuit flows, the CC-Link IE Field Network remote I/O module (with safety functions) detects an error and turns off all outputs. Note that if the overcurrent state continues for a long time, it may cause smoke and fire. To prevent this, configure an external safety circuit, such as a fuse.
- When changing data and operating status, and modifying program of the running safety programmable controller from an external device such as a personal computer connected to the Safety CPU, configure an interlock circuit in the program or external to the safety programmable controller to ensure that the entire system always operates safely. In addition, determine corrective actions to be taken between the external device and Safety CPU in case of a communication failure during online operations due to poor contact of cables.
- Do not use any "use prohibited" signals as a remote I/O signal since they are used in the system. Do not write any data to the "use prohibited" areas in the remote register. For the "use prohibited" signals, refer to the MELSEC iQ-R CC-Link IE Field Network User's Manual (Application). Do not turn on or off these signals on a program since normal operations cannot be guaranteed. Doing so may cause malfunction of the programmable controller system.
- When the CC-Link IE Field Network remote I/O module (with safety functions) detects a CC-Link IE Field Network error, it turns off outputs. However, the outputs in a program are not automatically turned off. Create a program that turns off the outputs when a CC-Link IE Field Network error has been detected. If CC-Link IE Field Network is restored with outputs on, connected machines may suddenly operate, resulting in an accident.

#### **WARNING**

- Ensure that the system does not restart automatically after executing safety functions and turning off outputs. Create a circuit that does not allow the system to restart until an intentional start has been manually issued by an operator.
- In the case of a communication failure in the network, the CPU module recognizes the communication destination station as an error station. The error station will be as follows:
	- (1) All safety inputs from the error station to the CPU module are not refreshed.
	- (2) All safety outputs from the error station to external devices are turned off because the CPU module does not communicate with the error station.

Check the communication status information and configure an interlock circuit in the program to ensure that the entire system will operate safely. Failure to do so may result in an accident due to an incorrect output or malfunction.

● Outputs may remain on or off due to a failure of the CC-Link IE Field Network remote I/O module (with safety functions). Configure an external circuit for monitoring output signals that could cause a serious accident.

[Precautions for using redundant function modules]

● The optical transmitter and receiver of the redundant function module use laser diodes (class 1 in accordance with IEC 60825-1/JIS C6802). Do not look directly at a laser beam. Doing so may harm your eyes.

### **<u>∧</u>CAUTION**

- Do not install the control lines or communication cables together with the main circuit lines or power cables. Doing so may result in malfunction due to electromagnetic interference. Keep a distance of 100mm or more between those cables.
- During control of an inductive load such as a lamp, heater, or solenoid valve, a large current (approximately ten times greater than normal) may flow when the output is turned from off to on. Therefore, use a module that has a sufficient current rating.
- After the CPU module is powered on or is reset, the time taken to enter the RUN status varies depending on the system configuration, parameter settings, and/or program size. Design circuits so that the entire system will always operate safely, regardless of the time.
- Do not power off the programmable controller or reset the CPU module while the settings are being written. Doing so will make the data in the flash ROM and SD memory card undefined. The values need to be set in the buffer memory and written to the flash ROM and SD memory card again. Doing so also may cause malfunction or failure of the module.
- When changing the operating status of the CPU module from external devices (such as the remote RUN/STOP functions), select "Do Not Open by Program" for "Opening Method" of "Module Parameter". If "Open by Program" is selected, an execution of the remote STOP function causes the communication line to close. Consequently, the CPU module cannot reopen the line, and external devices cannot execute the remote RUN function.

[Precautions for using SIL2 Process CPUs]

- Do not install the control lines or communication cables together with the main circuit lines or power cables. Doing so may result in malfunction due to noise. Keep a distance of 100mm or more between those cables.
- When selecting external devices to be connected to modules that operate in SIL2 mode, consider the maximum inrush current described in the user's manual for each module. Exceeding the maximum inrush current may cause malfunction or failure of the module.

[Precautions for using Safety CPUs]

● When selecting external devices to be connected to the CC-Link IE Field Network remote I/O module (with safety functions), consider the maximum inrush current described in the CC-Link IE Field Network Remote I/O Module (With Safety Functions) User's Manual. Exceeding the maximum inrush current may cause malfunction or failure of the module.

#### [Security Precautions]

### **WARNING**

● To maintain the security (confidentiality, integrity, and availability) of the programmable controller and the system against unauthorized access, denial-of-service (DoS) attacks, computer viruses, and other cyberattacks from external devices via the network, take appropriate measures such as firewalls, virtual private networks (VPNs), and antivirus solutions.

### **WARNING**

● Shut off the external power supply (all phases) used in the system before mounting or removing the module. Failure to do so may result in electric shock or cause the module to fail or malfunction.

#### [Installation Precautions]

### **ACAUTION**

- Use the programmable controller in an environment that meets the general specifications in the Safety Guidelines (IB-0800525). Failure to do so may result in electric shock, fire, malfunction, or damage to or deterioration of the product.
- $\bullet$  To mount a module, place the concave part(s) located at the bottom onto the guide(s) of the base unit, and push in the module until the hook(s) located at the top snaps into place. Incorrect interconnection may cause malfunction, failure, or drop of the module.
- To mount a module with no module fixing hook, place the concave part(s) located at the bottom onto the guide(s) of the base unit, push in the module, and fix it with screw(s). Incorrect interconnection may cause malfunction, failure, or drop of the module.
- When using the programmable controller in an environment of frequent vibrations, fix the module with a screw.
- Tighten the screws within the specified torque range. Undertightening can cause drop of the component or wire, short circuit, or malfunction. Overtightening can damage the screw and/or module, resulting in drop, short circuit, or malfunction. For the specified torque range, refer to the MELSEC iQ-R Module Configuration Manual.
- When using an extension cable, connect it to the extension cable connector of the base unit securely. Check the connection for looseness. Poor contact may cause malfunction.
- When using an SD memory card, fully insert it into the SD memory card slot. Check that it is inserted completely. Poor contact may cause malfunction.
- Securely insert an extended SRAM cassette or a battery-less option cassette into the cassette connector of the CPU module. After insertion, close the cassette cover and check that the cassette is inserted completely. Poor contact may cause malfunction.
- Beware that the module could be very hot while power is on and immediately after power-off.
- Do not directly touch any conductive parts and electronic components of the module, SD memory card, extended SRAM cassette, battery-less option cassette, or connector. Doing so can cause malfunction or failure of the module.

[Precautions for using Safety CPUs]

- Use the CC-Link IE Field Network remote I/O module (with safety functions) and CC-Link IE Field Network remote I/O module in an environment that meets the general specifications in the corresponding manuals (CC-Link IE Field Network Remote I/O Module (With Safety Functions) User's Manual and CC-Link IE Field Network Remote I/O Module User's Manual). Failure to do so may result in electric shock, fire, malfunction, or damage to or deterioration of the product.
- Securely fix the CC-Link IE Field Network remote I/O module (with safety functions) or CC-Link IE Field Network remote I/O module with a DIN rail or module fixing screws. Tighten the screws within the specified torque range. Undertightening can cause drop of the screw, short circuit, or malfunction. Overtightening can damage the screw and/or module, resulting in drop, short circuit, or malfunction.

### **WARNING**

- Shut off the external power supply (all phases) used in the system before installation and wiring. Failure to do so may result in electric shock or cause the module to fail or malfunction.
- After installation and wiring, attach a blank cover module (RG60) to each empty slot and an included extension connector protective cover to the unused extension cable connector before powering on the system for operation. Failure to do so may result in electric shock.

### [Wiring Precautions]

### **ACAUTION**

- Individually ground the FG and LG terminals of the programmable controller with a ground resistance of 100 ohms or less. Failure to do so may result in electric shock or malfunction.
- Use applicable solderless terminals and tighten them within the specified torque range. If any spade solderless terminal is used, it may be disconnected when the terminal screw comes loose, resulting in failure.
- Check the rated voltage and signal layout before wiring to the module, and connect the cables correctly. Connecting a power supply with a different voltage rating or incorrect wiring may cause fire or failure.
- Connectors for external devices must be crimped or pressed with the tool specified by the manufacturer, or must be correctly soldered. Incomplete connections may cause short circuit, fire, or malfunction.
- Securely connect the connector to the module. Poor contact may cause malfunction.
- Do not install the control lines or communication cables together with the main circuit lines or power cables. Doing so may result in malfunction due to noise. Keep a distance of 100mm or more between those cables.
- Place the cables in a duct or clamp them. If not, dangling cables may swing or inadvertently be pulled, resulting in malfunction or damage to modules or cables.

In addition, the weight of the cables may put stress on modules in an environment of strong vibrations and shocks.

Do not clamp the extension cables with the jacket stripped. Doing so may change the characteristics of the cables, resulting in malfunction.

- Check the interface type and correctly connect the cable. Incorrect wiring (connecting the cable to an incorrect interface) may cause failure of the module and external device.
- Tighten the terminal screws or connector screws within the specified torque range. Undertightening can cause drop of the screw, short circuit, fire, or malfunction. Overtightening can damage the screw and/or module, resulting in drop, short circuit, fire, or malfunction.
- When disconnecting the cable from the module, do not pull the cable by the cable part. For the cable with connector, hold the connector part of the cable. For the cable connected to the terminal block, loosen the terminal screw. Pulling the cable connected to the module may result in malfunction or damage to the module or cable.

#### [Wiring Precautions]

### ACAUTION

- Prevent foreign matter such as dust or wire chips from entering the module. Such foreign matter can cause a fire, failure, or malfunction.
- When a protective film is attached to the top of the module, remove it before system operation. If not, inadequate heat dissipation of the module may cause a fire, failure, or malfunction.
- Programmable controllers must be installed in control panels. Connect the main power supply to the power supply module in the control panel through a relay terminal block. Wiring and replacement of a power supply module must be performed by qualified maintenance personnel with knowledge of protection against electric shock. For wiring, refer to the MELSEC iQ-R Module Configuration Manual.
- For Ethernet cables to be used in the system, select the ones that meet the specifications in the user's manual for the module used. If not, normal data transmission is not guaranteed.

[Precautions for using redundant function modules]

● For tracking cables to be used in the system, select the ones that meet the specifications in this manual. If not, normal data transmission is not guaranteed.

#### [Startup and Maintenance Precautions]

### **WARNING**

- Do not touch any terminal while power is on. Doing so will cause electric shock or malfunction.
- Correctly connect the battery connector. Do not charge, disassemble, heat, short-circuit, solder, or throw the battery into the fire. Also, do not expose it to liquid or strong shock. Doing so will cause the battery to produce heat, explode, ignite, or leak, resulting in injury and fire.
- Shut off the external power supply (all phases) used in the system before cleaning the module or retightening the terminal screws, connector screws, or module fixing screws. Failure to do so may result in electric shock.

#### [Startup and Maintenance Precautions]

### **<u>∧</u>CAUTION**

- When connecting an external device with a CPU module or intelligent function module to modify data of a running programmable controller, configure an interlock circuit in the program to ensure that the entire system will always operate safely. For other forms of control (such as program modification, parameter change, forced output, or operating status change) of a running programmable controller, read the relevant manuals carefully and ensure that the operation is safe before proceeding. Improper operation may damage machines or cause accidents.
- Especially, when a remote programmable controller is controlled by an external device, immediate action cannot be taken if a problem occurs in the programmable controller due to a communication failure. To prevent this, configure an interlock circuit in the program, and determine corrective actions to be taken between the external device and CPU module in case of a communication failure.
- Do not disassemble or modify the modules. Doing so may cause failure, malfunction, injury, or a fire.
- Use any radio communication device such as a cellular phone or PHS (Personal Handy-phone System) 25cm or more away in all directions from the programmable controller. Failure to do so may cause malfunction.
- Shut off the external power supply (all phases) used in the system before mounting or removing the module. Failure to do so may cause the module to fail or malfunction.
- Tighten the screws within the specified torque range. Undertightening can cause drop of the component or wire, short circuit, or malfunction. Overtightening can damage the screw and/or module, resulting in drop, short circuit, or malfunction.
- After the first use of the product, do not perform each of the following operations more than 50 times (IEC 61131-2/JIS B 3502 compliant).

Exceeding the limit may cause malfunction.

- Mounting/removing the module to/from the base unit
- Inserting/removing the extended SRAM cassette or battery-less option cassette to/from the CPU module
- Mounting/removing the terminal block to/from the module
- Connecting/disconnecting the extension cable to/from the base unit
- After the first use of the product, do not insert/remove the SD memory card to/from the CPU module more than 500 times. Exceeding the limit may cause malfunction.
- Do not touch the metal terminals on the back side of the SD memory card. Doing so may cause malfunction or failure of the module.
- Do not touch the integrated circuits on the circuit board of an extended SRAM cassette or a batteryless option cassette. Doing so may cause malfunction or failure of the module.
- Do not drop or apply shock to the battery to be installed in the module. Doing so may damage the battery, causing the battery fluid to leak inside the battery. If the battery is dropped or any shock is applied to it, dispose of it without using.
- Startup and maintenance of a control panel must be performed by qualified maintenance personnel with knowledge of protection against electric shock. Lock the control panel so that only qualified maintenance personnel can operate it.
- Before handling the module, touch a conducting object such as a grounded metal to discharge the static electricity from the human body. Wearing a grounded antistatic wrist strap is recommended. Failure to discharge the static electricity may cause the module to fail or malfunction.
- Use a clean and dry cloth to wipe off dirt on the module.

#### [Startup and Maintenance Precautions]

### **ACAUTION**

#### [Precautions for using SIL2 Process CPUs]

● When performing online operations to the running SIL2 Process CPU such as program modification, device test, and operating status change (for example, from RUN to STOP) of the running programmable controller from an external device such as a personal computer connected, read relevant manuals carefully and ensure the safety before operation. The operations must be performed by qualified operators following the operating procedure that is predetermined at the design stage. Modifying a program while the SIL2 Process CPU is running (the online change) may cause corruption of the program depending on operating conditions. Fully understand the precautions described in the GX Works3 Operating Manual before operation.

#### [Operating Precautions]

### **ACAUTION**

- When changing data and operating status, and modifying program of the running programmable controller from an external device such as a personal computer connected to an intelligent function module, read relevant manuals carefully and ensure the safety before operation. Incorrect change or modification may cause system malfunction, damage to the machines, or accidents.
- Do not power off the programmable controller or reset the CPU module while the setting values in the buffer memory are being written to the flash ROM in the module. Doing so will make the data in the flash ROM and SD memory card undefined. The values need to be set in the buffer memory and written to the flash ROM and SD memory card again. Doing so also may cause malfunction or failure of the module.

#### [Computer Connection Precautions]

### **<u>∧</u>CAUTION**

● When connecting a personal computer to a module having a USB interface, observe the following precautions as well as the instructions described in the manual for the personal computer used. Failure to do so may cause the module to fail.

(1) When the personal computer is AC-powered

When the personal computer has a 3-pin AC plug or an AC plug with a grounding wire, connect the plug to a grounding receptacle or ground the grounding wire. Ground the personal computer and the module with a ground resistance of 100 ohms or less.

When the personal computer has a 2-pin AC plug without a grounding wire, connect the computer to the module by following the procedure below. For power supplied to the personal computer and the module, using the same power source is recommended.

1. Unplug the personal computer from the AC receptacle.

2. Check that the personal computer is unplugged. Then, connect the personal computer to the module with a USB cable.

- 3. Plug the personal computer into the AC receptacle.
- (2) When the personal computer is battery-powered

The personal computer can be connected to the module without taking specific measures. For details, refer to the following.

Cautions When Using Mitsubishi Programmable Controllers or GOTs Connected to a Personal Computer With the RS-232/USB Interface (FA-A-0298)

When the USB cable used is the GT09-C30USB-5P manufactured by Mitsubishi Electric, specific measures are not required to connect the AC-powered personal computer to the module. However, note that the signal ground (SG) is common for the module and its USB interface. Therefore, if an SG potential difference occurs between the module and the connected devices, it causes failures of the module and the connected devices.

#### [Disposal Precautions]

### $\hat{C}$ AUTION

- When disposing of this product, treat it as industrial waste.
- When disposing of batteries, separate them from other wastes according to the local regulations. For details on battery regulations in EU member states, refer to the MELSEC iQ-R Module Configuration Manual.

#### [Transportation Precautions]

### ACAUTION

- When transporting lithium batteries, follow the transportation regulations. For details on the regulated models, refer to the MELSEC iQ-R Module Configuration Manual.
- The halogens (such as fluorine, chlorine, bromine, and iodine), which are contained in a fumigant used for disinfection and pest control of wood packaging materials, may cause failure of the product. Prevent the entry of fumigant residues into the product or consider other methods (such as heat treatment) instead of fumigation. The disinfection and pest control measures must be applied to unprocessed raw wood.

## <span id="page-15-0"></span>**CONDITIONS OF USE FOR THE PRODUCT**

(1) MELSEC programmable controller ("the PRODUCT") shall be used in conditions;

i) where any problem, fault or failure occurring in the PRODUCT, if any, shall not lead to any major or serious accident; and

ii) where the backup and fail-safe function are systematically or automatically provided outside of the PRODUCT for the case of any problem, fault or failure occurring in the PRODUCT.

(2) The PRODUCT has been designed and manufactured for the purpose of being used in general industries. MITSUBISHI ELECTRIC SHALL HAVE NO RESPONSIBILITY OR LIABILITY (INCLUDING, BUT NOT LIMITED TO ANY AND ALL RESPONSIBILITY OR LIABILITY BASED ON CONTRACT, WARRANTY, TORT, PRODUCT LIABILITY) FOR ANY INJURY OR DEATH TO PERSONS OR LOSS OR DAMAGE TO PROPERTY CAUSED BY the PRODUCT THAT ARE OPERATED OR USED IN APPLICATION NOT INTENDED OR EXCLUDED BY INSTRUCTIONS, PRECAUTIONS, OR WARNING CONTAINED IN MITSUBISHI ELECTRIC USER'S, INSTRUCTION AND/OR SAFETY MANUALS, TECHNICAL BULLETINS AND GUIDELINES FOR the PRODUCT. ("Prohibited Application")

Prohibited Applications include, but not limited to, the use of the PRODUCT in;

- Nuclear Power Plants and any other power plants operated by Power companies, and/or any other cases in which the public could be affected if any problem or fault occurs in the PRODUCT.
- Railway companies or Public service purposes, and/or any other cases in which establishment of a special quality assurance system is required by the Purchaser or End User.
- Aircraft or Aerospace, Medical applications, Train equipment, transport equipment such as Elevator and Escalator, Incineration and Fuel devices, Vehicles, Manned transportation, Equipment for Recreation and Amusement, and Safety devices, handling of Nuclear or Hazardous Materials or Chemicals, Mining and Drilling, and/or other applications where there is a significant risk of injury to the public or property.

Notwithstanding the above restrictions, Mitsubishi Electric may in its sole discretion, authorize use of the PRODUCT in one or more of the Prohibited Applications, provided that the usage of the PRODUCT is limited only for the specific applications agreed to by Mitsubishi Electric and provided further that no special quality assurance or fail-safe, redundant or other safety features which exceed the general specifications of the PRODUCTs are required. For details, please contact the Mitsubishi Electric representative in your region.

(3) Mitsubishi Electric shall have no responsibility or liability for any problems involving programmable controller trouble and system trouble caused by DoS attacks, unauthorized access, computer viruses, and other cyberattacks.

- For SIL2 Process CPUs
- (1) Although Mitsubishi Electric has declared Product's compliance with the international safety standards IEC61508, IEC61511, this fact does not guarantee that Product will be free from any malfunction or failure. The user of this Product shall comply with any and all applicable safety standard, regulation or law and take appropriate safety measures for the system in which the Product is installed or used and shall take the second or third safety measures other than the Product. Mitsubishi Electric is not liable for damages that could have been prevented by compliance with any applicable safety standard, regulation or law.
- (2) Mitsubishi Electric prohibits the use of Products with or in any application involving, and Mitsubishi Electric shall not be liable for a default, a liability for defect warranty, a quality assurance, negligence or other tort and a product liability in these applications.
	- (a) power plants,
	- (b) trains, railway systems, airplanes, airline operations, other transportation systems,
	- (c) hospitals, medical care, dialysis and life support facilities or equipment,
	- (d) amusement equipments,
	- (e) incineration and fuel devices,
	- (f) handling of nuclear or hazardous materials or chemicals,
	- (g) mining and drilling,
	- (h) and other applications where the level of risk to human life, health or property are elevated.
- (3) Mitsubishi Electric shall have no responsibility or liability for any problems involving programmable controller trouble and system trouble caused by DoS attacks, unauthorized access, computer viruses, and other cyberattacks.
- For Safety CPUs
- (1) Although Mitsubishi Electric has obtained the certification for Product's compliance to the international safety standards IEC61508, ISO13849-1 from TUV Rheinland, this fact does not guarantee that Product will be free from any malfunction or failure. The user of this Product shall comply with any and all applicable safety standard, regulation or law and take appropriate safety measures for the system in which the Product is installed or used and shall take the second or third safety measures other than the Product. Mitsubishi Electric is not liable for damages that could have been prevented by compliance with any applicable safety standard, regulation or law.
- (2) Mitsubishi Electric prohibits the use of Products with or in any application involving, and Mitsubishi Electric shall not be liable for a default, a liability for defect warranty, a quality assurance, negligence or other tort and a product liability in these applications.
	- (a) power plants,
	- (b) trains, railway systems, airplanes, airline operations, other transportation systems,
	- (c) hospitals, medical care, dialysis and life support facilities or equipment,
	- (d) amusement equipments,
	- (e) incineration and fuel devices,
	- (f) handling of nuclear or hazardous materials or chemicals,
	- (g) mining and drilling,
	- (h) and other applications where the level of risk to human life, health or property are elevated.
- (3) Mitsubishi Electric shall have no responsibility or liability for any problems involving programmable controller trouble and system trouble caused by DoS attacks, unauthorized access, computer viruses, and other cyberattacks.

## <span id="page-17-0"></span>**INTRODUCTION**

Thank you for purchasing the Mitsubishi Electric MELSEC iQ-R series programmable controllers.

This manual describes the specifications, procedures before operation, and troubleshooting of the relevant products listed below.

Before using this product, please read this manual and the relevant manuals carefully and develop familiarity with the

functions and performance of the MELSEC iQ-R series programmable controller to handle the product correctly.

Please make sure that the end users read this manual.

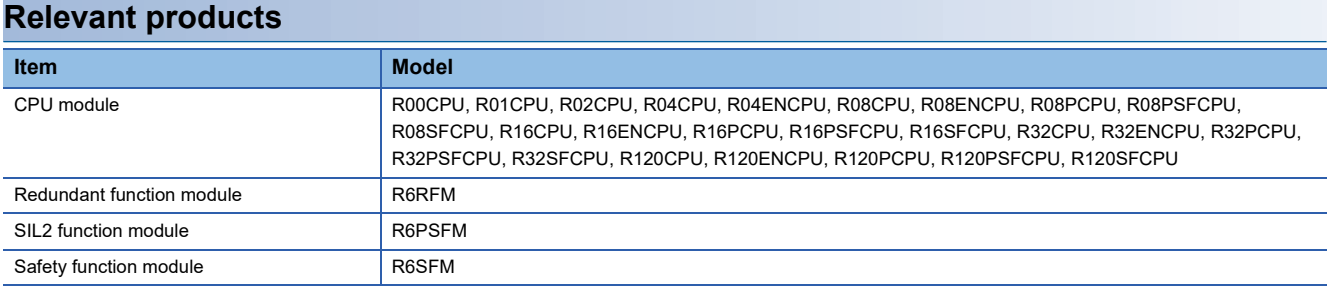

#### **To users who use this manual**

Since the user's manuals "Startup" and "Application" for the CPU module are unified, we offer the user's manual for each CPU module type.

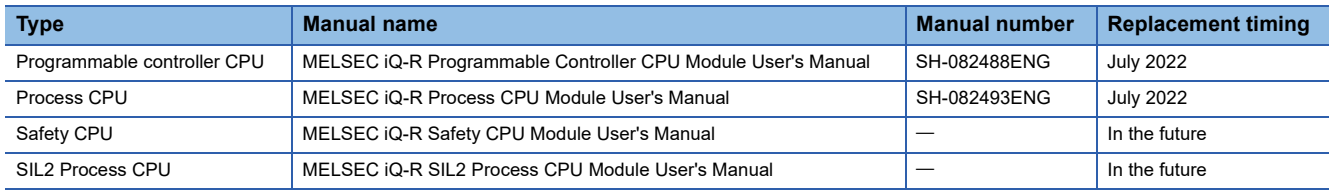

For the operation method of CPU Module Logging Configuration Tool, which is included in the user's manual (Application), we offer the operating manual separately.

CPU Module Logging Configuration Tool Version 1 Operating Manual (MELSEC iQ-R Series)

For details on the manual unification, refer to the following technical bulletin.

Change of the MELSEC iQ-R Series User's Manual Configuration (FA-A-0378)

### <span id="page-18-0"></span>**COMPLIANCE WITH EMC AND LOW VOLTAGE DIRECTIVES**

#### **Method of ensuring compliance**

To ensure that Mitsubishi Electric programmable controllers maintain the EMC and Low Voltage Directives or other

regulations when incorporated into other machinery or equipment, certain measures may be necessary. Please refer to one of the following manuals.

- MELSEC iQ-R Module Configuration Manual (SH-081262ENG)
- Safety Guidelines (IB-0800525)

Certification marks on the side of the programmable controller indicate compliance with the relevant regulations.

#### **Additional measures**

To ensure that this product maintains the EMC and Low Voltage Directives or other regulations, please refer to the following.

- MELSEC iQ-R Module Configuration Manual (SH-081262ENG)
- Safety Guidelines (IB-0800525)

### <span id="page-18-1"></span>**COMPLIANCE WITH THE MACHINERY DIRECTIVE**

#### **Method of ensuring compliance**

To ensure that Mitsubishi safety programmable controllers maintain Machinery Directive when incorporated into other machinery or equipment, certain measures may be necessary. Please refer to one of the following manuals.

- MELSEC iQ-R Module Configuration Manual (SH-081262ENG)
- Safety Guidelines (IB-0800525)

The CE mark on the side of the safety programmable controller indicates compliance with Machinery Directive.

#### **Additional measures**

To ensure that this product maintains Machinery Directive, please refer to one of the following manuals.

- MELSEC iQ-R Module Configuration Manual (SH-081262ENG)
- Safety Guidelines (IB-0800525)

## **CONTENTS**

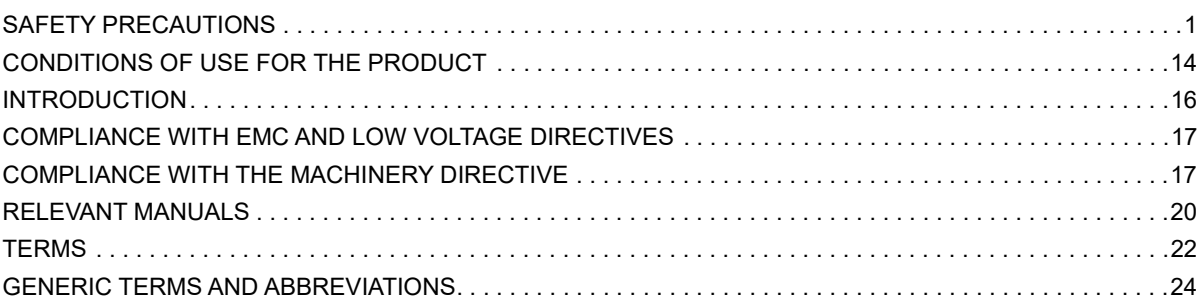

#### **CHAPTER 1 PART NAMES**

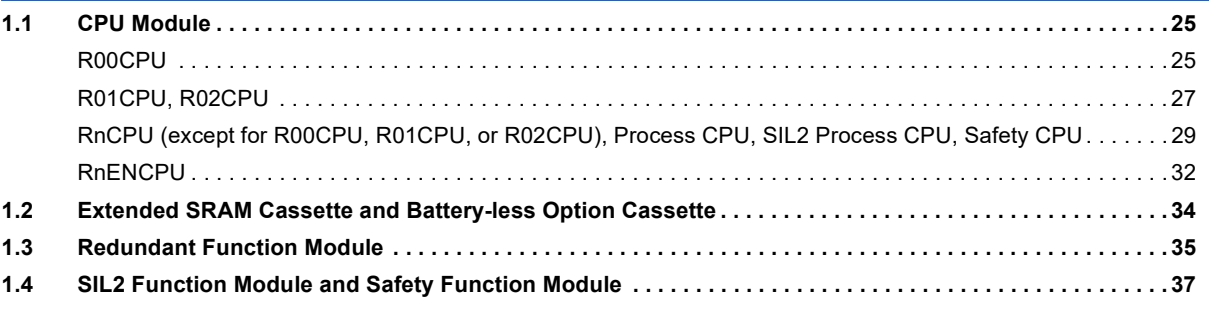

#### **CHAPTER 2 SPECIFICATIONS**

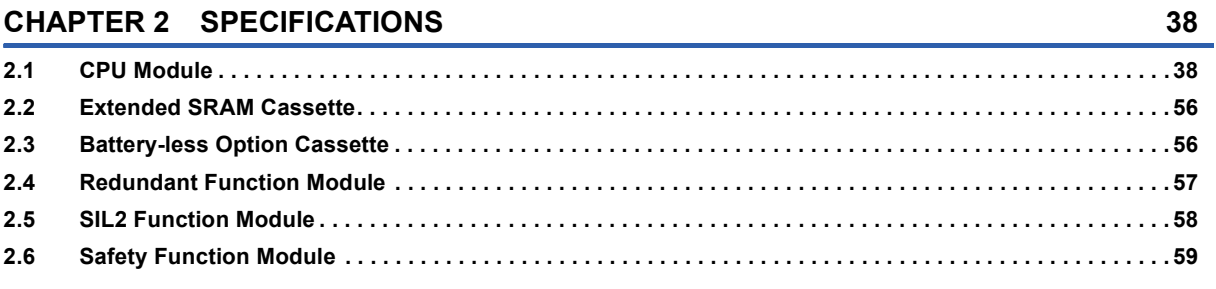

#### **CHAPTER 3 FUNCTION LIST**

60

25

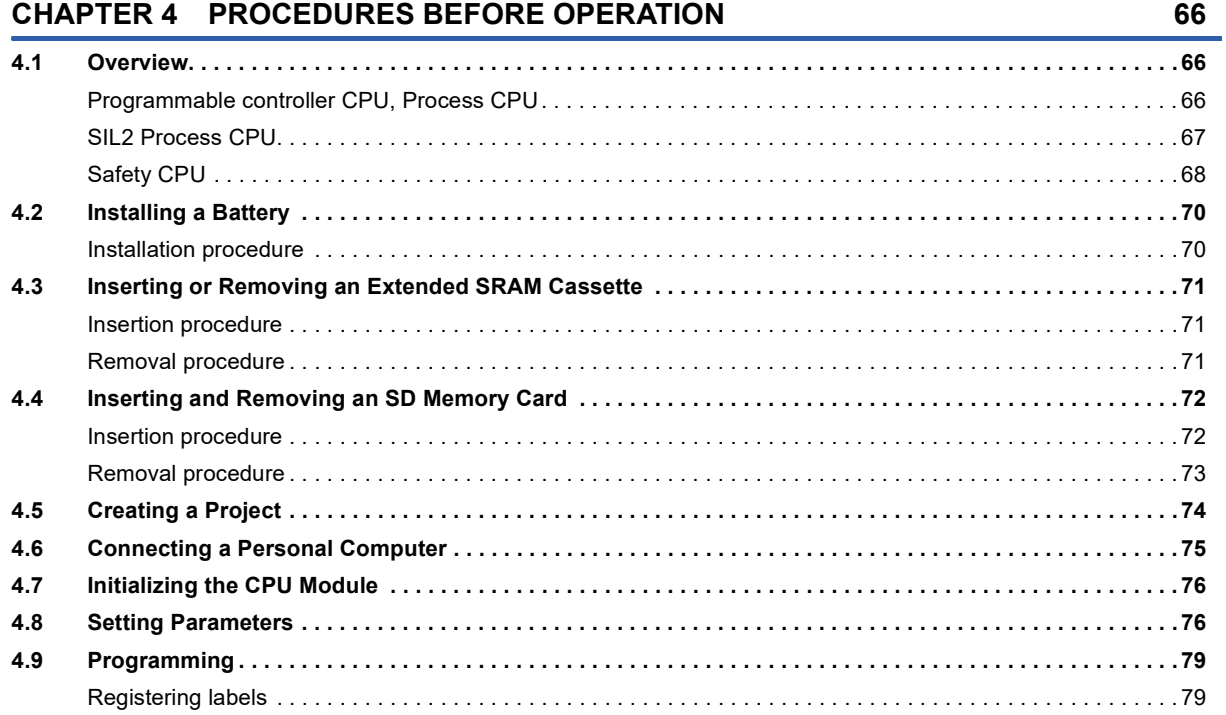

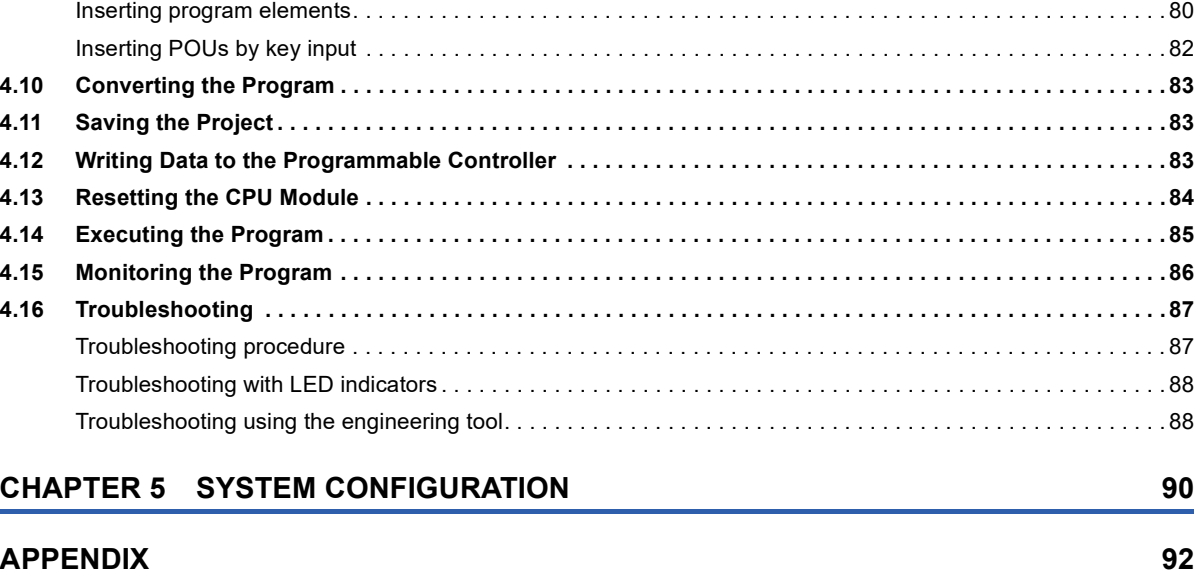

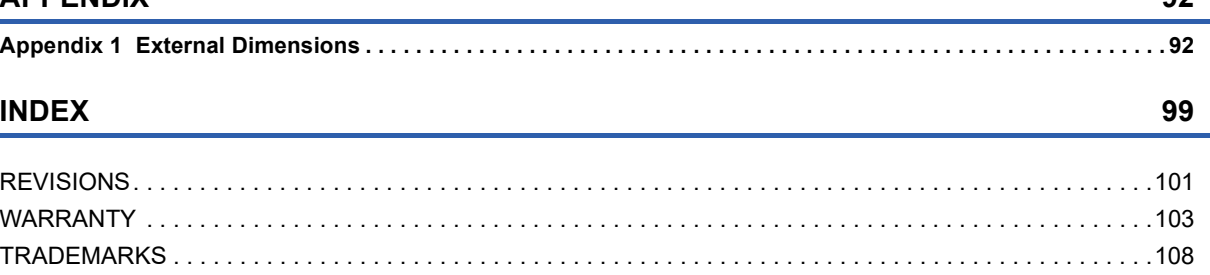

## <span id="page-21-0"></span>**RELEVANT MANUALS**

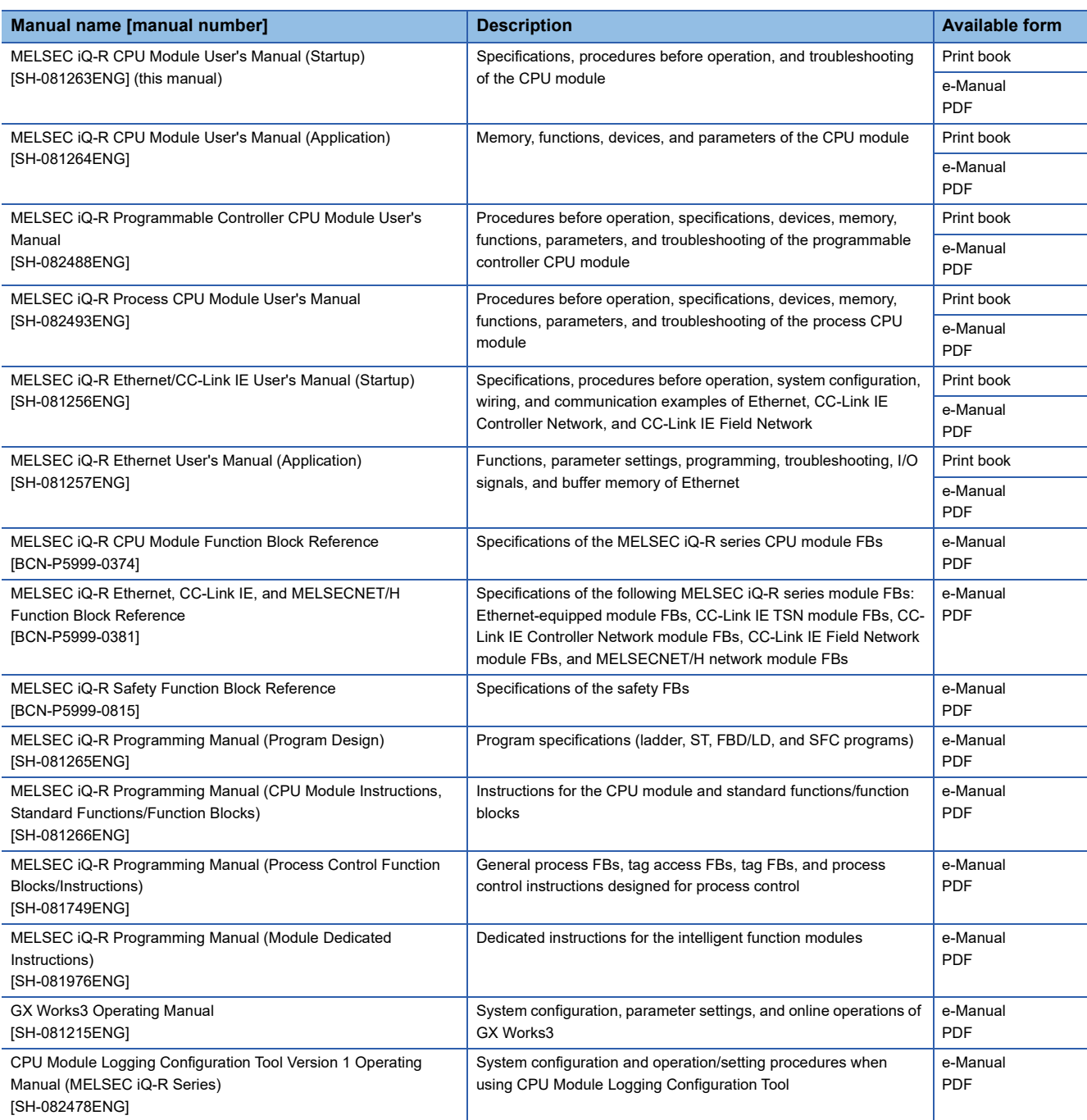

This manual does not include detailed information on the following:

• General specifications

• Applicable combinations of CPU modules and the other modules, and the number of mountable modules

• Installation

For details, refer to the following.

MELSEC iQ-R Module Configuration Manual

This manual does not include information on the module function blocks.

For details, refer to the Function Block Reference for the module used.

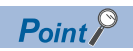

e-Manual refers to the Mitsubishi Electric FA electronic book manuals that can be browsed using a dedicated tool.

e-Manual has the following features:

- Required information can be cross-searched in multiple manuals.
- Other manuals can be accessed from the links in the manual.
- The hardware specifications of each part can be found from the product figures.
- Pages that users often browse can be bookmarked.
- Sample programs can be copied to an engineering tool.

## <span id="page-23-0"></span>**TERMS**

Unless otherwise specified, this manual uses the following terms.

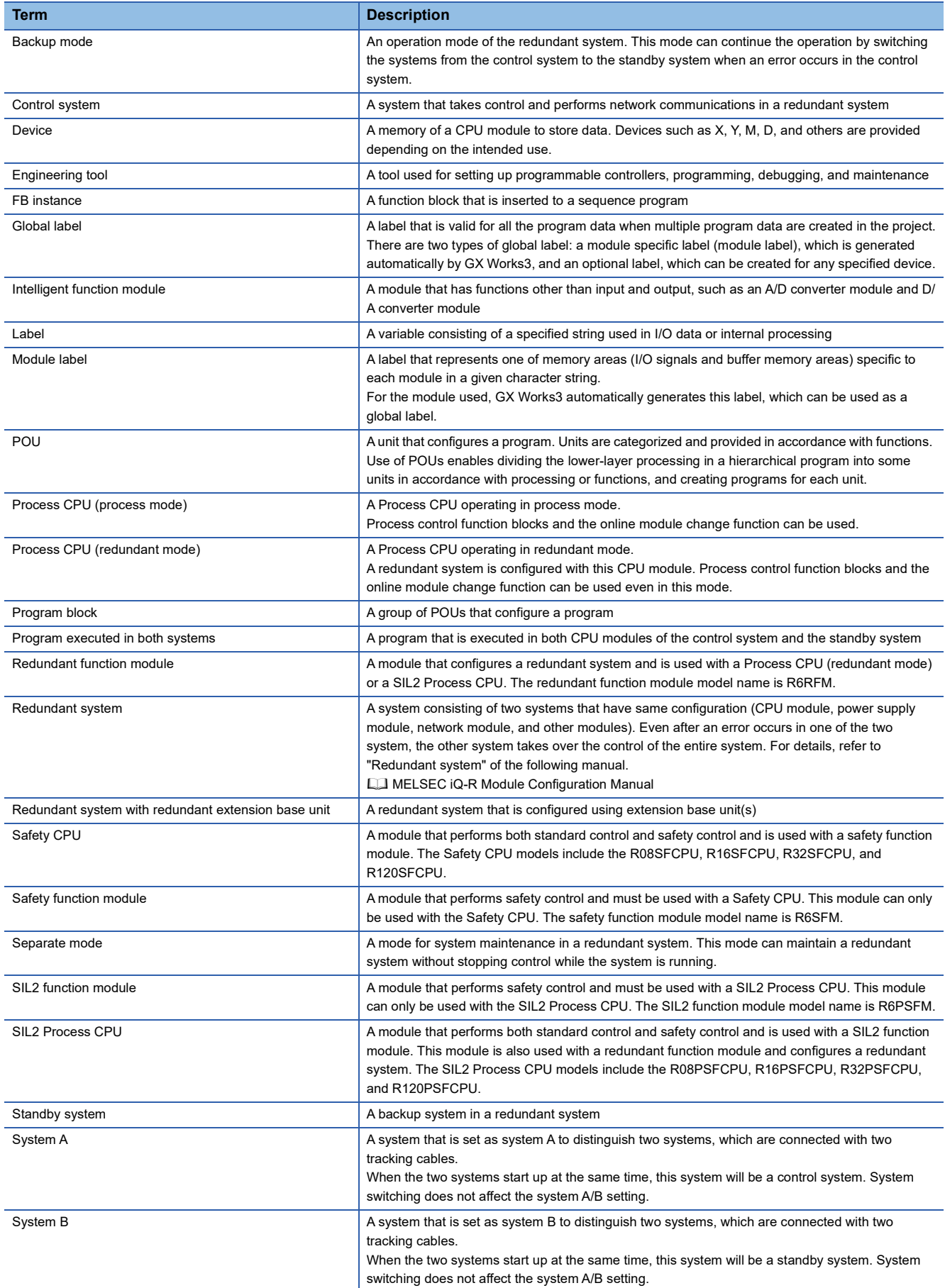

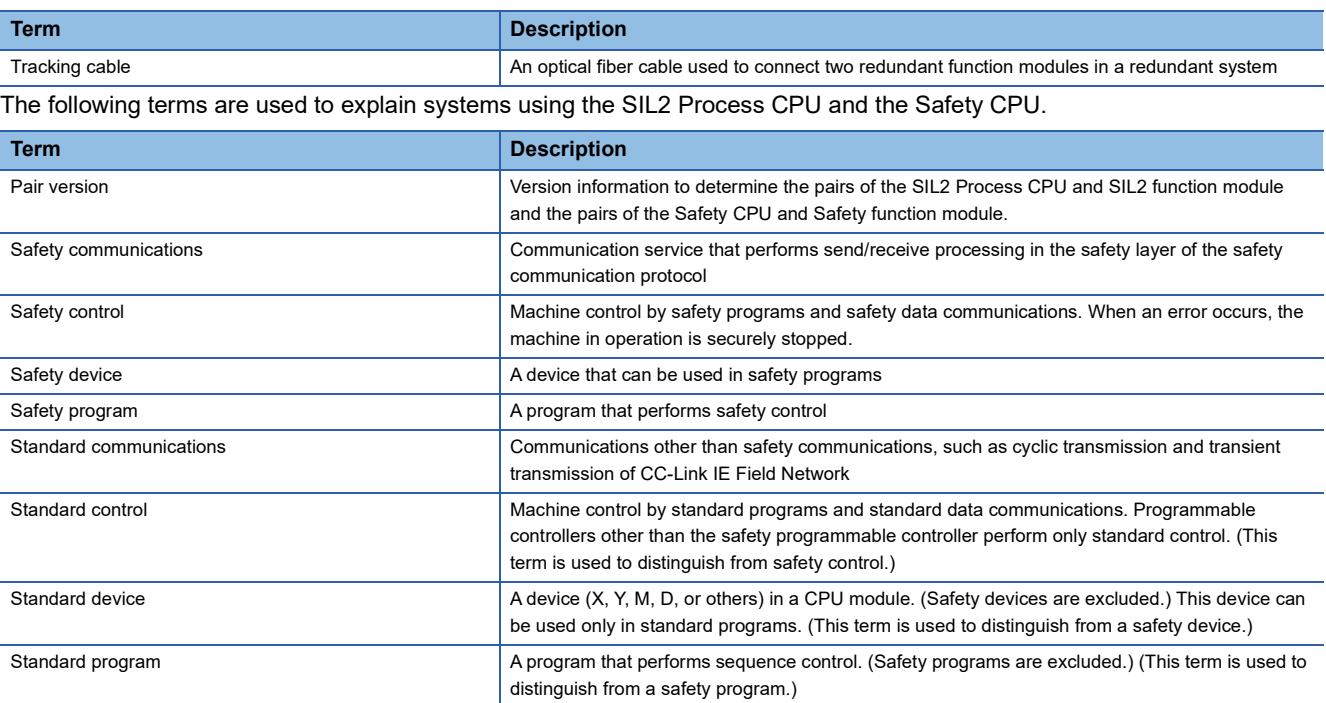

## <span id="page-25-0"></span>**GENERIC TERMS AND ABBREVIATIONS**

Unless otherwise specified, this manual uses the following generic terms and abbreviations.

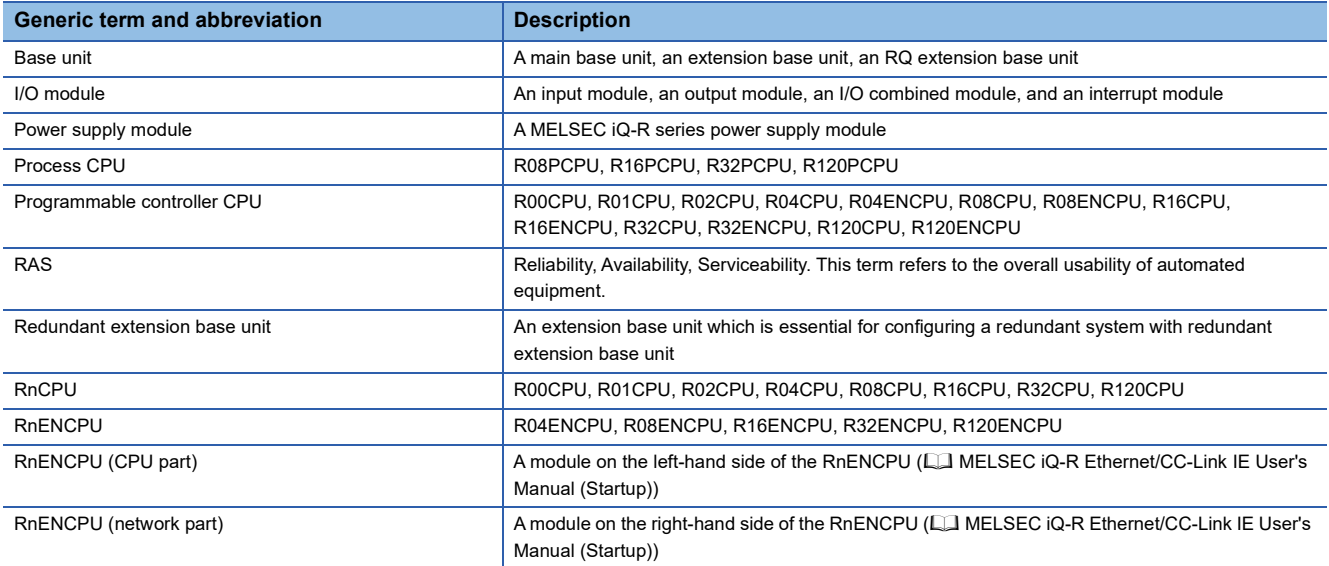

The following generic terms and abbreviations are used to explain systems using the SIL2 Process CPU and the Safety CPU.

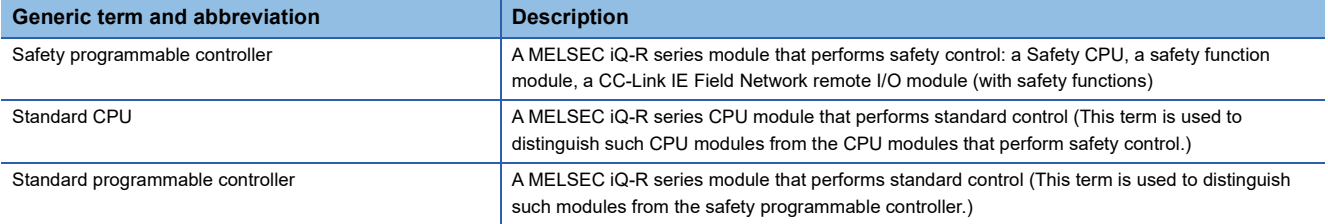

# <span id="page-26-0"></span>**1 PART NAMES**

## <span id="page-26-1"></span>**1.1 CPU Module**

This section describes the part names of the CPU module.

#### <span id="page-26-2"></span>**R00CPU**

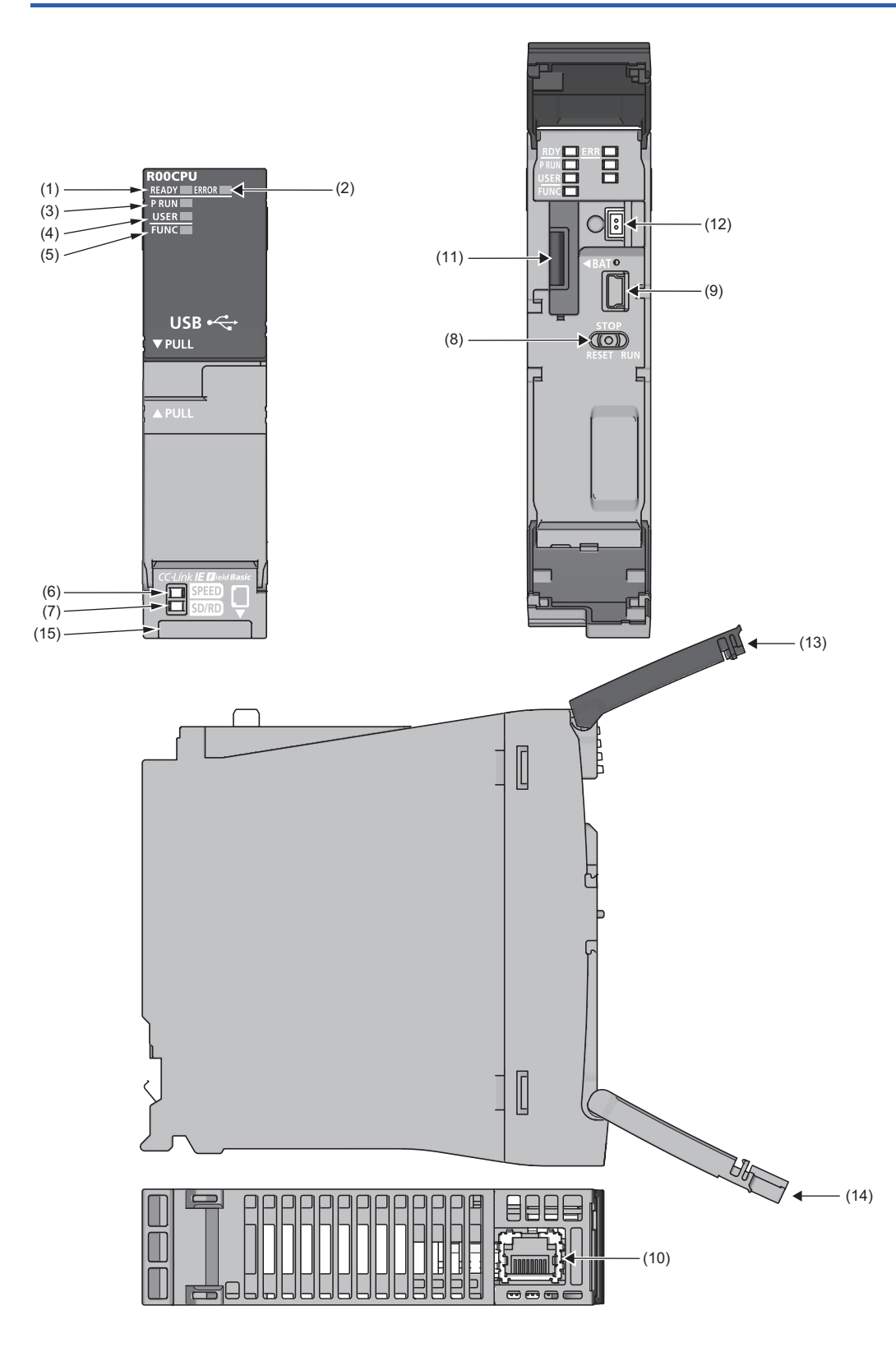

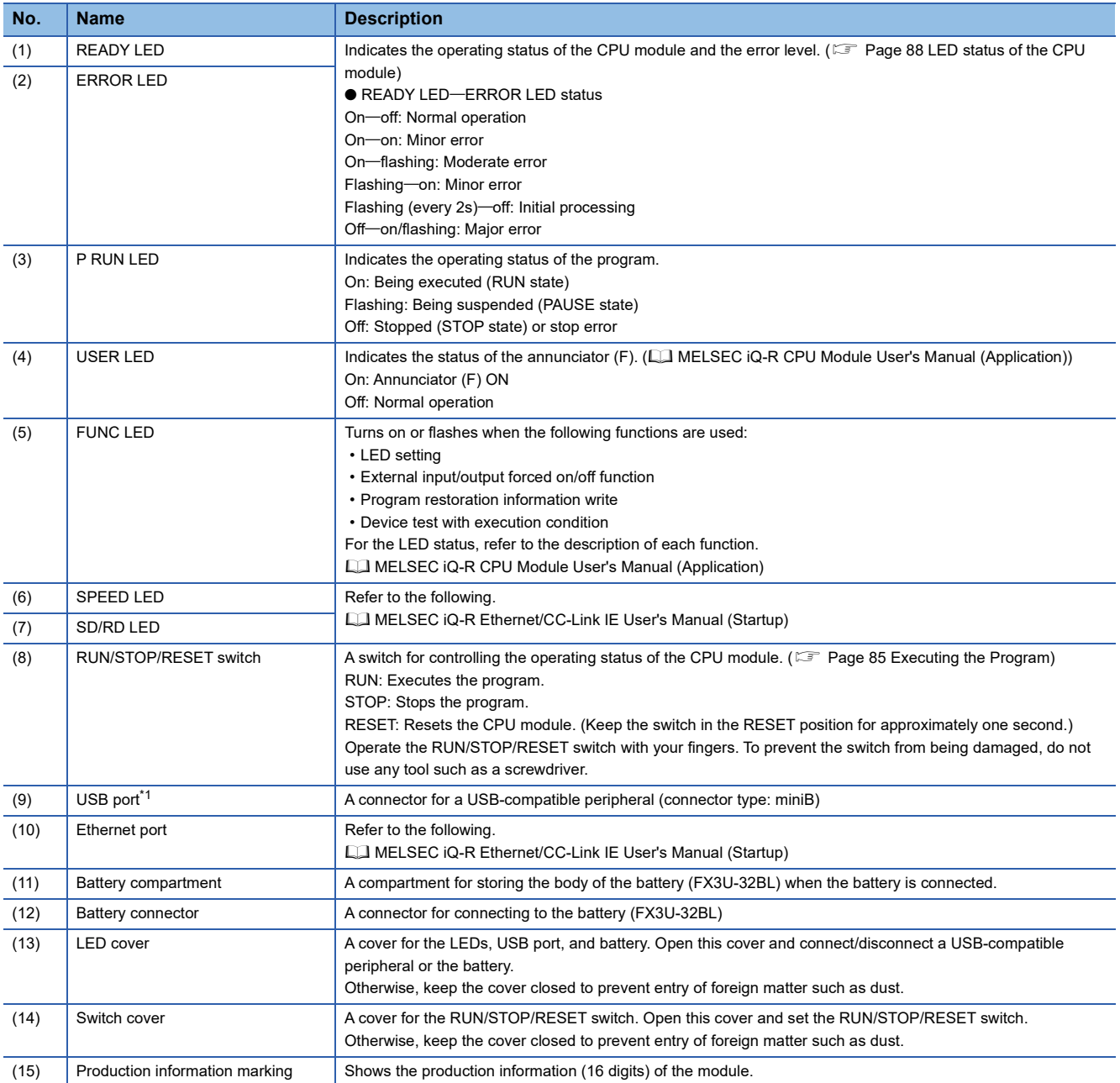

<span id="page-27-0"></span>\*1 When a cable is connected to the USB connector at all times, clamp the cable to prevent a poor connection, moving, and disconnection by unintentional pulling.

#### <span id="page-28-0"></span>**R01CPU, R02CPU**

The R01CPU is used as an example.

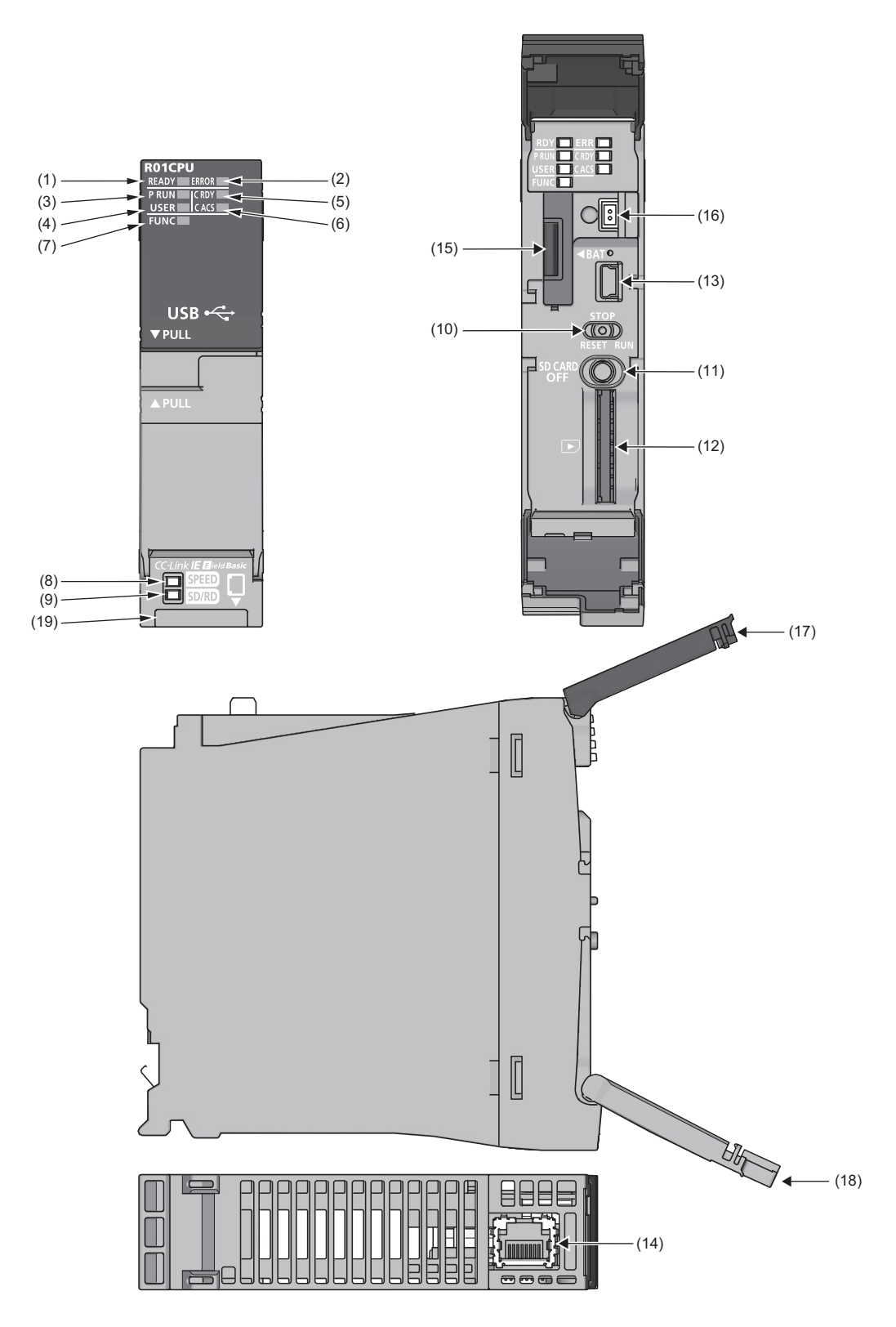

**1**

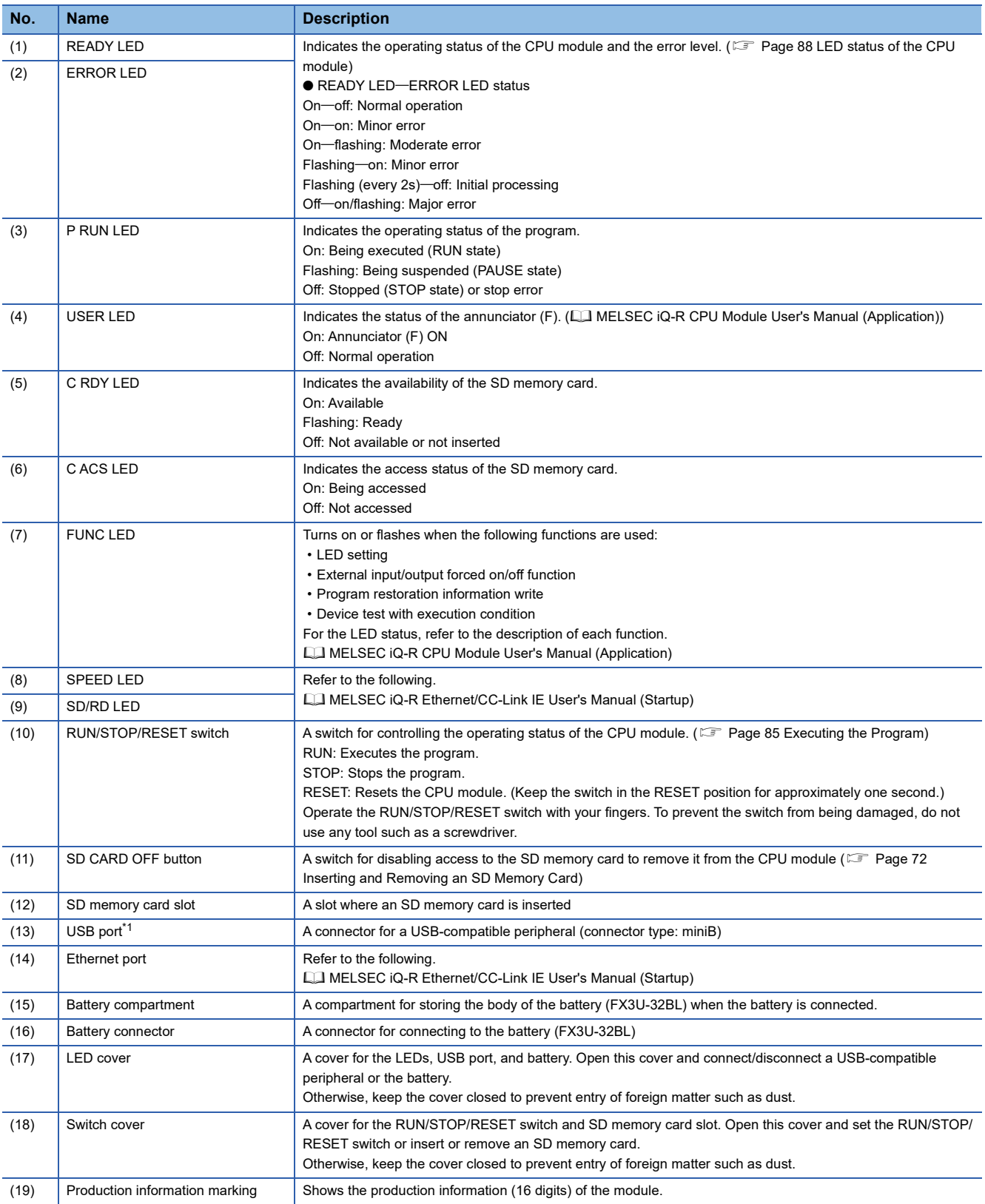

<span id="page-29-0"></span>\*1 When a cable is connected to the USB connector at all times, clamp the cable to prevent a poor connection, moving, and disconnection by unintentional pulling.

#### <span id="page-30-0"></span>**RnCPU (except for R00CPU, R01CPU, or R02CPU), Process CPU, SIL2 Process CPU, Safety CPU**

The R04CPU is used as an example.

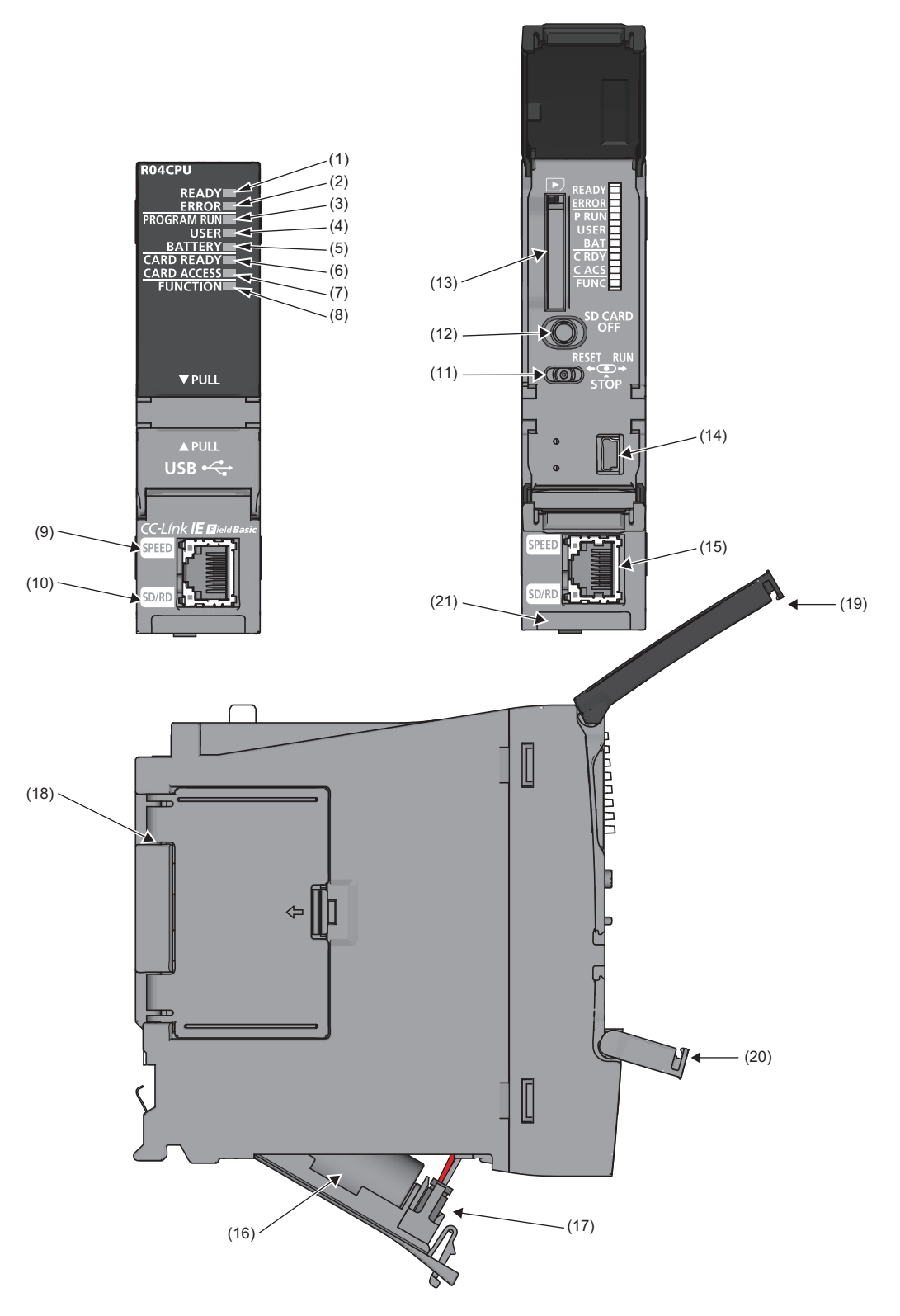

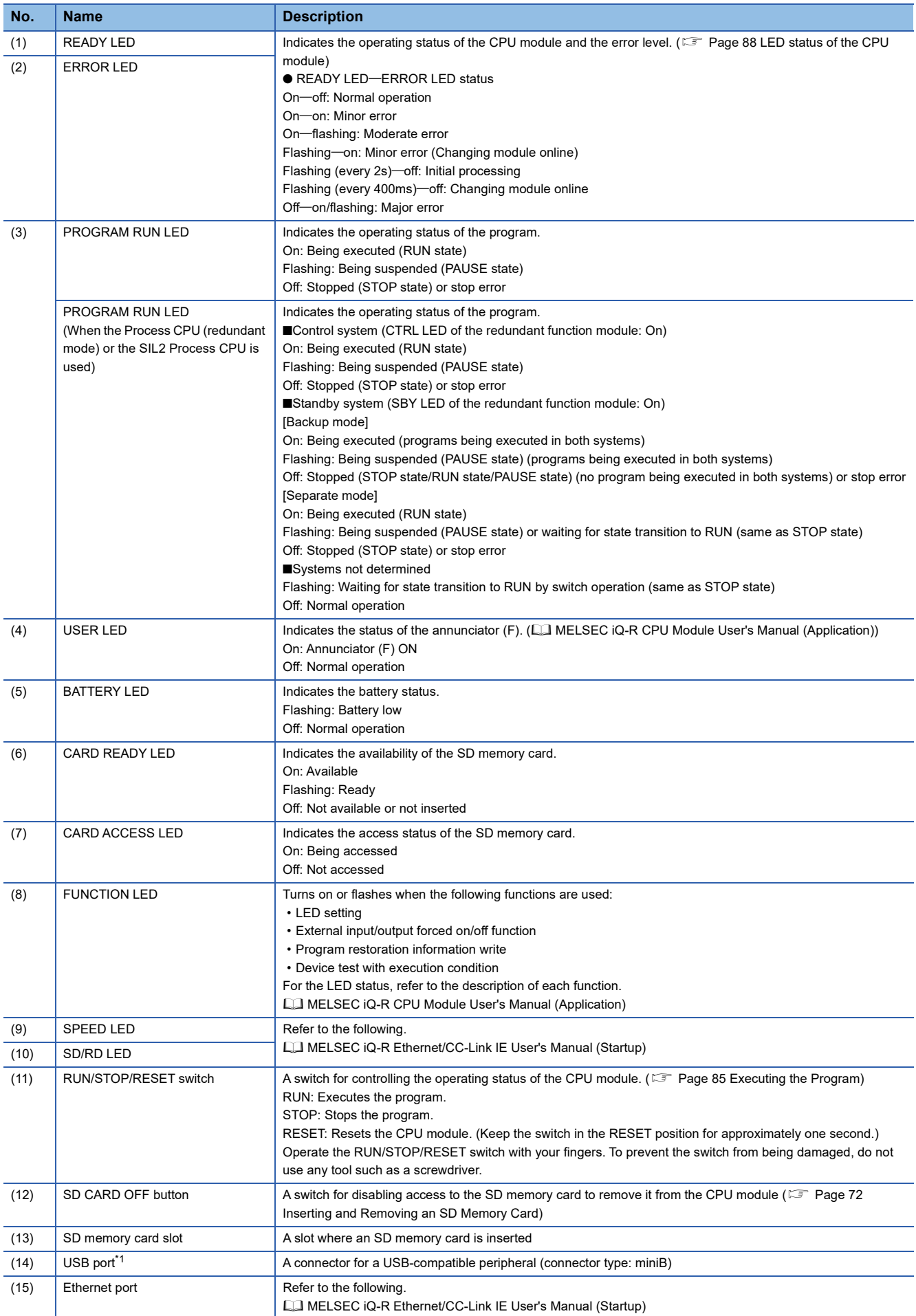

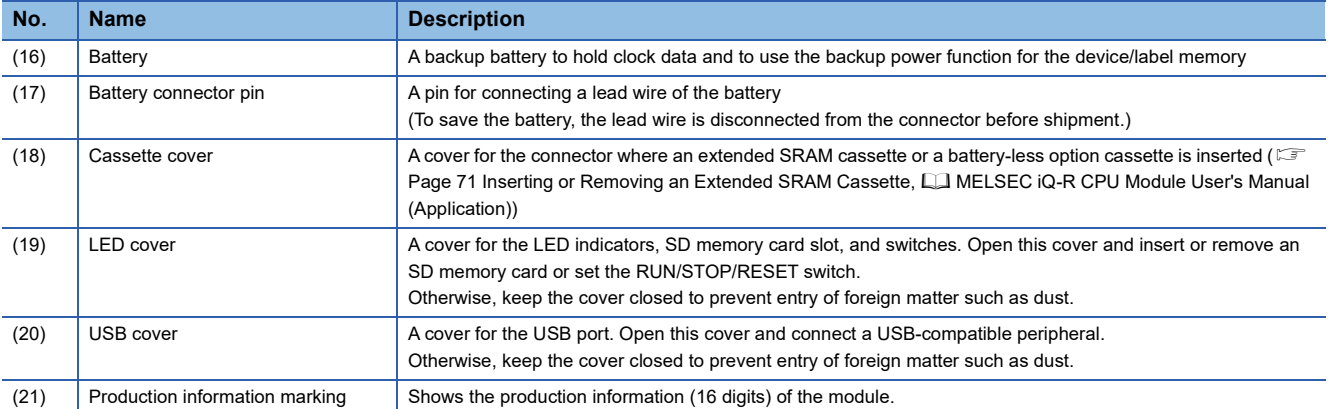

<span id="page-32-0"></span>\*1 When a cable is connected to the USB connector at all times, clamp the cable to prevent a poor connection, moving, and disconnection by unintentional pulling.

#### <span id="page-33-0"></span>**RnENCPU**

The R04ENCPU is used as an example.

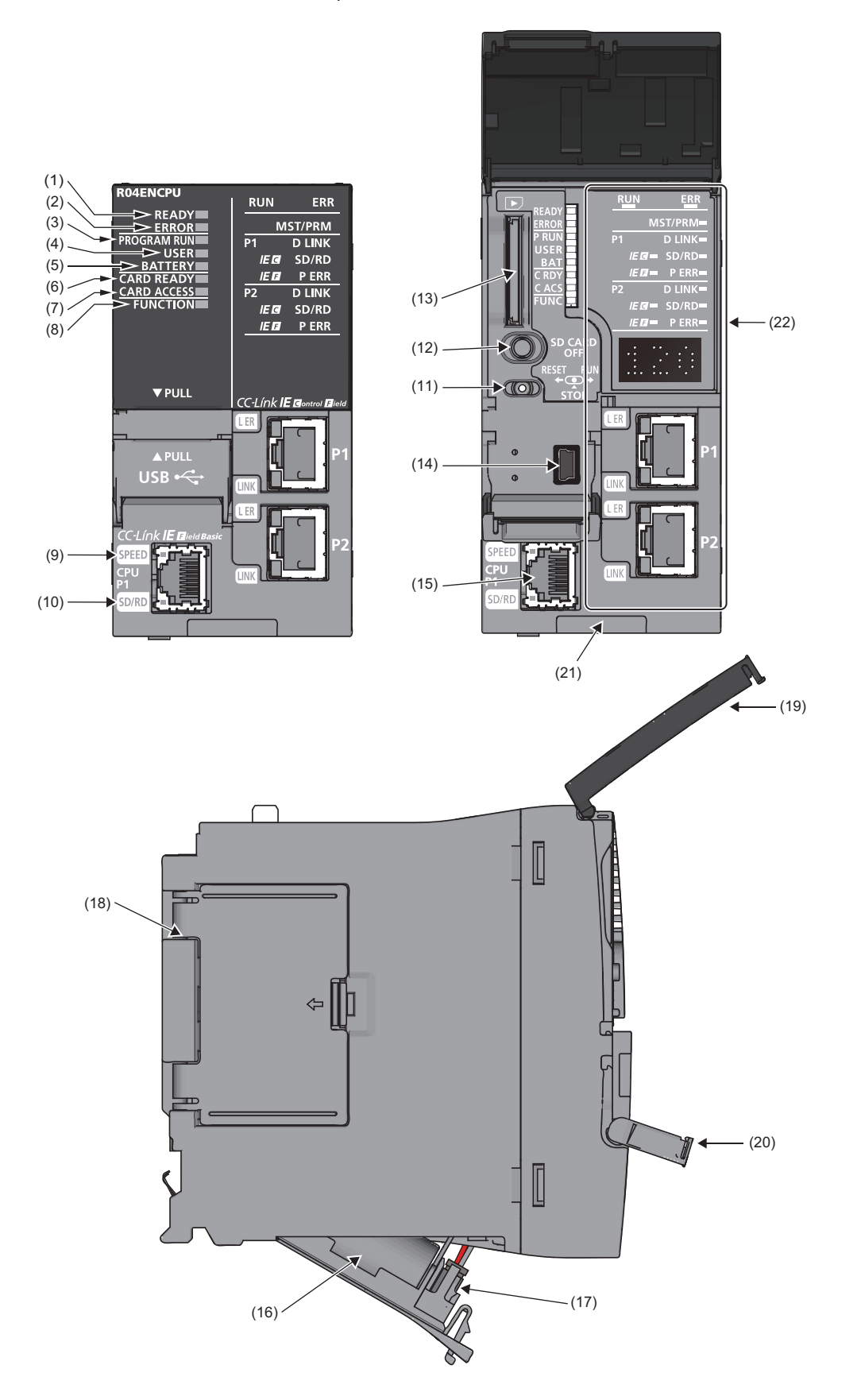

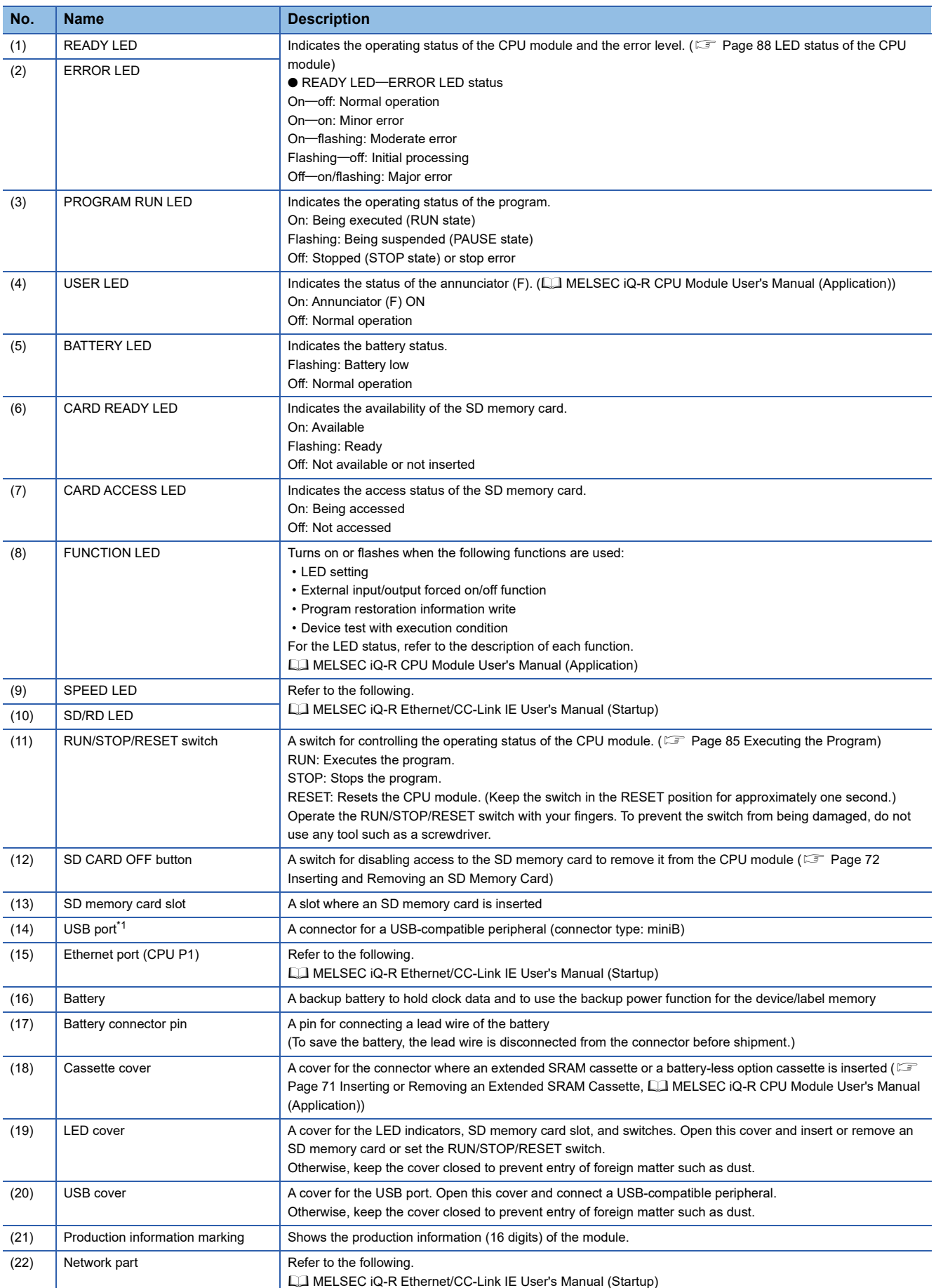

<span id="page-34-0"></span>\*1 When a cable is connected to the USB connector at all times, clamp the cable to prevent a poor connection, moving, and disconnection by unintentional pulling.

### <span id="page-35-0"></span>**1.2 Extended SRAM Cassette and Battery-less Option Cassette**

This section describes the part names of the extended SRAM cassette and the battery-less option cassette.

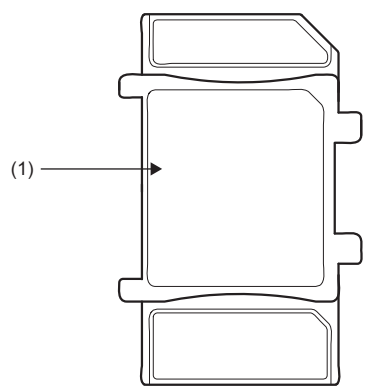

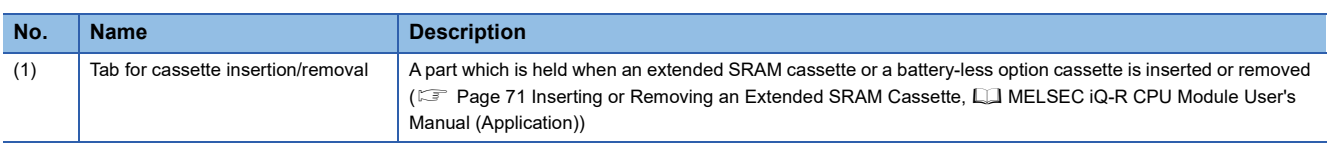
## **1.3 Redundant Function Module**

This section describes the part names of the redundant function module.

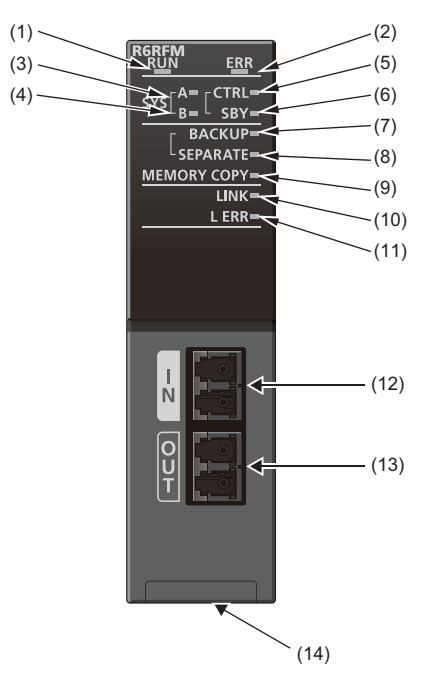

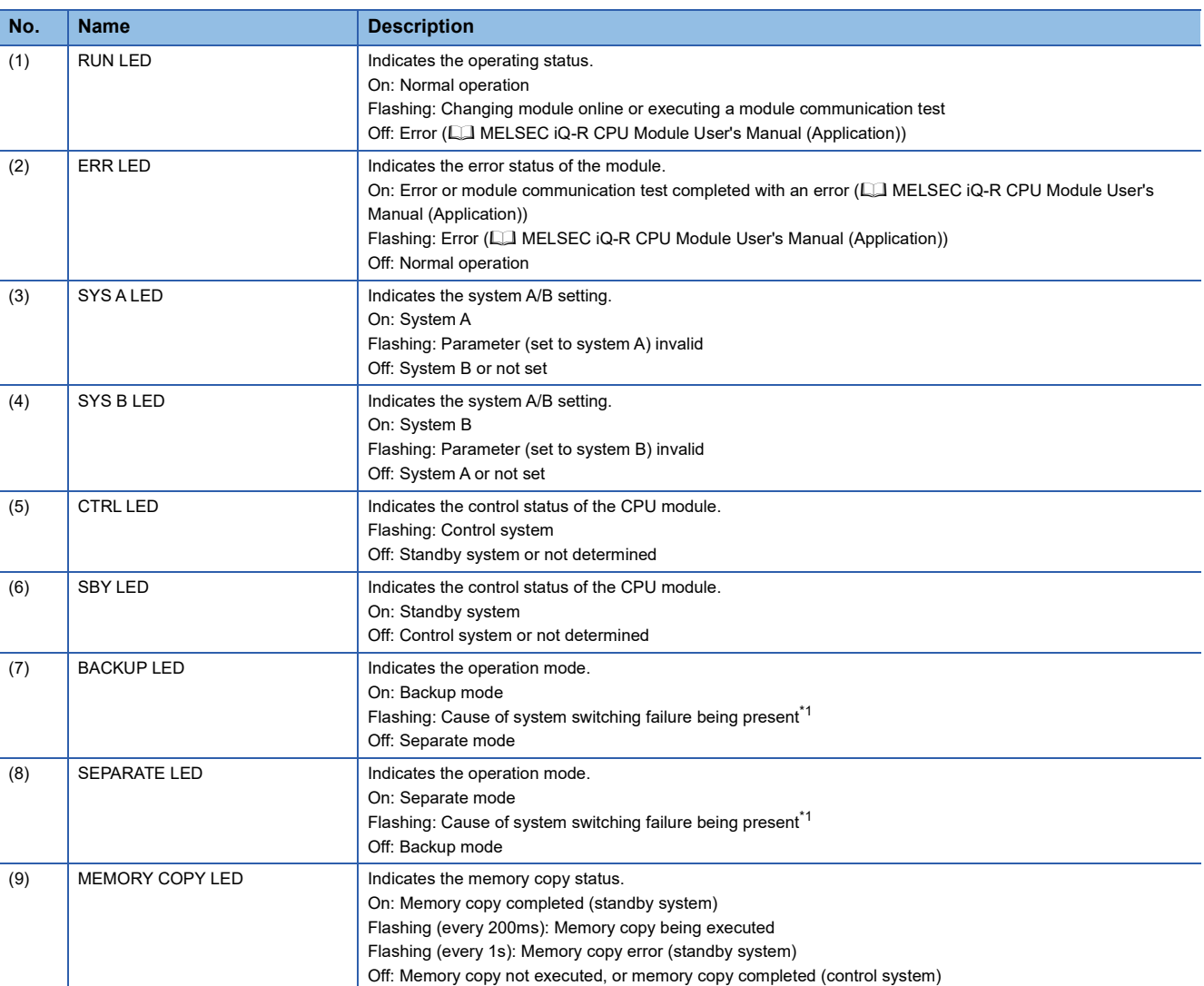

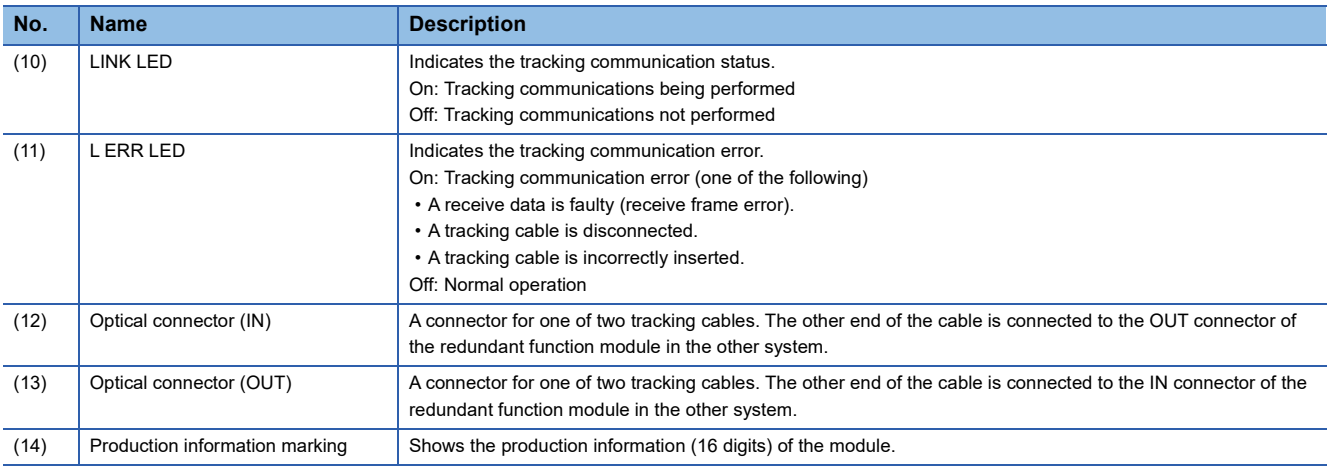

<span id="page-37-0"></span>\*1 The cause of flashing can be checked in SD1642 (BACKUP/SEPARATE LED flashing cause).

## **1.4 SIL2 Function Module and Safety Function Module**

The safety function module is used as an example.

(1) (2) (3) (4) (5)

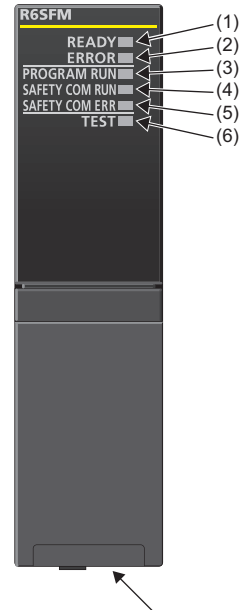

 $\left(\frac{7}{2}\right)$ 

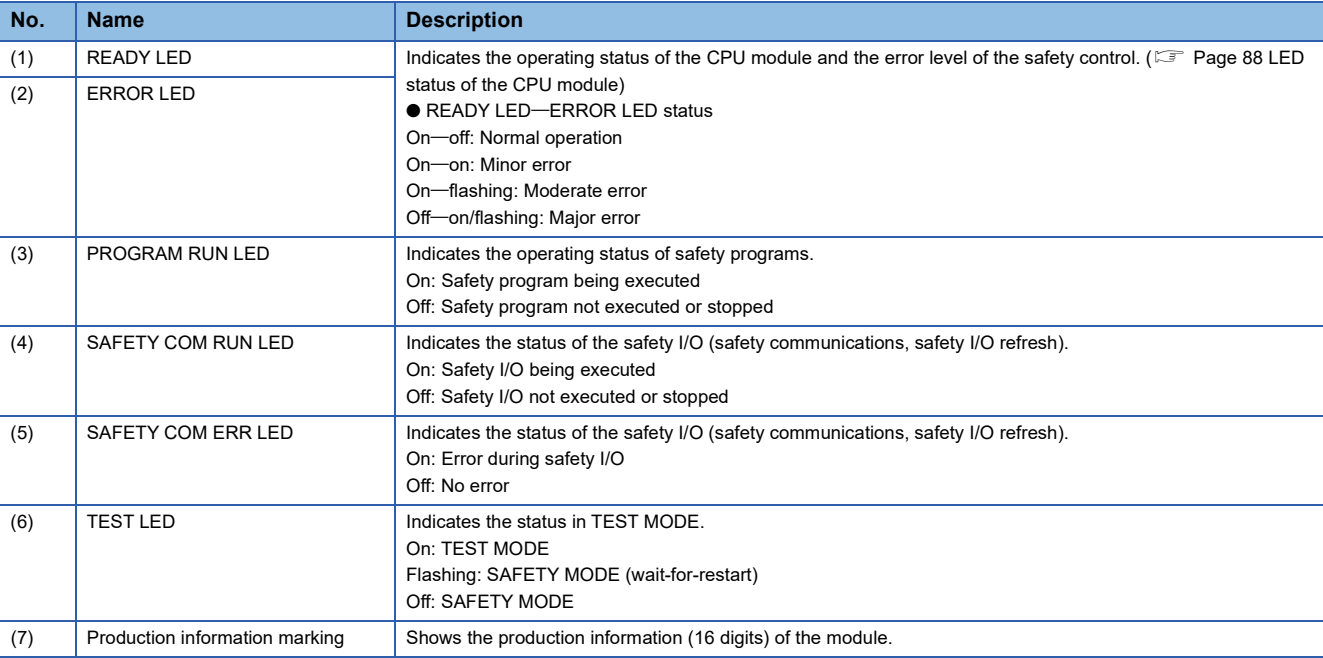

**1**

## **2.1 CPU Module**

This section describes the specifications of the CPU module.

#### **Hardware specifications**

#### ■**Programmable controller CPU**

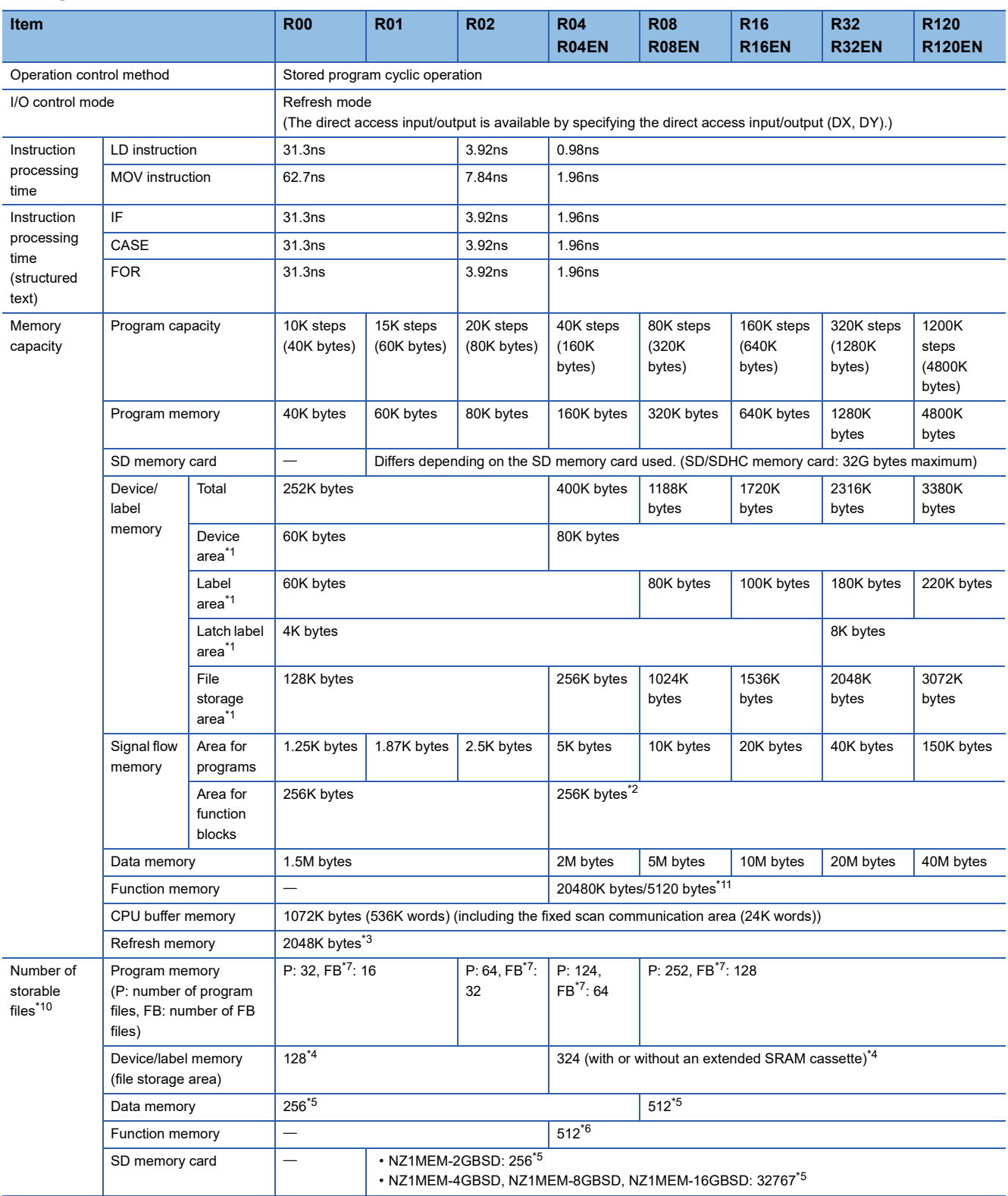

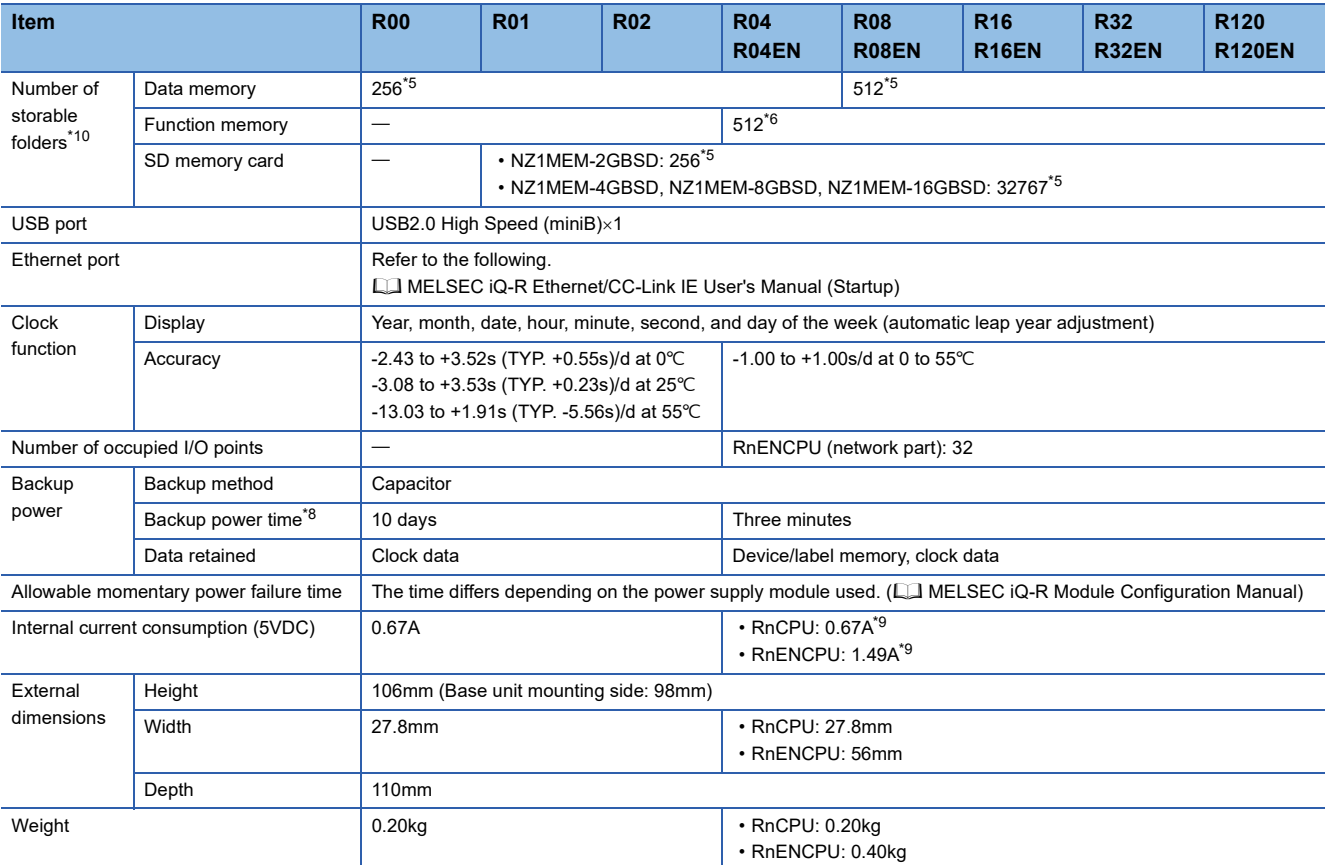

<span id="page-40-0"></span>\*1 The capacity of device area, label area, latch label area, and file storage area can be changed in parameter. The capacity of the device/ label memory can be increased by inserting an extended SRAM cassette. (CJ MELSEC iQ-R CPU Module User's Manual (Application))

- <span id="page-40-1"></span>\*2 For the programmable controller CPU with the firmware version "27" or earlier, the memory capacity is 20K bytes.
- <span id="page-40-3"></span>\*3 This is the total capacity of the device area and module label area.
- <span id="page-40-6"></span>\*4 System files are included.
- <span id="page-40-7"></span>\*5 The number indicates the number of files and folders (including system files and system folders) can be created in the root directory on the condition that the number of characters in the file or folder name is 13 or less. In a subdirectory, up to 32767 folders can be created. Note that the number of storable files and folders will decrease if many folders with a long name, more than 13 characters (including an extension), are created.
- <span id="page-40-8"></span>\*6 The number indicates the number of files and folders (including system files and system folders) can be created in the root directory on the condition that the number of characters in the file or folder name is 13 or less. In a subdirectory, up to 2482 folders can be created.
- <span id="page-40-5"></span>\*7 One FB file can store 64 function blocks.
- <span id="page-40-9"></span>\*8 These backup power times apply under the ambient temperature of 25 °C.
- <span id="page-40-10"></span>\*9 The internal current consumption increases by 0.15A maximum when a battery-less option cassette is inserted.
- <span id="page-40-4"></span>\*10 The following characters cannot be used for file or folder names: A space, "%\*+,/:;<=>?[\]|'{}&~@^.
- <span id="page-40-2"></span>\*11 The capacity differs depending on the firmware version and the production information of the CPU module. ( $\Box$  MELSEC iQ-R CPU Module User's Manual (Application))

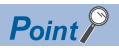

For the hardware specifications of the RnENCPU (network part), refer to the following. MELSEC iQ-R Ethernet/CC-Link IE User's Manual (Startup)

#### ■**Process CPU**

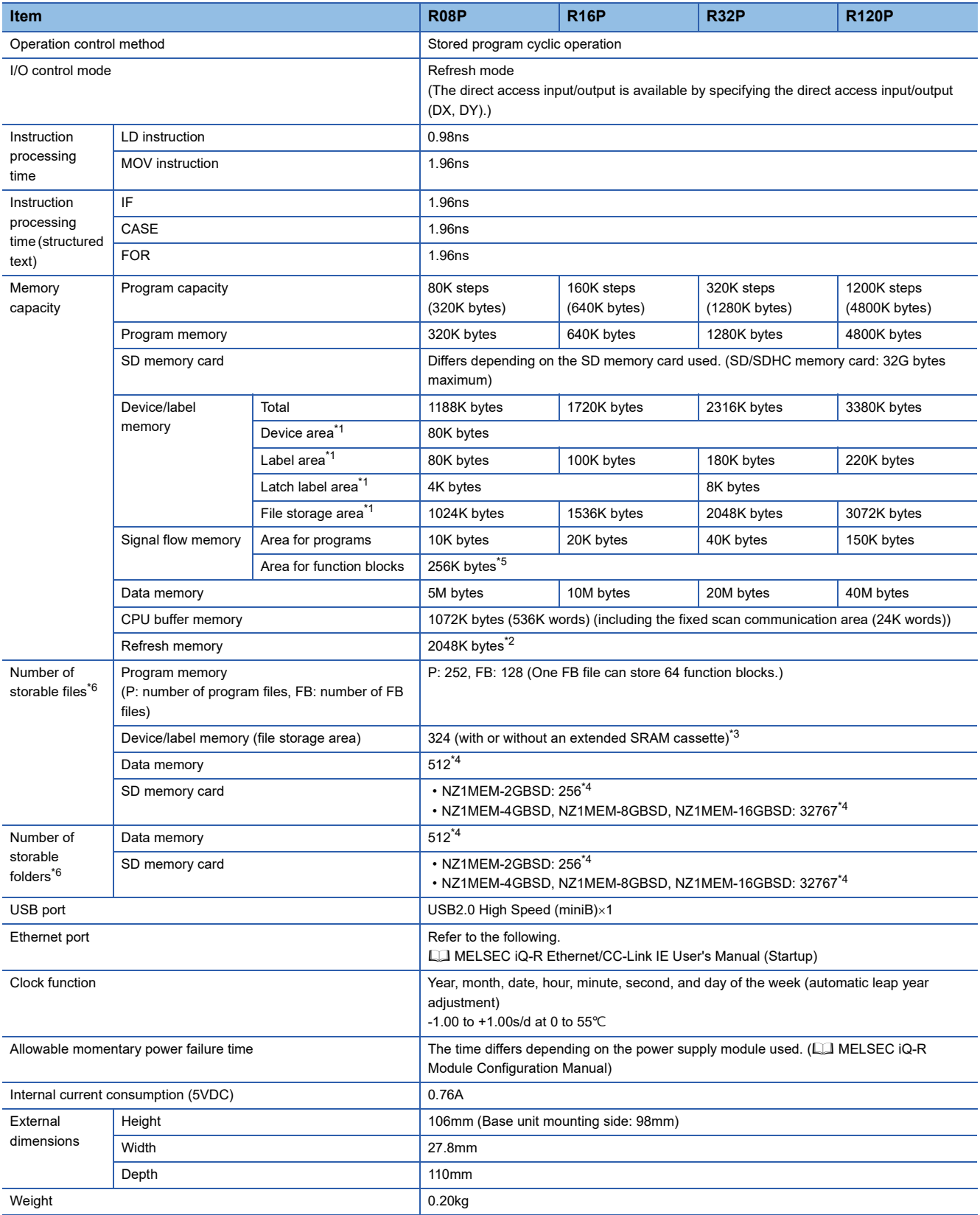

- **2**
- <span id="page-42-0"></span>\*1 The capacity of device area, label area, latch label area, and file storage area can be changed in parameter. The capacity of the device/ label memory can be increased by inserting an extended SRAM cassette. (C MELSEC iQ-R CPU Module User's Manual (Application))
- <span id="page-42-2"></span>\*2 This is the total capacity of the device area and module label area.
- <span id="page-42-4"></span>\*3 System files are included.
- <span id="page-42-5"></span>\*4 The number indicates the number of files and folders (including system files and system folders) can be created in the root directory on the condition that the number of characters in the file or folder name is 13 or less. In a subdirectory, up to 32767 folders can be created. Note that the number of storable files and folders will decrease if many folders with a long name, more than 13 characters (including an extension), are created.
- <span id="page-42-1"></span>\*5 For the programmable controller CPU with the firmware version "27" or earlier, the memory capacity is 20K bytes.
- <span id="page-42-3"></span>\*6 The following characters cannot be used for file or folder names: A space, "%\*+,/:;<=>?[\]|'{}&~@^.

#### ■**SIL2 Process CPU**

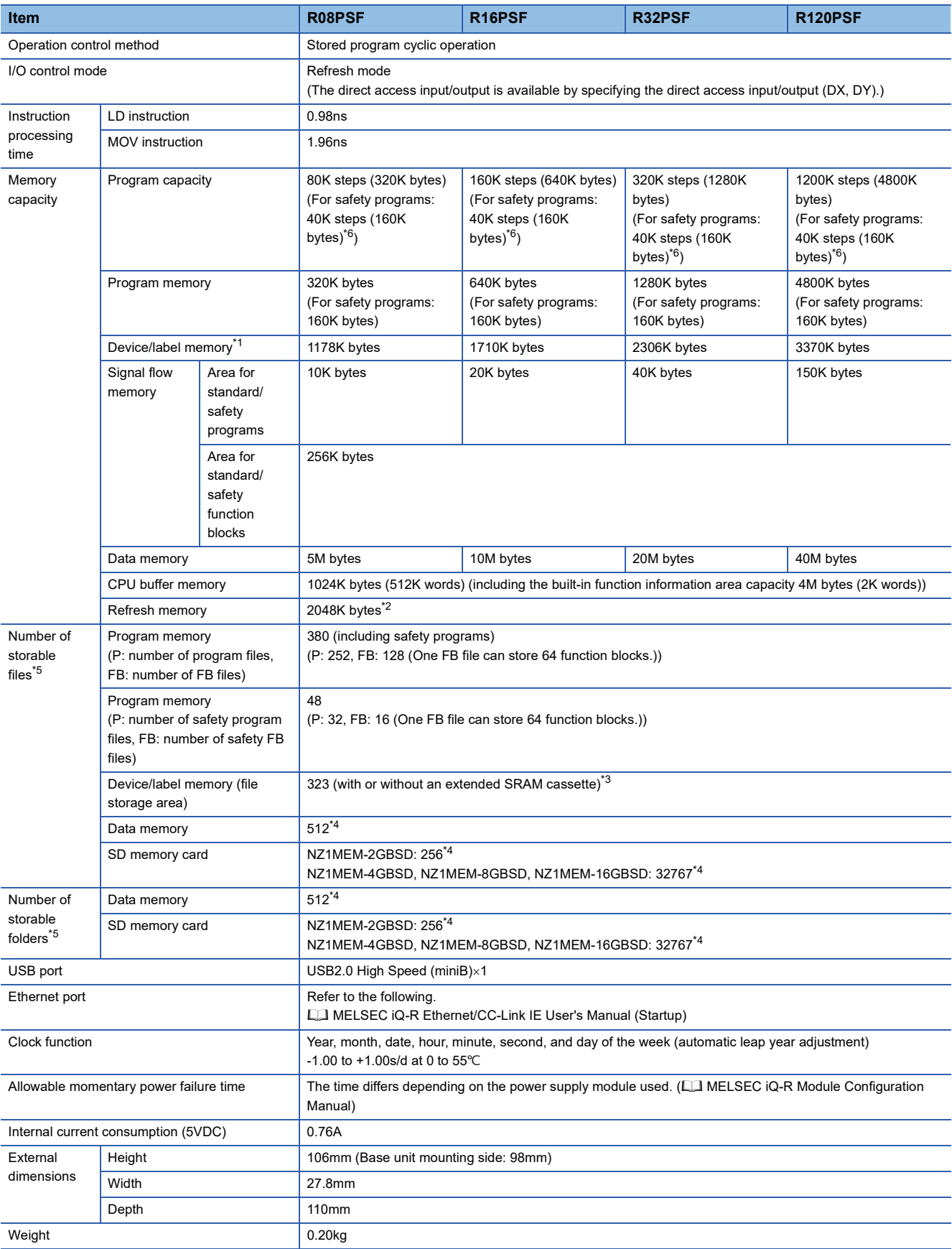

- <span id="page-44-0"></span>\*1 The capacity of device area, label area, latch label area, and file storage area can be changed in parameter. The capacity of the device/ label memory can be increased by inserting an extended SRAM cassette. (C MELSEC iQ-R CPU Module User's Manual (Application))
- <span id="page-44-1"></span>\*2 This is the total capacity of the device area and module label area.
- <span id="page-44-3"></span>\*3 System files are included.
- <span id="page-44-4"></span>\*4 The number indicates the number of files and folders (including system files and system folders) can be created in the root directory on the condition that the number of characters in the file or folder name is 13 or less. In a subdirectory, up to 32767 folders can be created. Note that the number of storable files and folders will decrease if many folders with a long name, more than 13 characters (including an extension), are created.
- <span id="page-44-2"></span>\*5 The following characters cannot be used for file or folder names: A space, "%\*+,/:;<=>?[\]|'{}&~@^.
- <span id="page-44-5"></span>\*6 Up to 40K steps of the program capacity for the standard programs can be used for the safety programs.

 $Point  $\ell$$ 

Wait for five seconds or longer after power-off and power on the system again. If the interval between the power-off and the power-on is short, the module may not start up.

#### ■**Safety CPU**

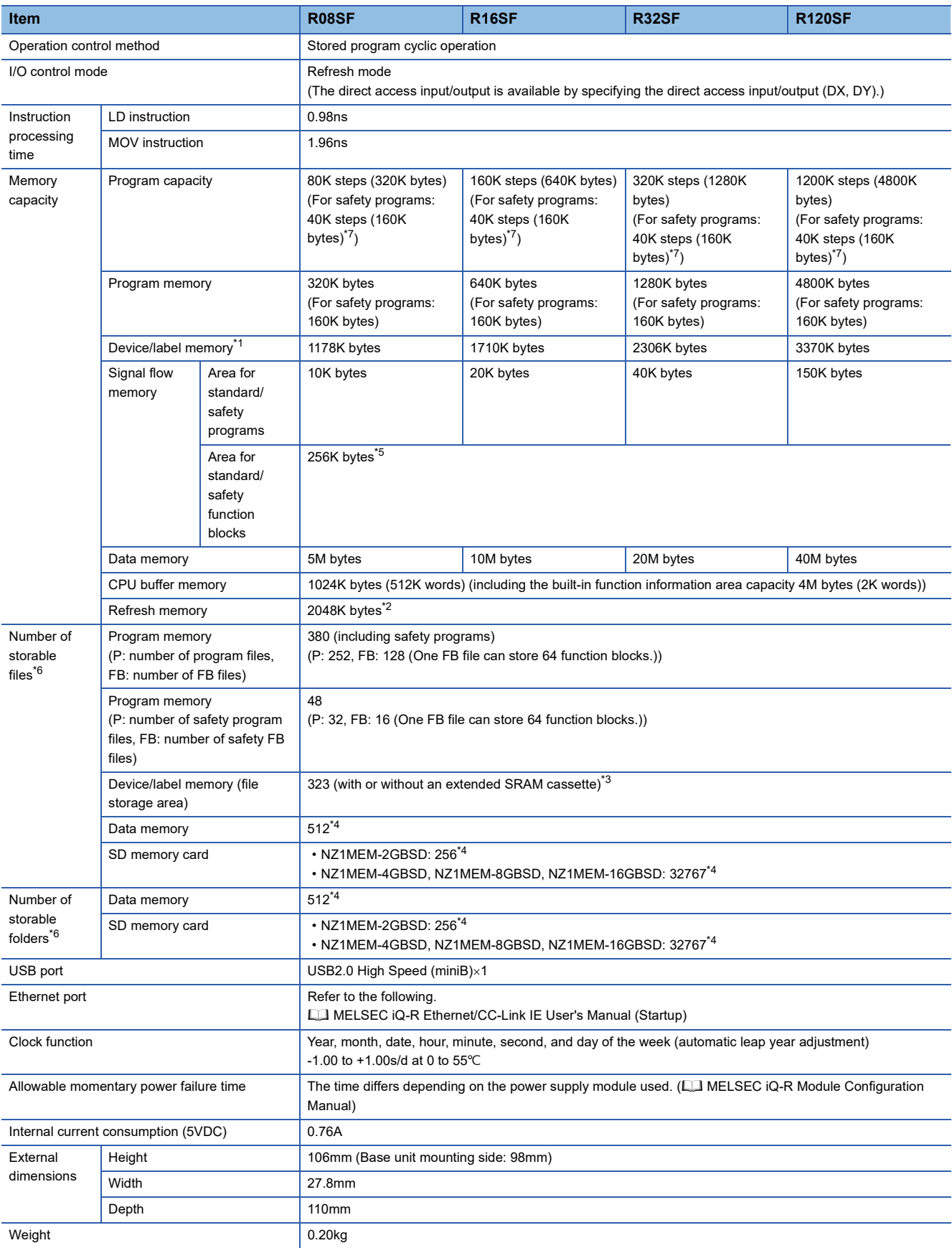

- <span id="page-46-0"></span>\*1 The capacity of device area, label area, latch label area, and file storage area can be changed in parameter. The capacity of the device/ label memory can be increased by inserting an extended SRAM cassette. (C. MELSEC iQ-R CPU Module User's Manual (Application))
- <span id="page-46-2"></span>\*2 This is the total capacity of the device area and module label area.
- <span id="page-46-4"></span>\*3 System files are included.
- <span id="page-46-5"></span>\*4 The number indicates the number of files and folders (including system files and system folders) can be created in the root directory on the condition that the number of characters in the file or folder name is 13 or less. In a subdirectory, up to 32767 folders can be created. Note that the number of storable files and folders will decrease if many folders with a long name, more than 13 characters (including an extension), are created.
- <span id="page-46-1"></span>\*5 For the programmable controller CPU with the firmware version "27" or earlier, the memory capacity is 20K bytes.
- <span id="page-46-3"></span>\*6 The following characters cannot be used for file or folder names: A space, "%\*+,/:;<=>?[\]|'{}&~@^.
- <span id="page-46-6"></span>\*7 Up to 40K steps of the program capacity for the standard programs can be used for the safety programs.

 $Point <sup>0</sup>$ 

Wait for five seconds or longer after power-off and power on the system again. If the interval between the power-off and the power-on is short, the module may not start up.

### **Programming specifications**

### ■**Programmable controller CPU**

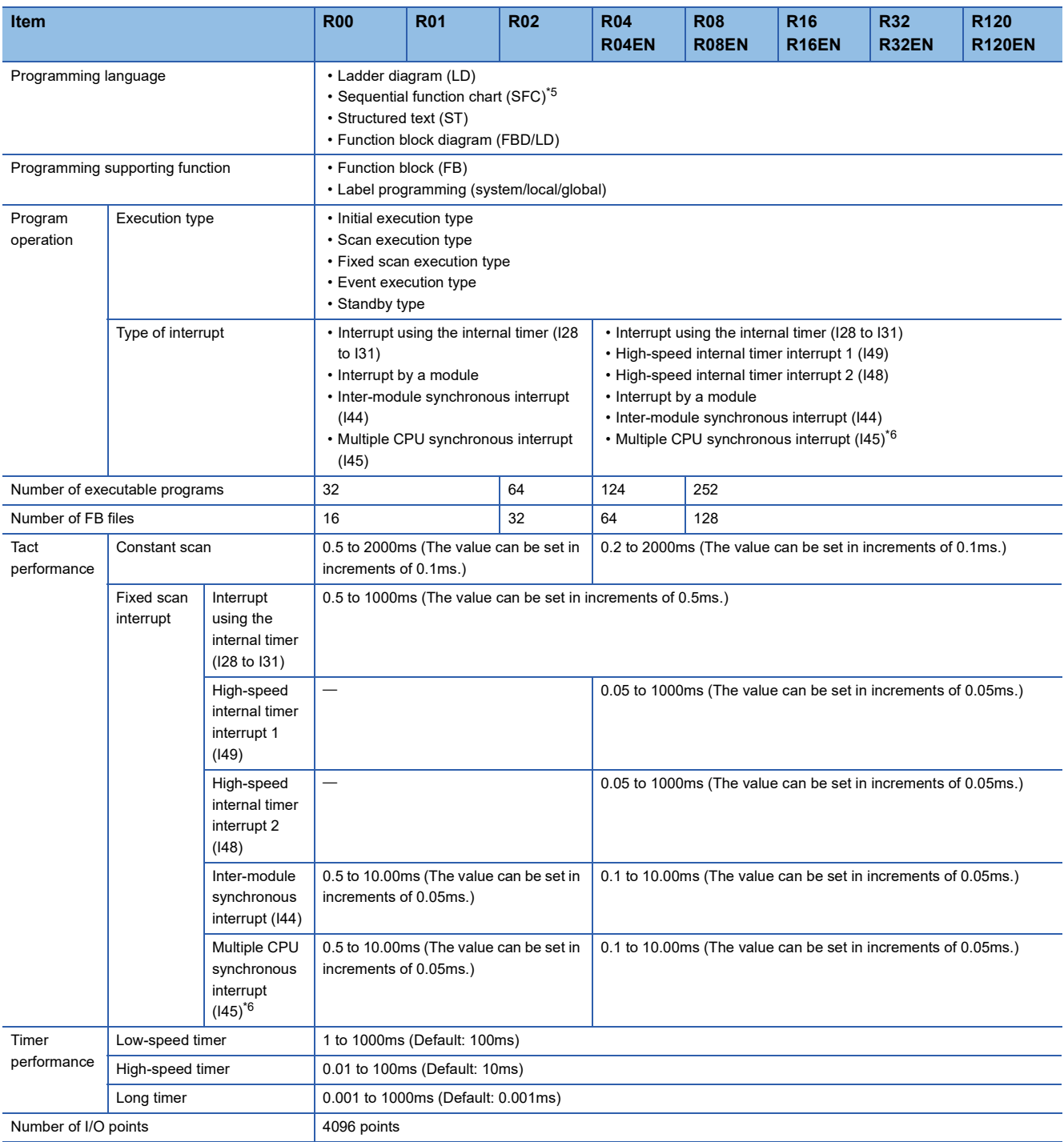

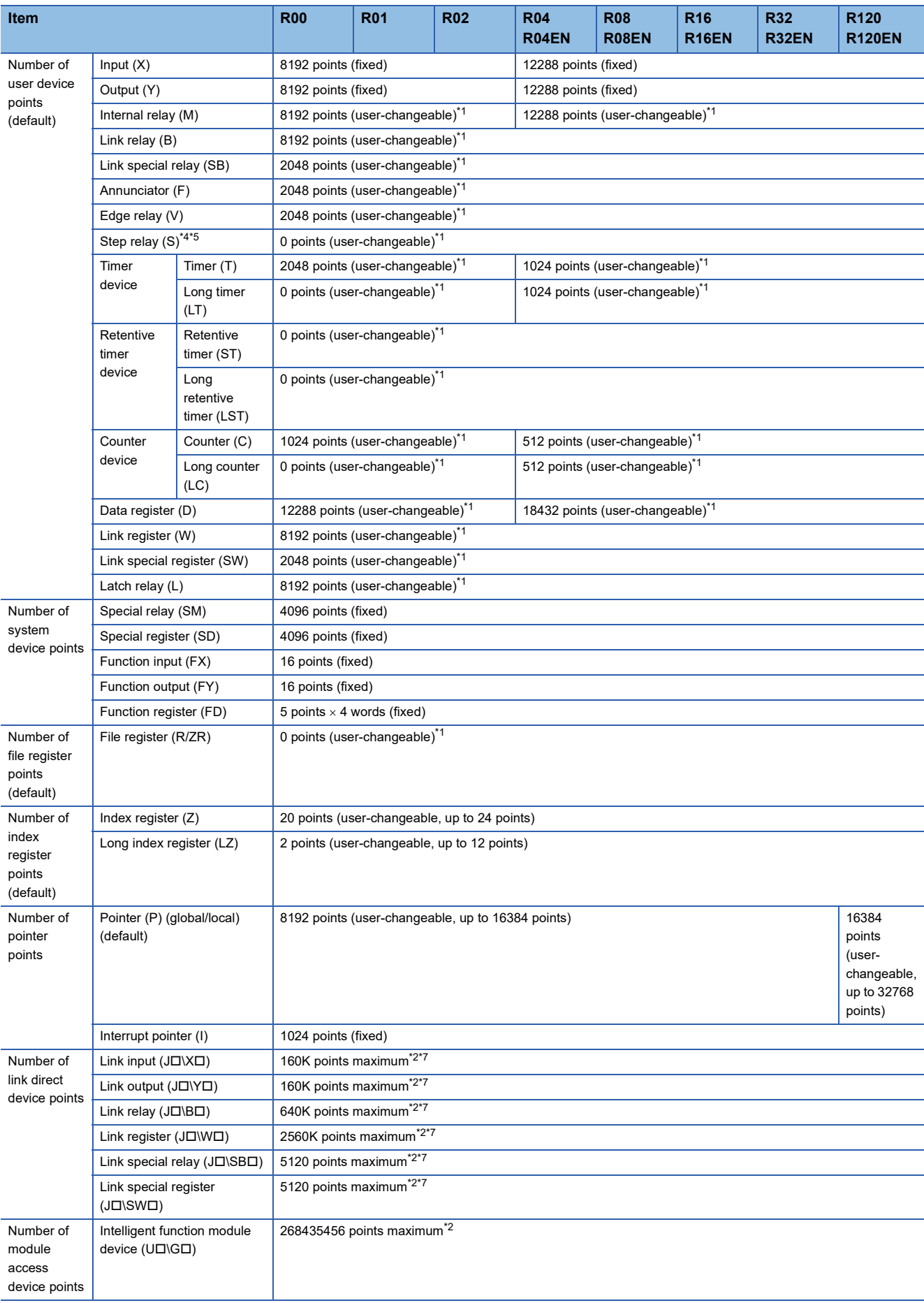

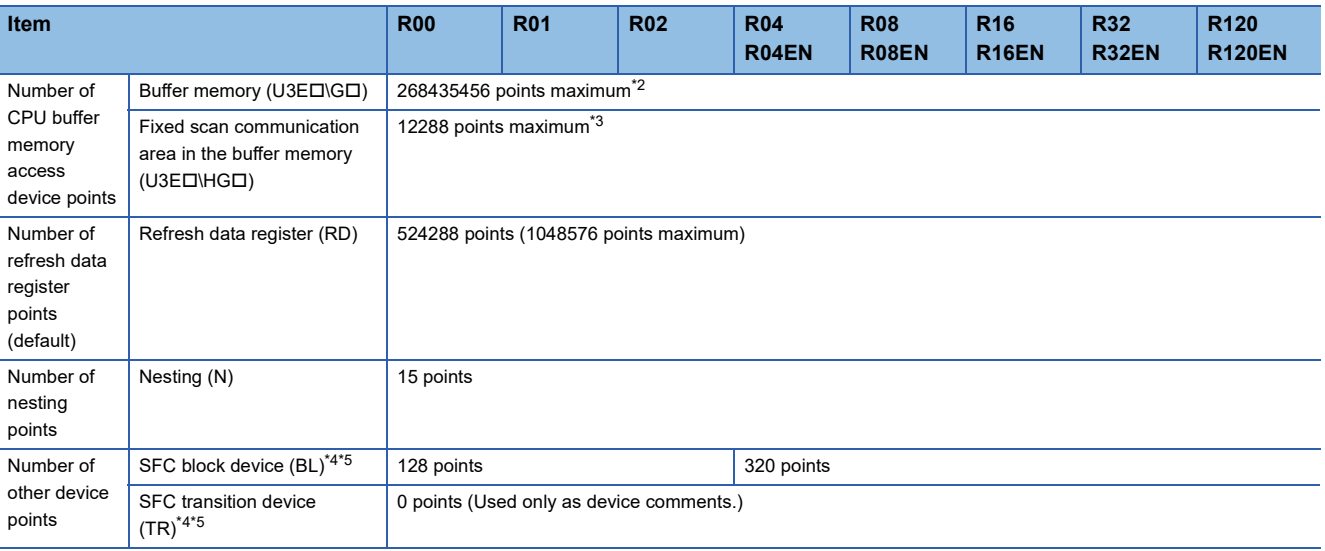

<span id="page-49-2"></span>\*1 For the setting range, refer to the following.

MELSEC iQ-R CPU Module User's Manual (Application)

<span id="page-49-4"></span>\*2 These are the maximum points that can be handled in the CPU module. The number of points actually used differs depending on the module used.

- <span id="page-49-6"></span>\*3 The maximum point differs depending on the parameter setting (Multiple CPU Setting).
- <span id="page-49-3"></span>\*4 These devices are used in SFC programs. For details on SFC programs, refer to the following. MELSEC iQ-R Programming Manual (Program Design)
- <span id="page-49-0"></span>\*5 If using the devices with the RnCPU, check the versions of the CPU module and engineering tool used. (CI MELSEC iQ-R CPU Module User's Manual (Application))
- <span id="page-49-1"></span>\*6 The RnENCPU does not support the use of this interrupt.
- <span id="page-49-5"></span>\*7 The maximum number of points varies depending on "Link Direct Device Setting" of an engineering tool. When using "Link Direct Device Setting", check the versions of the CPU module and engineering tool used. (La MELSEC iQ-R CPU Module User's Manual (Application))

 $Point$ 

For the programming specifications of the RnENCPU (network part), refer to the following. MELSEC iQ-R Ethernet/CC-Link IE User's Manual (Startup)

#### ■**Process CPU**

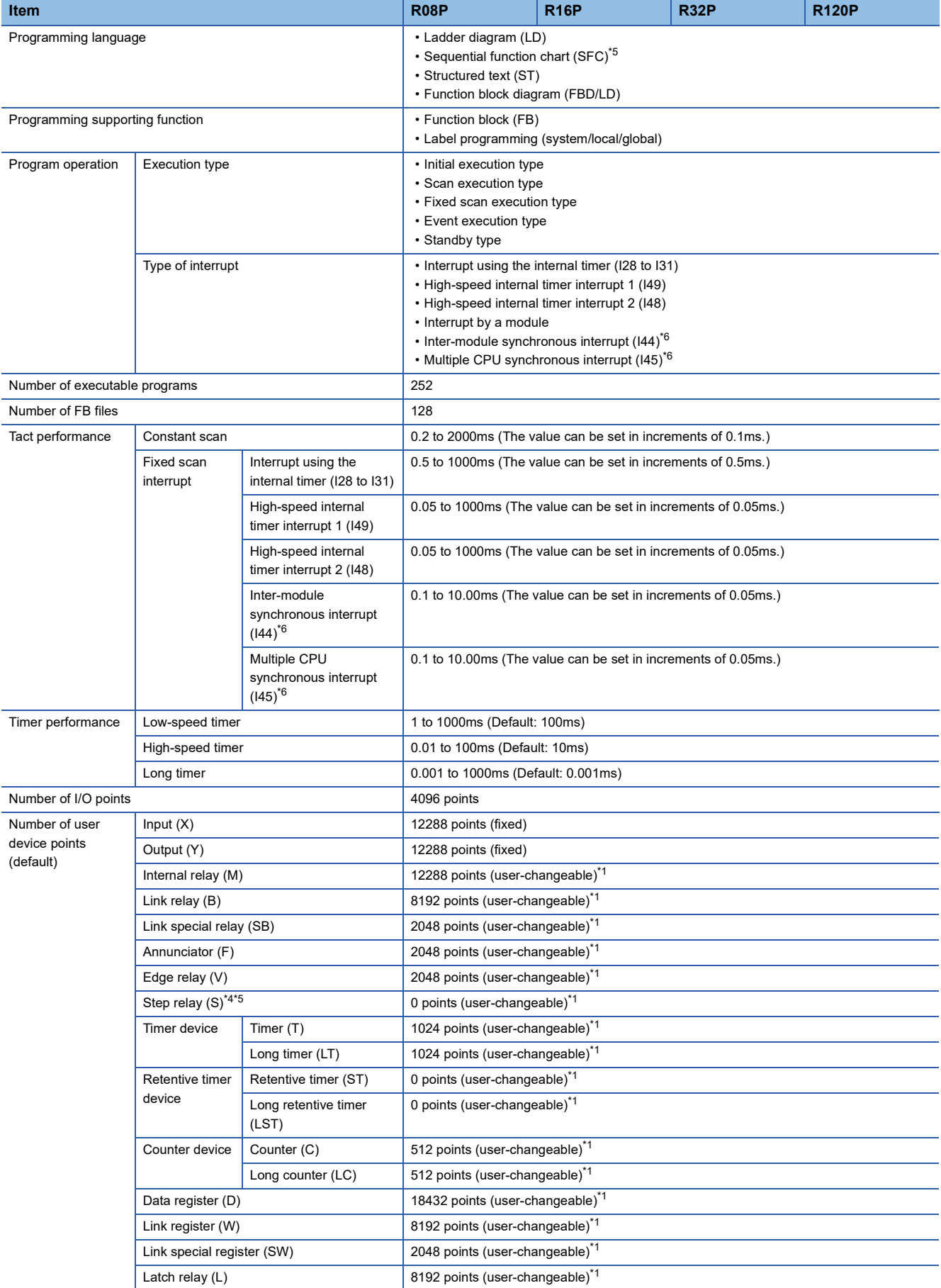

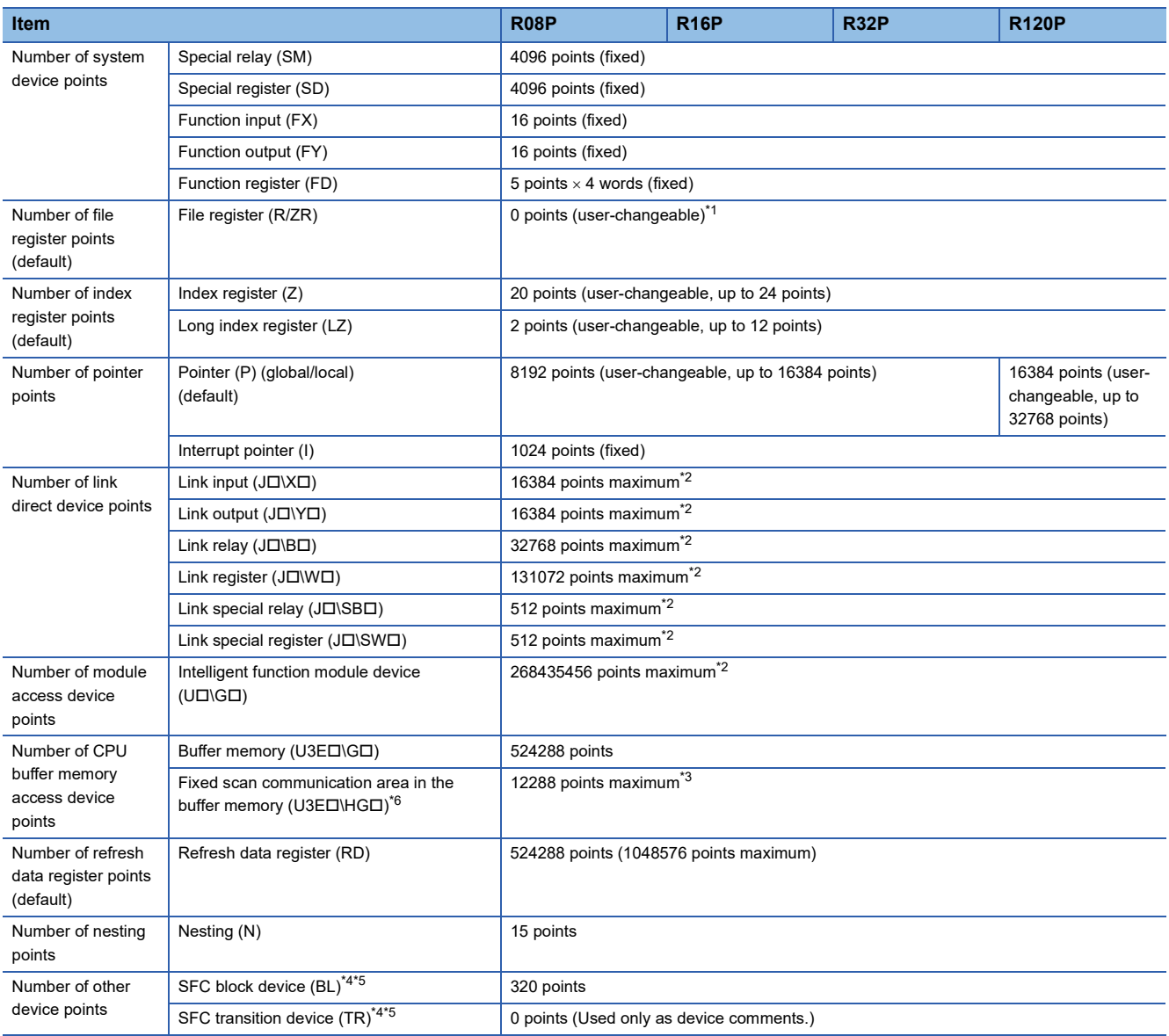

<span id="page-51-2"></span>\*1 For the setting range, refer to the following.

MELSEC iQ-R CPU Module User's Manual (Application)

<span id="page-51-4"></span>\*2 These are the maximum points that can be handled in the CPU module. The number of points actually used differs depending on the module used.

<span id="page-51-5"></span>\*3 The maximum point differs depending on the parameter setting (Multiple CPU Setting).

<span id="page-51-3"></span>\*4 These devices are used in SFC programs. For details on SFC programs, refer to the following. MELSEC iQ-R Programming Manual (Program Design)

<span id="page-51-0"></span>\*5 Before using these devices, check the versions of the CPU module and engineering tool used. ( MELSEC iQ-R CPU Module User's Manual (Application))

<span id="page-51-1"></span>\*6 The Process CPU (redundant mode) does not support these items.

#### ■**SIL2 Process CPU**

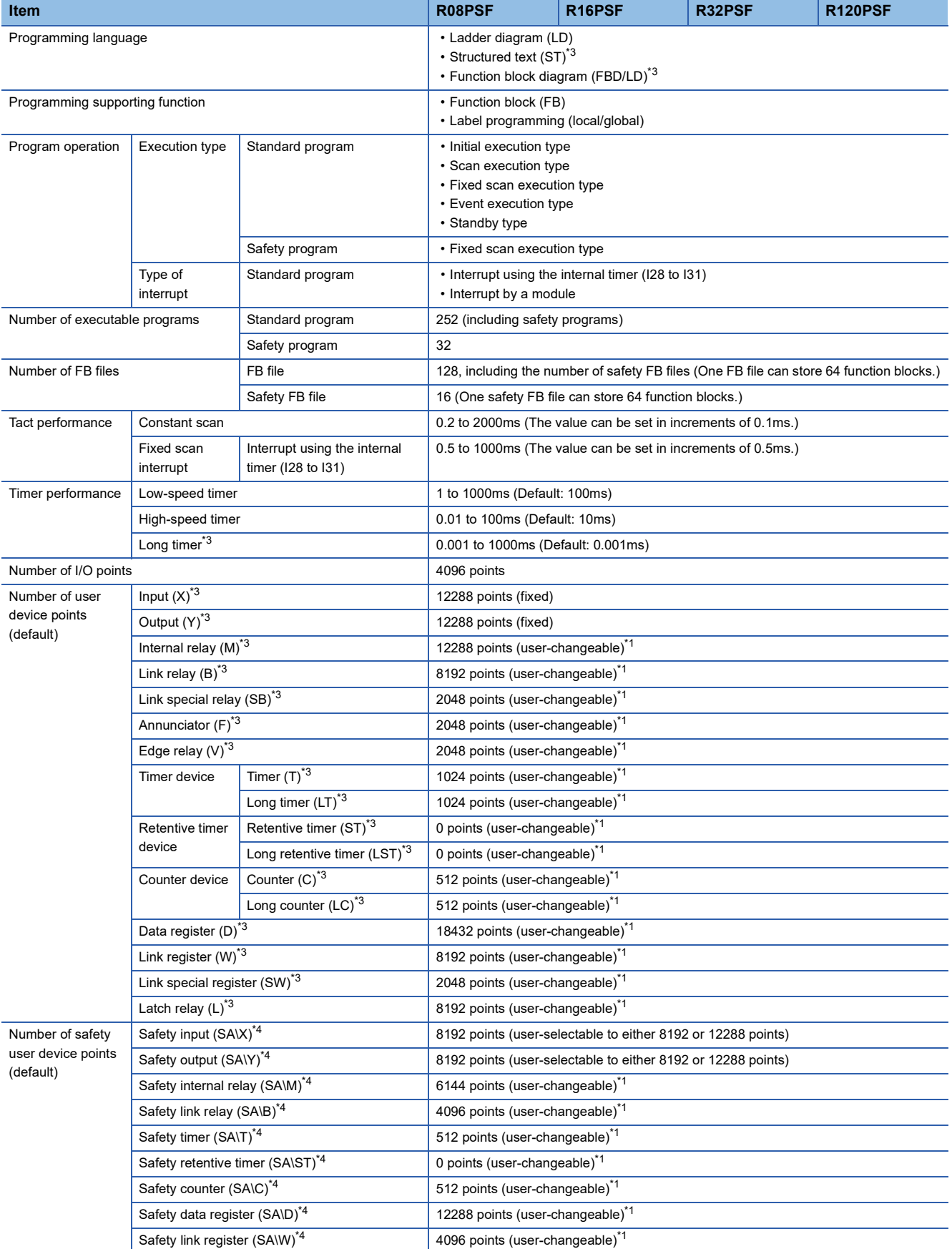

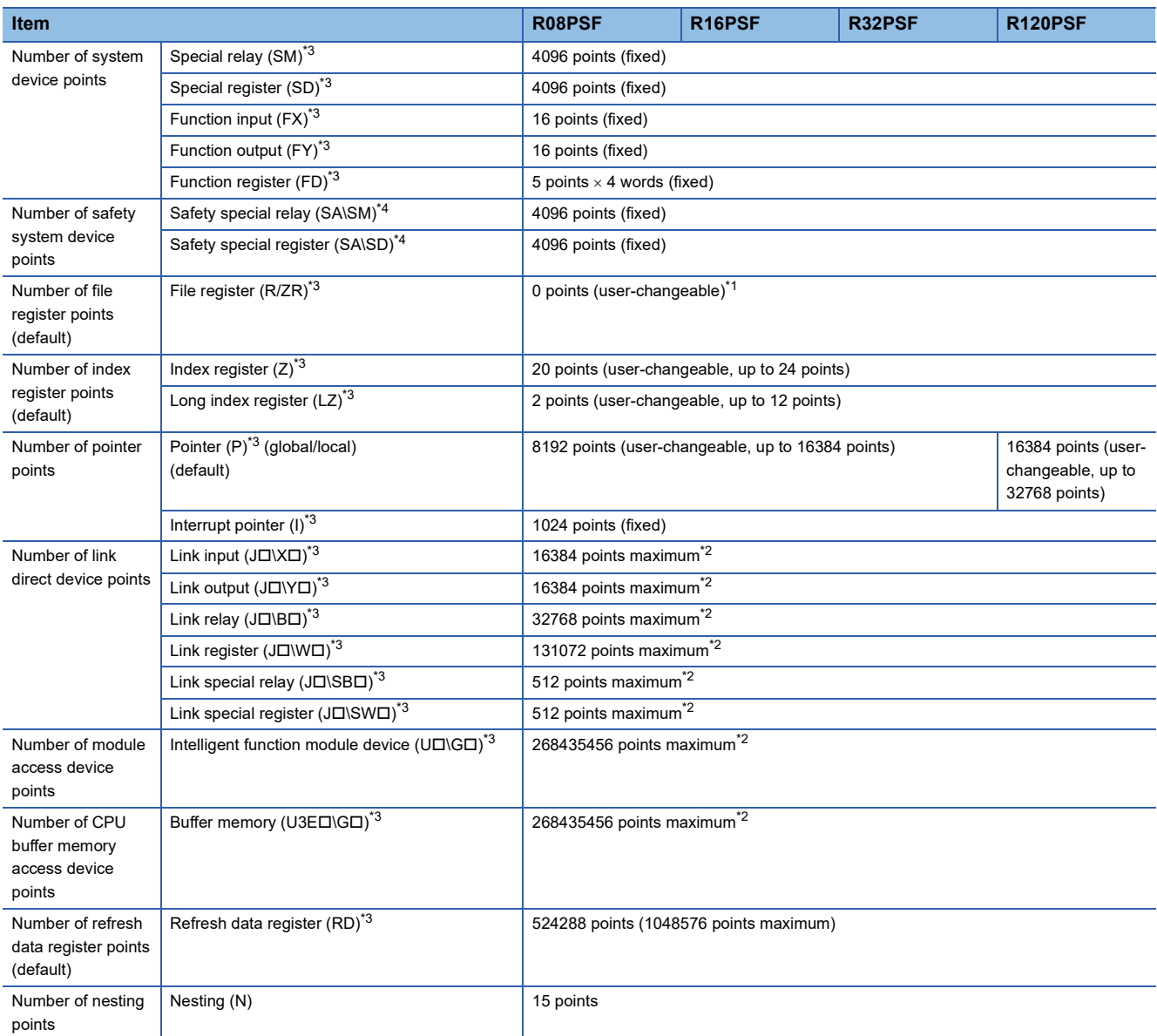

<span id="page-53-1"></span>\*1 For the setting range, refer to the following.

MELSEC iQ-R CPU Module User's Manual (Application)

<span id="page-53-3"></span>\*2 These are the maximum points that can be handled in the CPU module. The number of points actually used differs depending on the module used.

<span id="page-53-0"></span>\*3 These devices cannot be used in safety programs.

<span id="page-53-2"></span>\*4 These devices cannot be used in standard programs.

#### ■**Safety CPU**

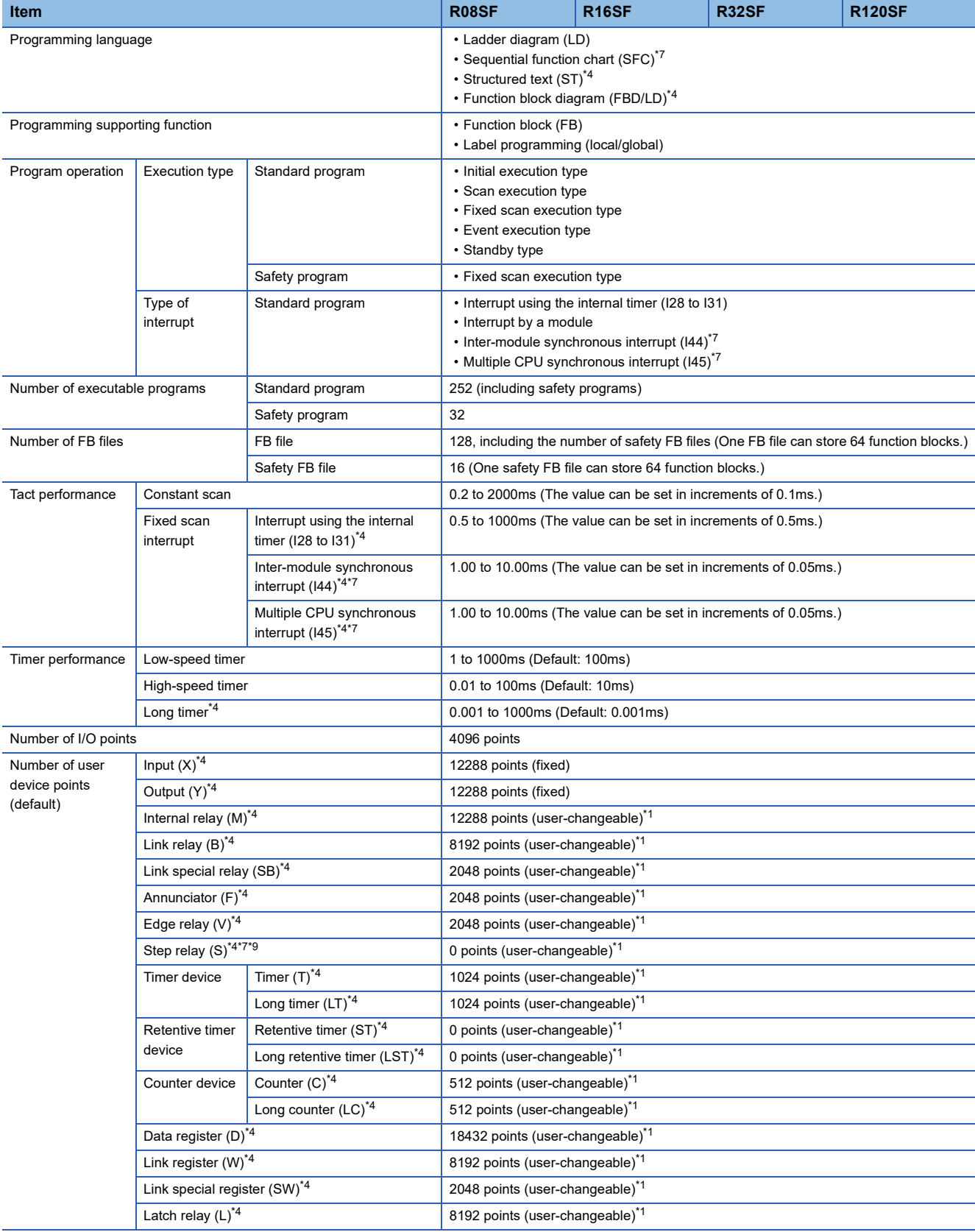

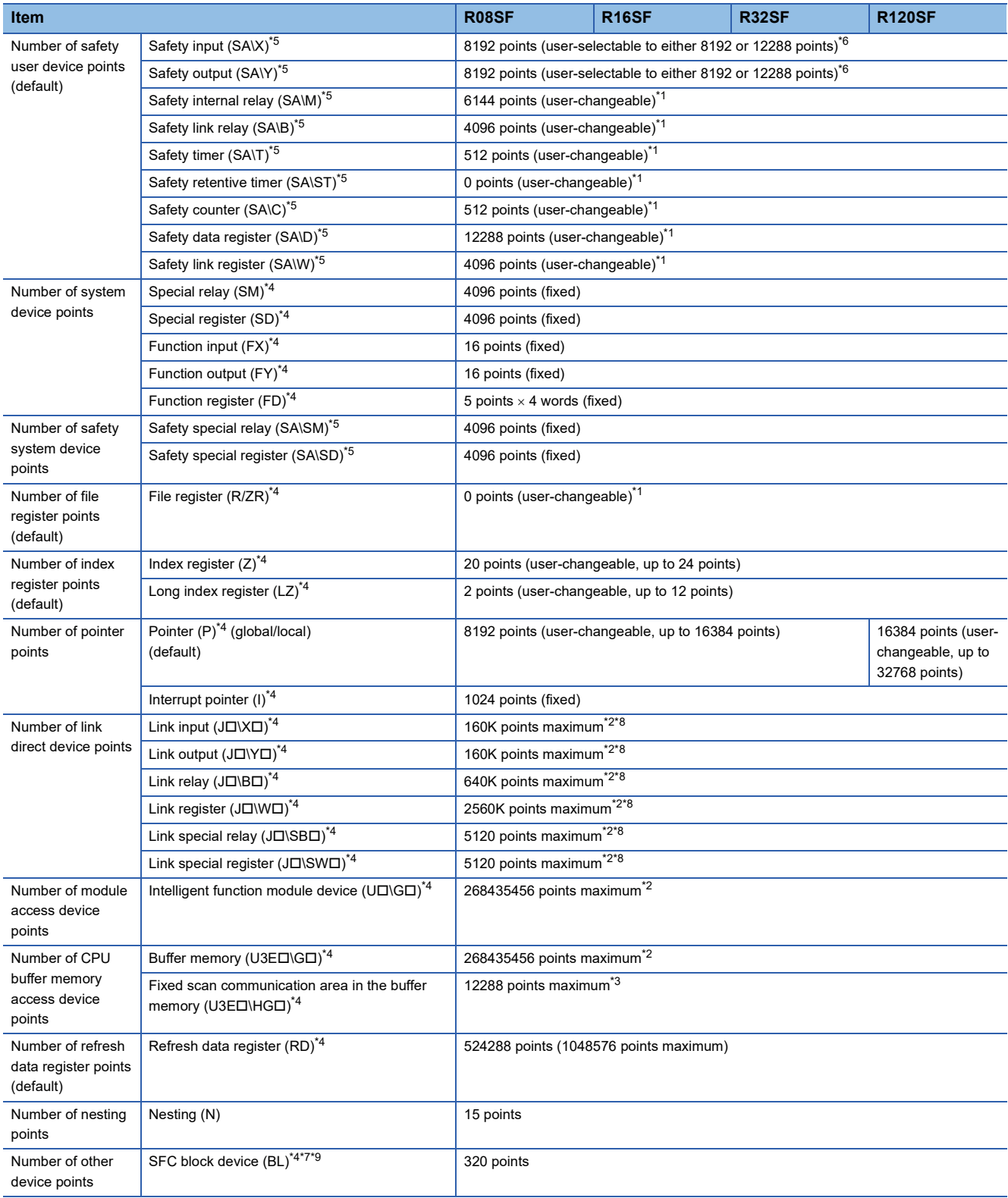

- <span id="page-56-2"></span>\*1 For the setting range, refer to the following.
- MELSEC iQ-R CPU Module User's Manual (Application)
- <span id="page-56-6"></span>\*2 These are the maximum points that can be handled in the CPU module. The number of points actually used differs depending on the module used.
- <span id="page-56-8"></span>\*3 The maximum point differs depending on the parameter setting (Multiple CPU Setting).
- <span id="page-56-0"></span>\*4 These devices cannot be used in safety programs.
- <span id="page-56-4"></span>\*5 These devices cannot be used in standard programs.
- <span id="page-56-5"></span>\*6 If selecting 12288 points, check the versions of the CPU module and engineering tool used. ( MELSEC iQ-R CPU Module User's Manual (Application))
- <span id="page-56-1"></span>\*7 Before use, check the versions of the CPU module and engineering tool used. ( $\Box$  MELSEC iQ-R CPU Module User's Manual (Application))
- <span id="page-56-7"></span>\*8 The maximum number of points varies depending on "Link Direct Device Setting" of an engineering tool. When using "Link Direct Device Setting", check the versions of the CPU module and engineering tool used. (La MELSEC iQ-R CPU Module User's Manual (Application))
- <span id="page-56-3"></span>\*9 These devices are used in SFC programs. For details on SFC programs, refer to the following. MELSEC iQ-R Programming Manual (Program Design)

## **2.2 Extended SRAM Cassette**

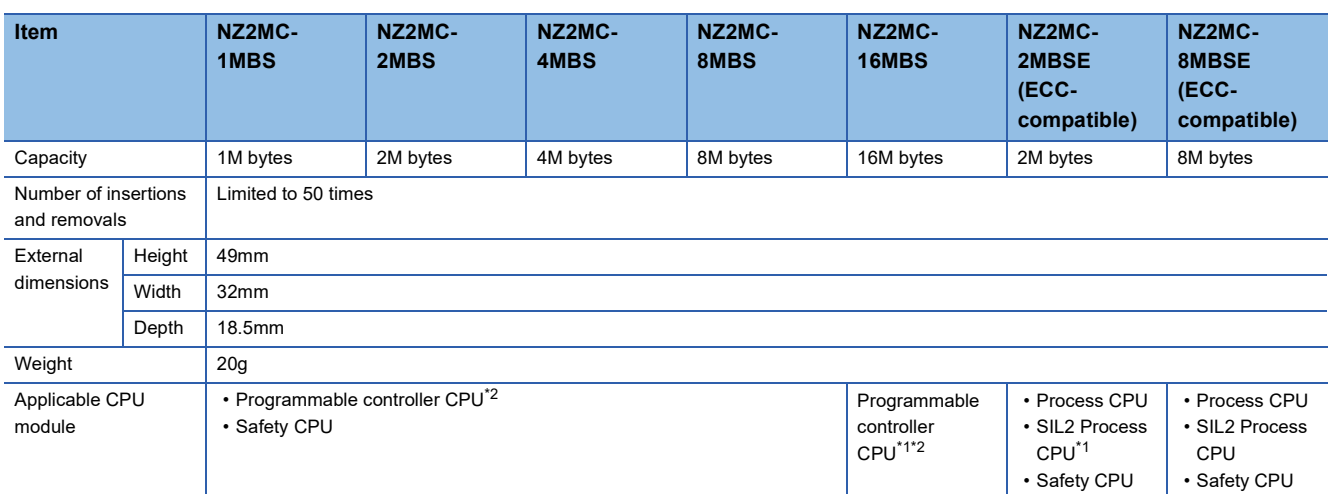

This section describes the performance specifications of the extended SRAM cassette.

<span id="page-57-1"></span>\*1 Check the versions of the CPU module and engineering tool used. (La MELSEC iQ-R CPU Module User's Manual (Application))

<span id="page-57-0"></span>\*2 The R00CPU, R01CPU, and R02CPU do not support the use of these devices.

### **2.3 Battery-less Option Cassette**

This section describes the performance specifications of the battery-less option cassette.

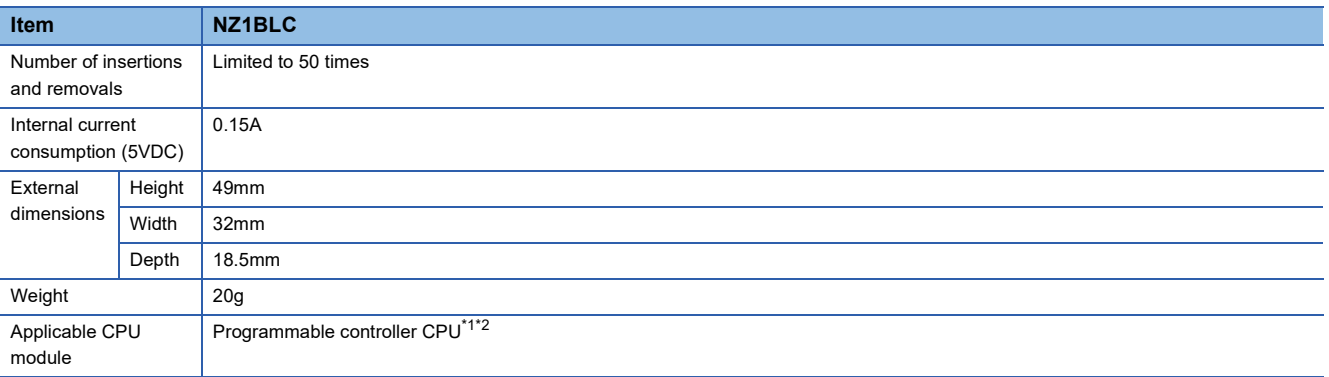

<span id="page-57-2"></span>\*1 Check the versions of the CPU module and engineering tool used. (La MELSEC iQ-R CPU Module User's Manual (Application))

<span id="page-57-3"></span>\*2 The R00CPU, R01CPU, and R02CPU do not support the use of these devices.

## **2.4 Redundant Function Module**

**Item R6RFM** Tracking cable **Cable specifications** An optical fiber cable compliant with the following standards (multimode optical fiber cable optical fiber cable compliant with the following standards (multimode optical fiber (GI)) • IEEE 802.3 (1000BASE-SX) • IEC 60793-2-10 (Types A1a.1) Maximum cable length 550m Optical fiber specifications Standard: IEEE 802.3, IEC 60793-2-10 (Types A1a.1) Outside diameter of the core/clad:  $50 \mu m/125 \mu m$ Transmission loss:  $3.5$ dB/km or lower [ $\lambda$ =850nm] Transmission band: 500MHz·km or more [λ=850nm] **Connector specifications** Connector specifications **Duplex LC** connector Standard: IEC 61754-20 (Type LC connector) Connection loss: 0.3dB or lower Polished surface: PC (Physical Contact) polishing Laser class (IEC60825-1) Class 1 laser product Number of occupied I/O points 32 points<sup>[\\*1](#page-58-0)</sup> Internal current consumption (5VDC) 0.88A External dimensions **Height** Height 106mm (Base unit mounting side: 98mm) Width 27.8mm Depth 110mm Weight 0.18kg

This section describes the specifications of the redundant function module.

<span id="page-58-0"></span>\*1 The use of all the I/O signals is prohibited because they are used by the system.

#### Point $\mathcal P$

Optical fiber cables with connectors are available from Mitsubishi Electric System & Service Co., Ltd.

(Catalogs of the optical fiber cables are also available.)

• Type: Multimode optical fiber (GI)

• Model: QG series

In addition, on-site connector polishing, terminal assembly, and fusion splicing is available. Please consult Mitsubishi Electric System & Service Co., Ltd.

## **2.5 SIL2 Function Module**

This section describes the specifications of the SIL2 function module.

#### **Hardware specifications**

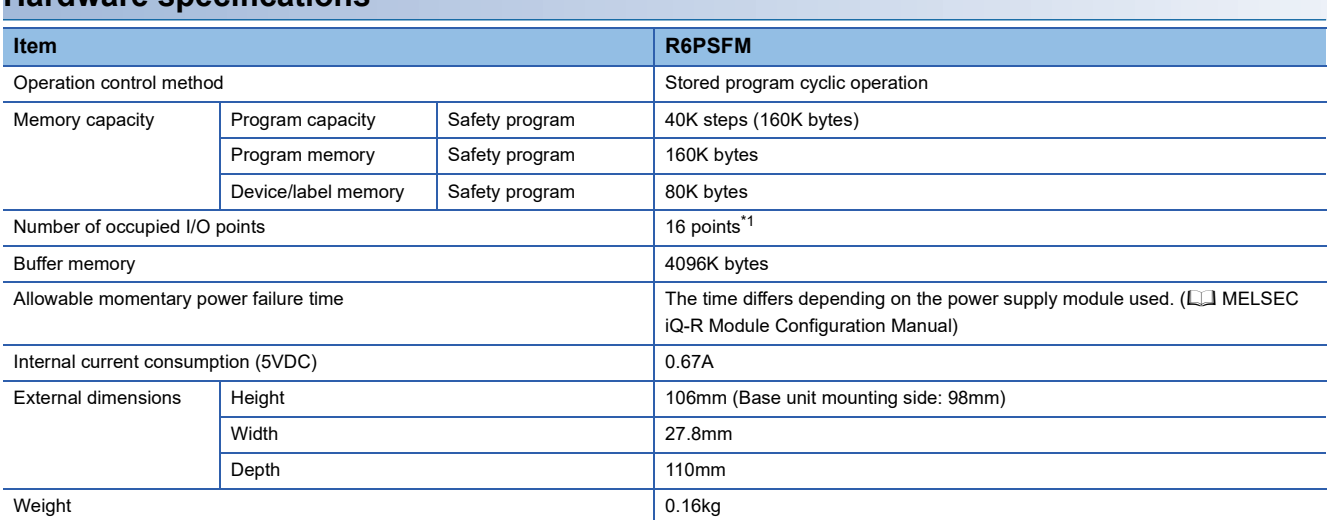

<span id="page-59-0"></span>\*1 The use of all the I/O signals is prohibited because they are used by the system. These I/O signals are not used for safety control, and thus they do not cause a malfunction of the safety control system.

### $Point  $\ell$$

Wait for five seconds or longer after power-off and power on the system again. If the interval between the power-off and the power-on is short, the module may not start up.

## **2.6 Safety Function Module**

This section describes the specifications of the safety function module.

#### **Hardware specifications**

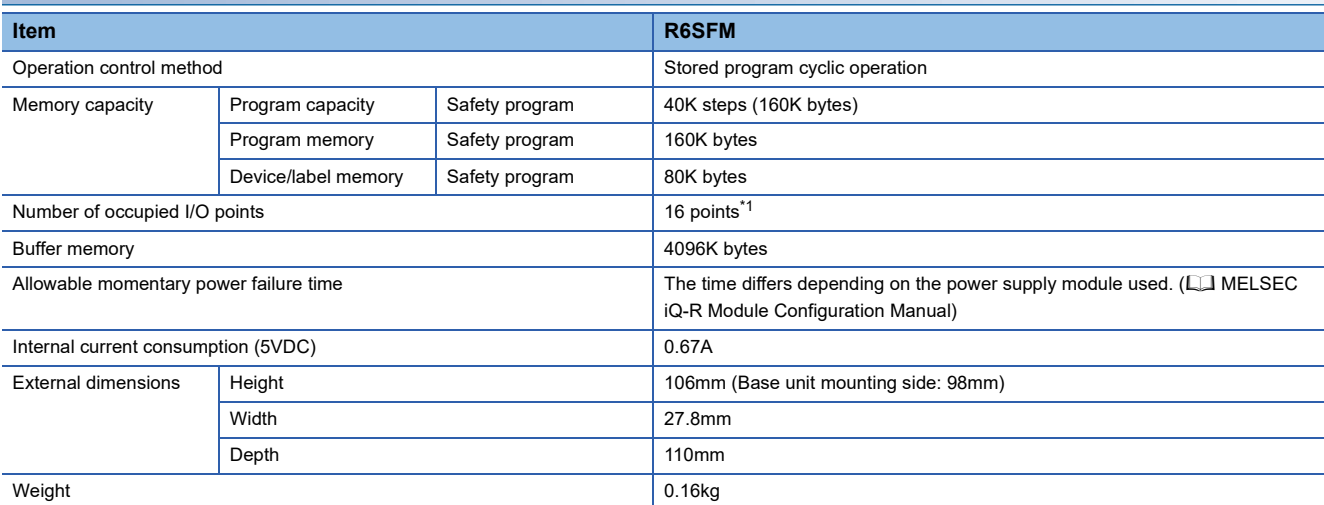

<span id="page-60-0"></span>\*1 The use of all the I/O signals is prohibited because they are used by the system. These I/O signals are not used for safety control, and thus they do not cause a malfunction of the safety control system.

### $Point <sup>0</sup>$

Wait for five seconds or longer after power-off and power on the system again. If the interval between the power-off and the power-on is short, the module may not start up.

The following table lists the functions of the CPU module.

Numbers in the Availability column indicate the CPU modules:

Rn: RnCPU, RnEN: RnENCPU, RnP(P): Process CPU (process mode), RnP(R): Process CPU (redundant mode), RnPSF:

SIL2 Process CPU, RnSF: Safety CPU

 $\bigcirc$ : Supported,  $\times$ : Not supported

For details on the functions, refer to the following.

MELSEC iQ-R CPU Module User's Manual (Application)

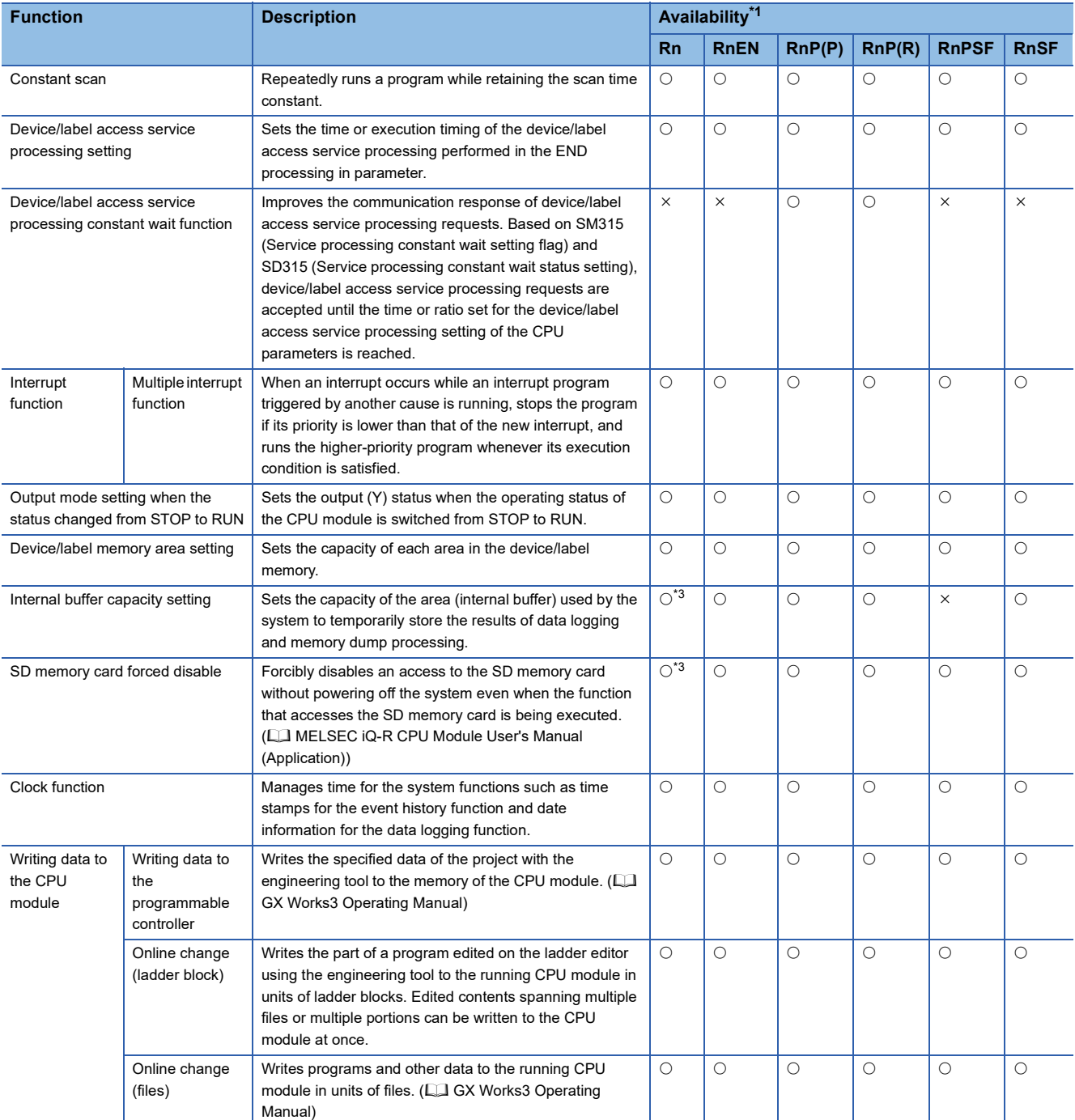

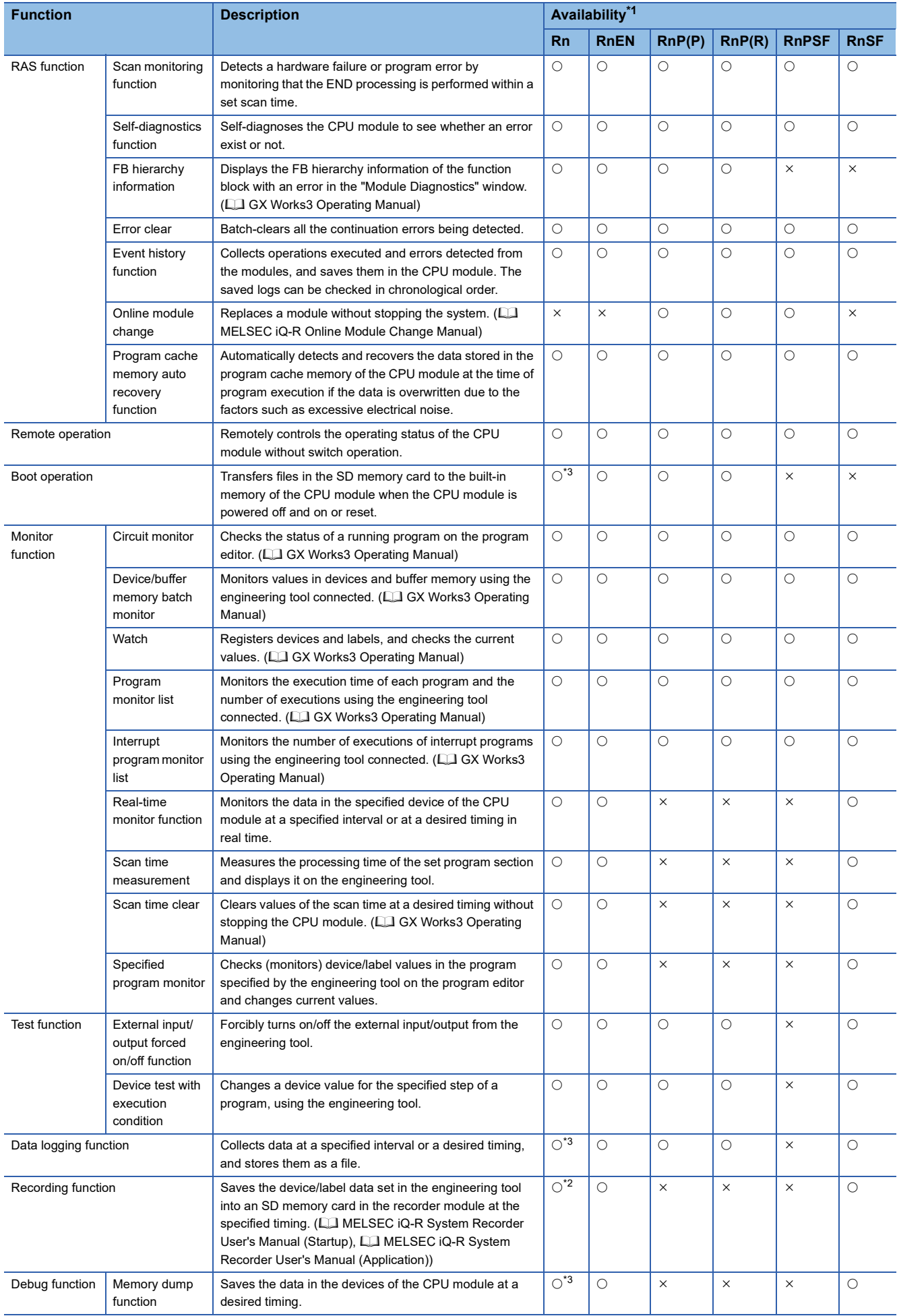

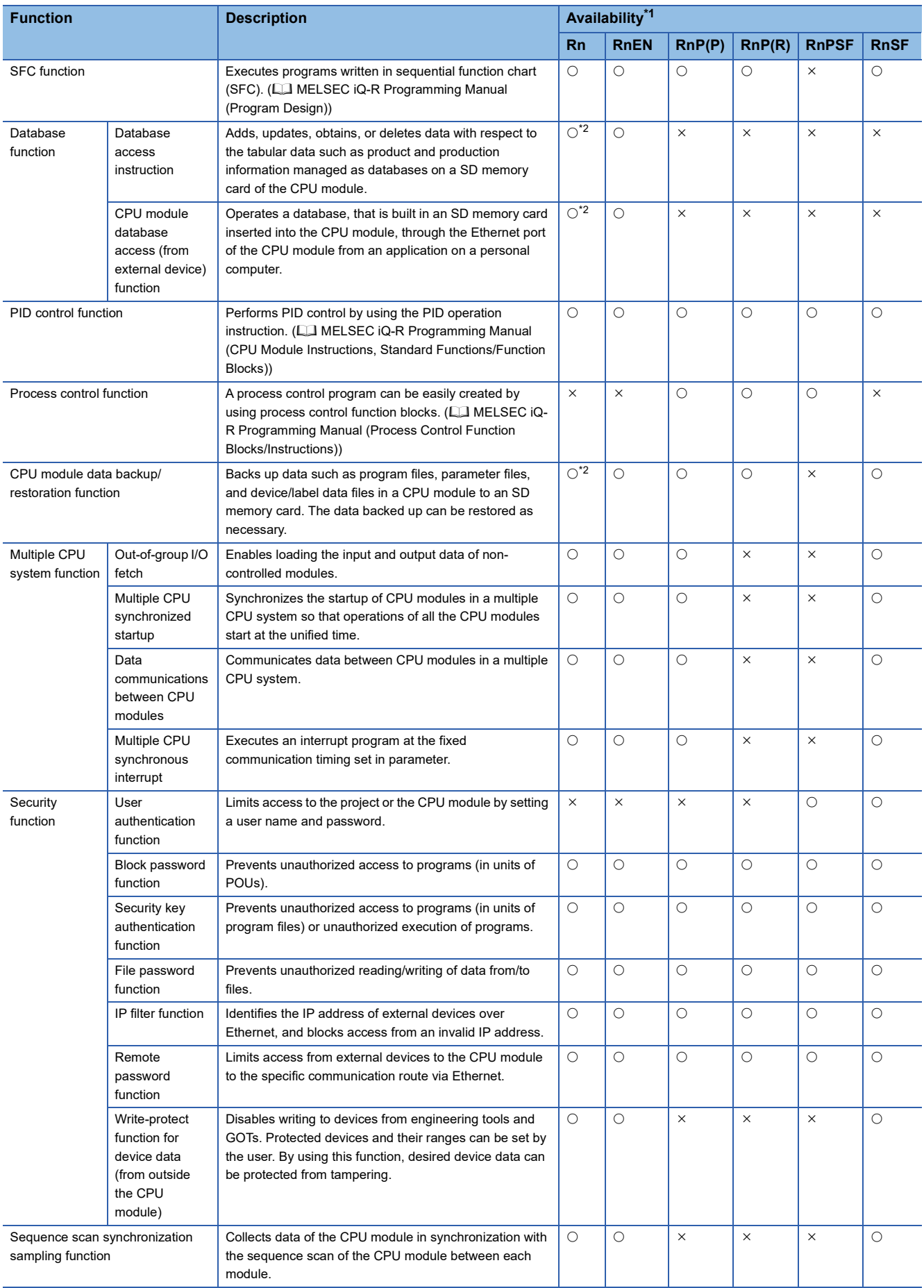

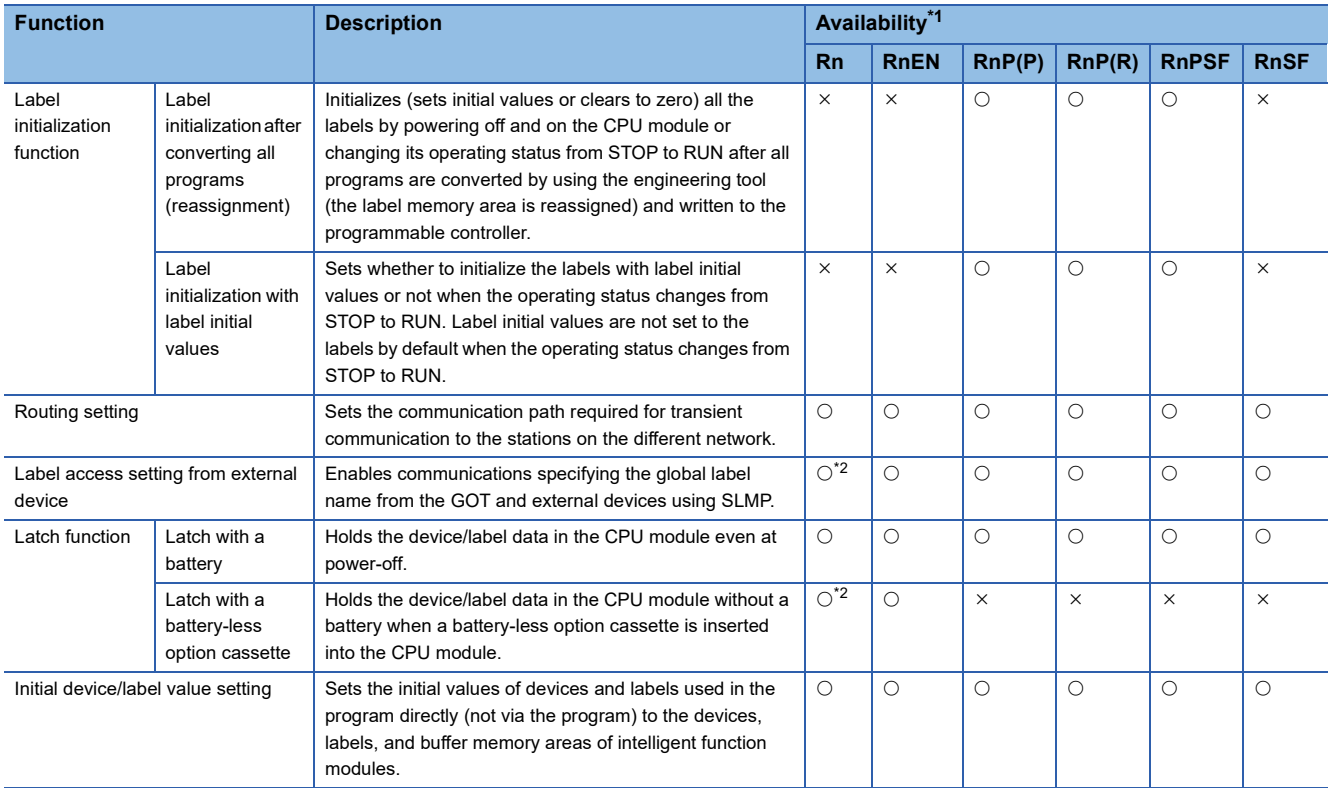

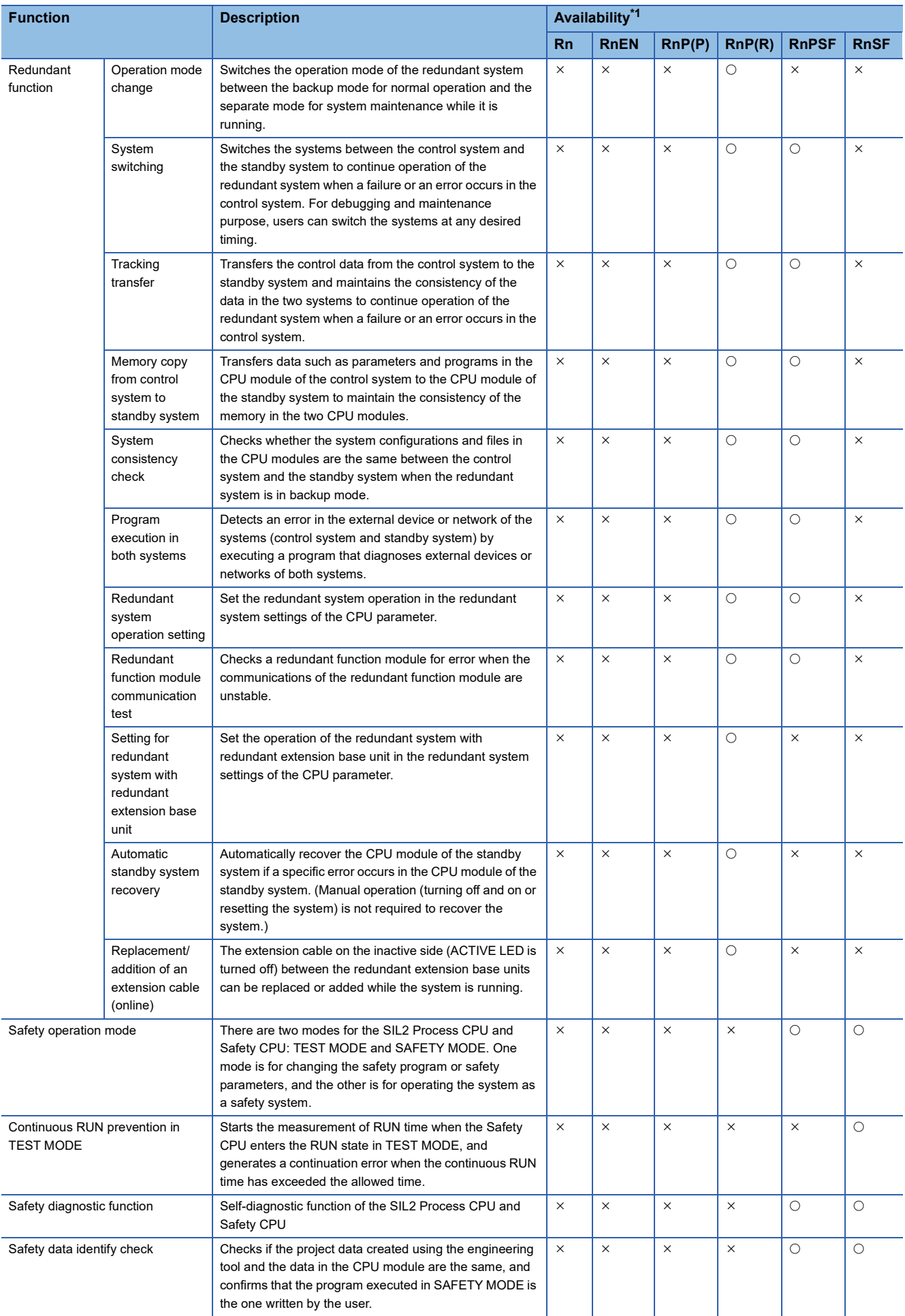

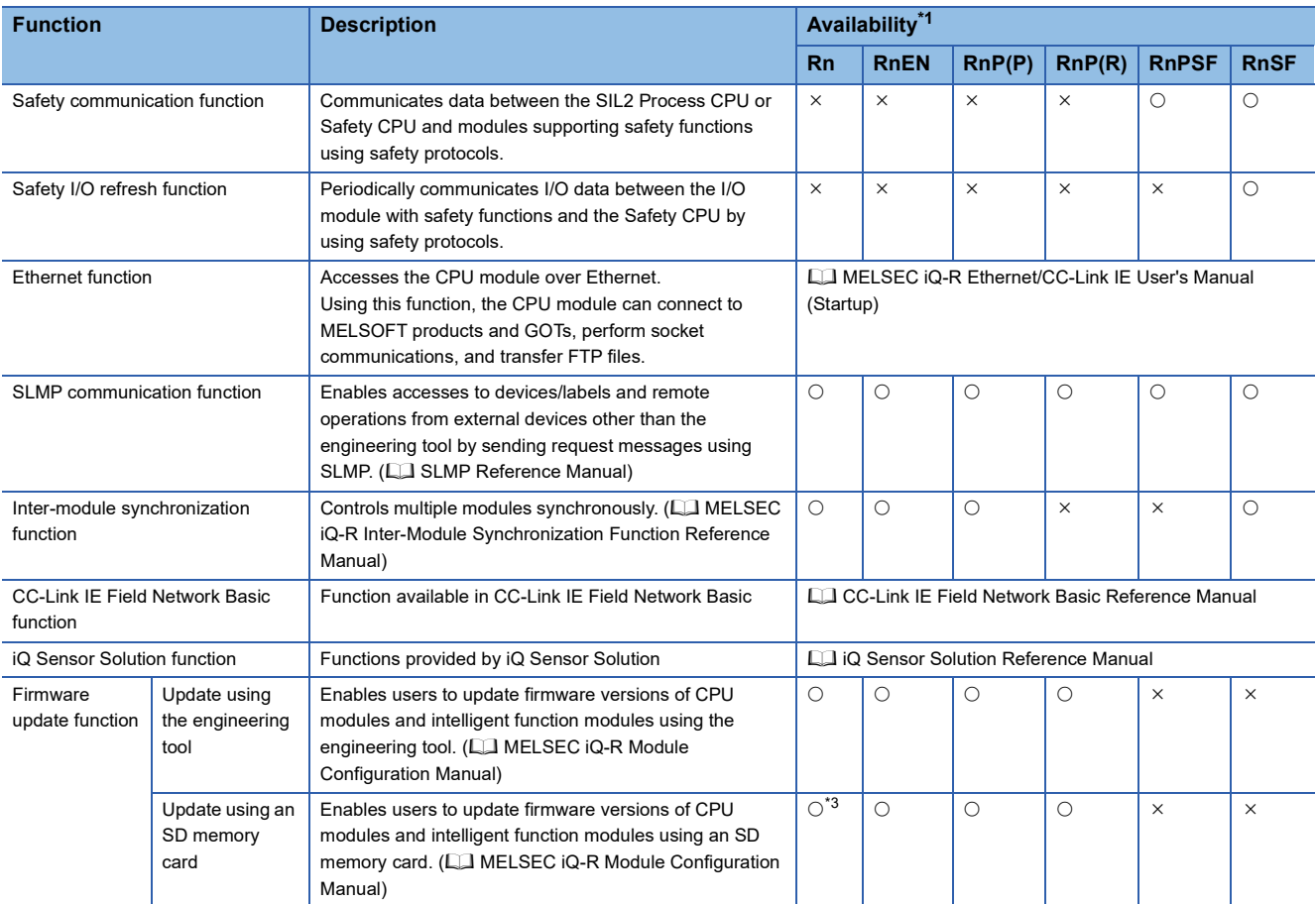

<span id="page-66-0"></span>\*1 Some functions have restrictions on the firmware version and the production information of the CPU module used or the version of the engineering tool used. Refer to "Added and Enhanced Functions" in the following.

MELSEC iQ-R CPU Module User's Manual (Application)

<span id="page-66-2"></span>\*2 The R00CPU, R01CPU, and R02CPU does not support the use of these functions.

<span id="page-66-1"></span>\*3 The R00CPU does not support the use of these functions.

# **4 PROCEDURES BEFORE OPERATION**

This chapter describes the procedures before operation.

 $Point$ <sup> $\degree$ </sup>

Unless otherwise specified, windows of the engineering tool used for explanation in this chapter are those of the project using the RnCPU. If the CPU module other than the RnCPU is used, windows actually displayed may be different from those in this manual.

### **4.1 Overview**

This section describes an outline of the procedure before operation for each CPU module.

### **Programmable controller CPU, Process CPU**

Take the following procedure when using the programmable controller CPU and Process CPU (process mode).

#### $Point$ <sup> $\degree$ </sup>

The procedure in a redundant system using the Process CPU (redundant mode) is partially different. For details, refer to the following. MELSEC iQ-R CPU Module User's Manual (Application)

*1.* Installing a battery

Install a battery to the CPU module. ( $\mathbb{F}$  [Page 70 Installing a Battery](#page-71-0))

 $Point<sup>°</sup>$ 

R00CPU, R01CPU, and R02CPU are the CPU modules that do not need a battery for holding data. Use the battery (FX3U-32BL) to save clock data in the event of a long-term (10 days or more) power failure. ( $\sqrt{3}$  [Page 70 FX3U-32BL\)](#page-71-1)

*2.* Inserting a cassette (an extended SRAM cassette or a battery-less option cassette) or an SD memory card Insert a cassette (an extended SRAM cassette or a battery-less option cassette) or an SD memory card into the CPU module as needed. ( $\mathbb{F}$  [Page 71 Inserting or Removing an Extended SRAM Cassette,](#page-72-0)  $\mathbb{F}$  Page 72 Inserting and Removing an SD [Memory Card](#page-73-0))

 $Point$ 

When inserting a battery-less option cassette, refer to "Latch with Battery-less Option Cassette". (Landburn) MELSEC iQ-R CPU Module User's Manual (Application))

#### *3.* Mounting modules and connecting cables

Mount modules on the base unit, and connect cables. (CI MELSEC iQ-R Module Configuration Manual)

#### *4.* Powering on the system

Check the following before powering on the system.

- A cable is correctly connected to the power supply.
- Power supply voltage is within the specified range.
- The CPU module is in the STOP state.
- A personal computer on which an engineering tool has been installed is connected to the CPU module. ( $\sqrt{P}$  Page 75 [Connecting a Personal Computer\)](#page-76-0)

#### *5.* Powering on the personal computer

Power on the personal computer on which the engineering tool has been installed (the personal computer connected to the CPU module).

#### **6.** Starting up the engineering tool

Start up the engineering tool that has been installed on the personal computer connected to the CPU module.

#### *7.* Initializing the CPU module

Initialize the CPU module using the engineering tool. ( $\Box$  [Page 76 Initializing the CPU Module](#page-77-0))

#### *8.* Setting parameters

The following table shows which parameters are required when changing the number of slots/the number of occupied points of a module, using an SD memory card, or using specific functions.

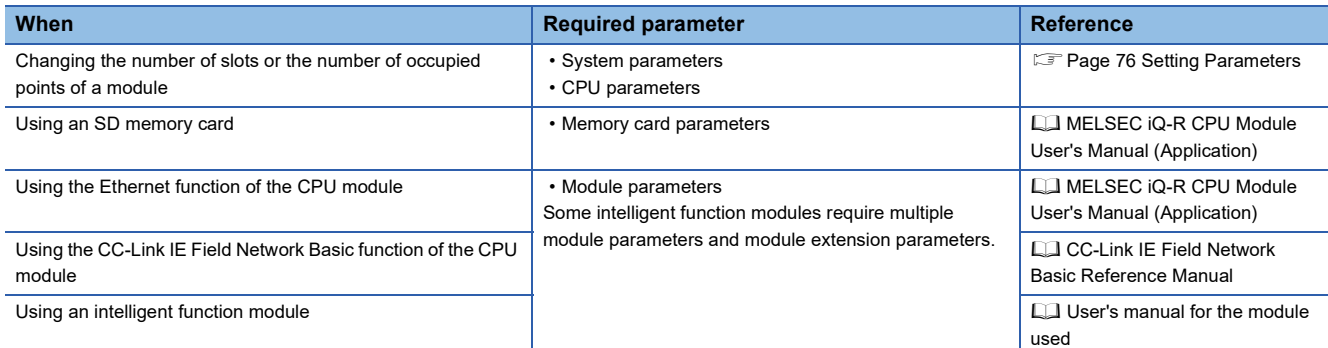

When the RnENCPU is used, set network parameters to the network part as well. (CI User's Manual (Application) for the network used)

System parameters are automatically set by loading an actual system configuration to the Module Configuration window of the engineering tool.

#### *9.* Programming

Create a program using the engineering tool. ( $\mathbb{F}$  [Page 79 Programming\)](#page-80-0)

#### *10.* Writing data to the programmable controller

Write the parameters set and the program created by using the engineering tool to the CPU module. ( $\Box$  Page 83 Writing [Data to the Programmable Controller\)](#page-84-0)

#### *11.* Resetting the CPU module

Restart the system in either of the following ways.

- Power off and on the system.
- Reset the CPU module.  $(\mathbb{F}^{\mathbb{F}^n})$  [Page 84 Resetting the CPU Module](#page-85-0))

#### *12.* Checking for errors

Check the status of the READY LED and ERROR LED of the CPU module. If an error is detected, identify the error using the engineering tool, and eliminate the error cause. ( $\mathbb{E}$  [Page 87 Troubleshooting](#page-88-0))

#### *13.* Executing the program

Run the CPU module, and check that the PROGRAM RUN LED (P RUN LED) turns on. (For Page 85 Executing the [Program](#page-86-0))

#### *14.* Monitoring the program

Check that the program operates normally using the engineering tool. ( $\epsilon$  [Page 86 Monitoring the Program](#page-87-0))

### **SIL2 Process CPU**

For the procedure in a system using the SIL2 Process CPU, refer to the following.

**LLI MELSEC iQ-R CPU Module User's Manual (Application)** 

### **Safety CPU**

Take the following procedure.

*1.* Installing a battery

Install a battery to the CPU module. ( $\mathbb{F}$  [Page 70 Installing a Battery](#page-71-0))

*2.* Inserting an extended SRAM cassette and an SD memory card

Insert an extended SRAM cassette or an SD memory card or both to the CPU module as needed. ( $\sqrt{p}$  Page 71 Inserting or [Removing an Extended SRAM Cassette,](#page-72-0) **E** [Page 72 Inserting and Removing an SD Memory Card](#page-73-0))

*3.* Mounting modules and connecting cables

Mount modules on the base unit, and connect cables.

Mount the safety function module on the right of the Safety CPU. The Safety CPU and the safety function module must be the same version. (CO MELSEC iQ-R Module Configuration Manual)

#### *4.* Powering on the system

Check the following before powering on the system.

- A cable is correctly connected to the power supply.
- Power supply voltage is within the specified range.
- The CPU module is in the STOP state.
- A personal computer on which an engineering tool has been installed is connected to the CPU module. ( $\mathbb{F}^*$  Page 75 [Connecting a Personal Computer\)](#page-76-0)

#### *5.* Powering on the personal computer

Power on the personal computer on which the engineering tool has been installed (the personal computer connected to the CPU module).

#### *6.* Starting up the engineering tool

Start up the engineering tool that has been installed on the personal computer connected to the CPU module.

#### *7.* Registering user information (user authentication function)

Register a user name and password used to log in to the project. Then, write the user information to the Safety CPU. ( $\square$  GX Works3 Operating Manual)

#### *8.* Initializing the CPU module

Initialize the CPU module using the engineering tool. ( $\Box$  [Page 76 Initializing the CPU Module](#page-77-0))

#### *9.* Setting parameters

The following table shows which parameters are required when changing the number of slots/the number of occupied points of a module, using an SD memory card, or using specific functions.

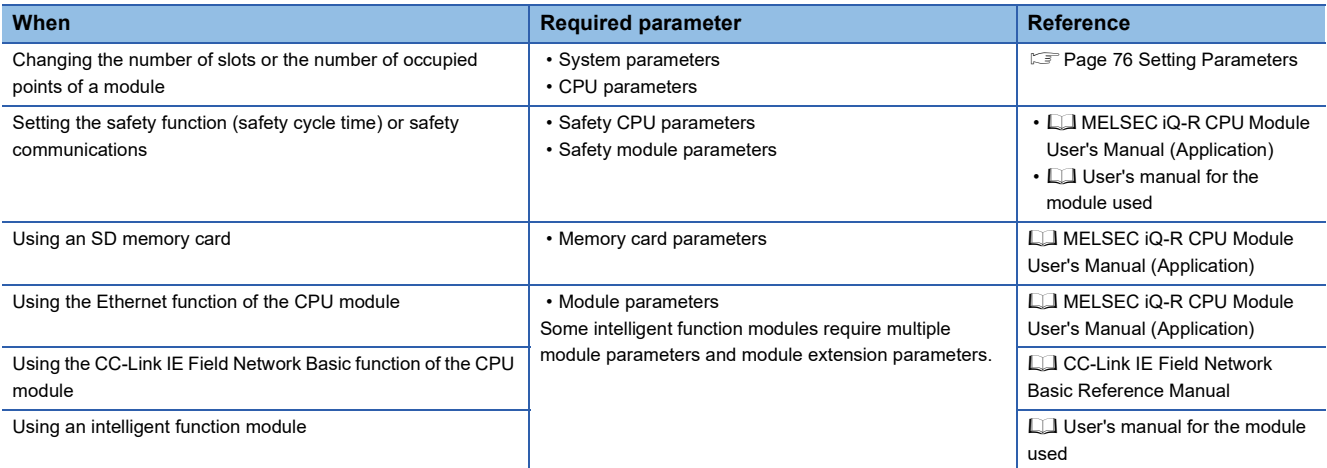

System parameters are automatically set by loading an actual system configuration to the Module Configuration window of the engineering tool.

#### *10.* Programming

Create a standard program or safety program using the engineering tool. ( $\mathbb{F}$  [Page 79 Programming](#page-80-0))

#### *11.* Writing data to the programmable controller

Write the parameters set and programs (standard programs and safety programs) created using the engineering tool to the Safety CPU. ( $\sqrt{P}$  [Page 83 Writing Data to the Programmable Controller](#page-84-0))

When the data is written to the Safety CPU, the safety CPU parameters, safety module parameters, and safety programs are also written to the safety function module.

#### *12.* Resetting the CPU module

Restart the system in either of the following ways.

- Power off and on the system.
- Reset the CPU module. ( $E =$  [Page 84 Resetting the CPU Module](#page-85-0))

#### *13.* Checking for errors

Check the status of the READY LED and ERROR LED of the Safety CPU and safety function module. If an error is detected, identify the error using the engineering tool, and eliminate the error cause.

#### *14.* Executing the program

Run the CPU module, and check that the PROGRAM RUN LED turns on. ( $\mathbb{F}$  [Page 85 Executing the Program\)](#page-86-0)

#### *15.* Switching TEST MODE to SAFETY MODE

Switch the safety operation mode from TEST MODE to SAFETY MODE using the engineering tool. (CI MELSEC iQ-R CPU Module User's Manual (Application))

The engineering tool switches the safety operation mode to SAFETY MODE (wait-for-restart). Power on or reset the CPU module to switch the mode to SAFETY MODE.

#### *16.* Checking the LED status

Check the following LED status and check that the modules are operating normally.

- The PROGRAM RUN LED of the Safety CPU is on.
- The PROGRAM RUN LED and SAFETY COM RUN LED of the safety function module are on.
- The SAFETY COM ERROR LED and TEST LED of the safety function module are off.

#### *17.* Monitoring the program

Check that the program operates normally using the engineering tool. ( $\Box$  [Page 86 Monitoring the Program](#page-87-0))

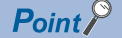

To change the programs and parameters during system operation, switch the safety operation mode from SAFETY MODE to TEST MODE. (La MELSEC iQ-R CPU Module User's Manual (Application))

## <span id="page-71-0"></span>**4.2 Installing a Battery**

Install a battery to the CPU module.

### **Installation procedure**

#### **Q6BAT**

The connector plug of the Q6BAT is disconnected from the jack of the CPU module before shipment. To use the battery, connect the connector plug of the Q6BAT and the jack of the CPU module by following the procedure below.

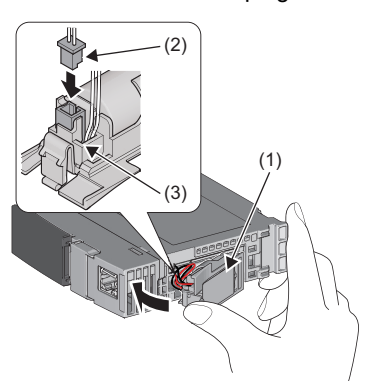

- *1.* Open the battery cover located on the bottom of the CPU module.
- *2.* Check that the Q6BAT (1) is correctly installed.
- **3.** Check the direction and securely insert the connector plug (2) of the Q6BAT to the jack (3) of the CPU module.
- *4.* Close the battery cover.

#### ■**Precautions**

- When using the CPU module with the battery removed, check that the jack (3) of the CPU module is inserted in the socket on the battery cover located on the bottom of the CPU module.
- Do not drop or apply strong shock to the module and the battery.

#### <span id="page-71-1"></span>**FX3U-32BL**

To use the battery in the R00CPU, R01CPU, or R02CPU, connect the battery, following the procedure below.

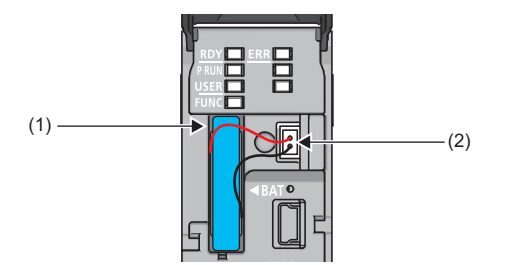

- *1.* Open the LED cover on the front side of the CPU module.
- *2.* Connect the lead connectors to the battery connector (1) in the right orientation. Insert the battery in the battery compartment (2).
- *3.* Close the LED cover.

#### ■**Battery error detection setting in the engineering tool**

The following setting is required to use the battery in the R00CPU, R01CPU, or R02CPU.

T [CPU Parameter]  $\Leftrightarrow$  [RAS Setting]  $\Leftrightarrow$  [Error Detection Setting]  $\Leftrightarrow$  [Battery Error] Set the parameter to "Detect". (The default setting is "Not Detected".)

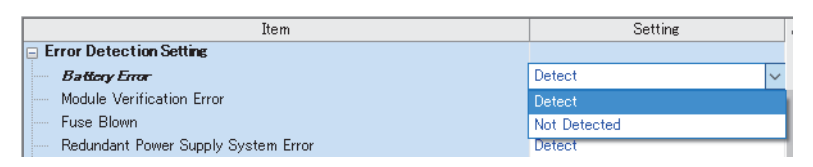
## <span id="page-72-0"></span>**4.3 Inserting or Removing an Extended SRAM Cassette**

Insert an extended SRAM cassette to the CPU module as needed.

### **Insertion procedure**

Insert an extended SRAM cassette while the programmable controller is powered off.

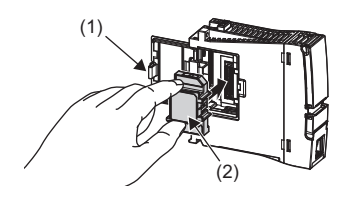

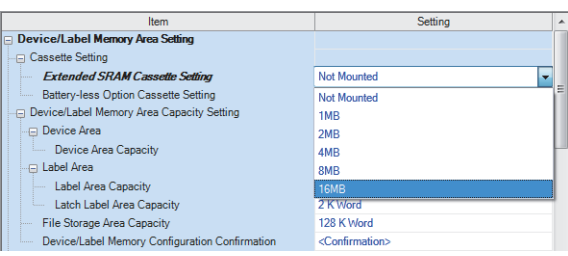

- *1.* Open the cassette cover (1) located on the side of the CPU module.
- *2.* Hold the top and bottom of the tab (2) of an extended SRAM cassette (with the notched edge facing to the right), and insert the cassette straight into the connector. After inserting the cassette, check that it is inserted completely.
- *3.* Close the cover, and mount the CPU module on the base unit.
- *4.* Power on the programmable controller.
- *5.* Set the capacity of the inserted cassette to "Extended SRAM Cassette Setting" in "CPU Parameter" using the engineering tool.
- $\mathcal{F}$  [CPU Parameter]  $\Leftrightarrow$  [Memory/Device Setting]  $\Leftrightarrow$ [Device/Label Memory Area Setting]  $\Rightarrow$  [Cassette Setting]  $\Rightarrow$  [Extended SRAM Cassette Setting]
- **6.** Using the engineering tool, check that SM626 (Extended SRAM cassette insertion flag) is on.

#### **Precautions**

- The availability of the extended SRAM cassette differs depending on the CPU module used. For the availability, refer to the performance specifications of the extended SRAM cassette. ( $\sqrt{p}$  [Page 56 Extended SRAM Cassette](#page-57-0))
- When the extended SRAM cassette is inserted or removed, all the data such as devices and the file register stored in the device/label memory are erased. Back up the data in the programmable controller before replacing the cassette.
- If the capacity of the extended SRAM cassette differs before and after the replacement, the ERROR LED of the CPU module may flash. But, it is not an error. Change the capacity setting in the CPU parameters. (Refer to step 5 above.)

Restriction<sup>N'</sup>

• The extended SRAM cassette for the Universal model QCPU (Q4MCA- $\Box$ MBS) cannot be used.

### **Removal procedure**

Remove the extended SRAM cassette while the programmable controller is powered off.

- *1.* Read the data on the device/label memory from the CPU module, and save it in advance using the engineering tool. (When the extended SRAM cassette is removed, all of the data on the device/label memory are erased.)
- *2.* Power off the programmable controller.
- *3.* Remove the CPU module from the base unit, and open the cassette cover located on the side of the CPU module.
- *4.* Hold the top and bottom of the tab of the extended SRAM cassette, and pull the cassette straight out of the connector.
- *5.* Close the cover, and mount the CPU module back on the base unit.
- **6.** Power on the programmable controller.
- *7.* Set the "Extended SRAM Cassette Setting" in "CPU Parameter" to "Not Mounted".

# <span id="page-73-0"></span>**4.4 Inserting and Removing an SD Memory Card**

Insert an SD memory card to the CPU module as needed.

### **Insertion procedure**

Check the direction and insert an SD memory card, following the procedure below.

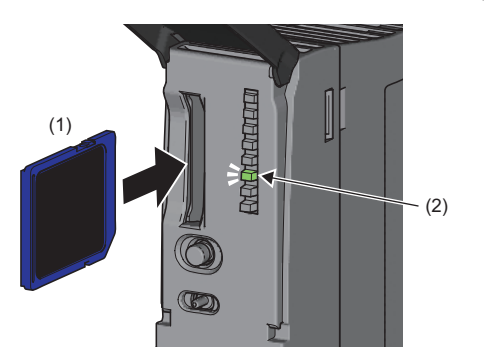

For the R01CPU and R02CPU, insert an SD memory card as shown below.

- *1.* Insert an SD memory card (1) into the card slot until it clicks with the notched edge in the direction as illustrated. After inserting the SD memory card, check that it is inserted completely. Poor contact may cause malfunction.
- *2.* The CARD READY LED (C RDY LED) (2) starts flashing. When the card is ready to be used, the CARD READY LED (C RDY LED) stops flashing and turns on.
- *3.* If the CARD READY LED (C RDY LED) does not turn on even after the card is inserted, check that SM606 (SD memory card forced disable instruction) and SM607 (SD memory card forced disable status flag) are off.

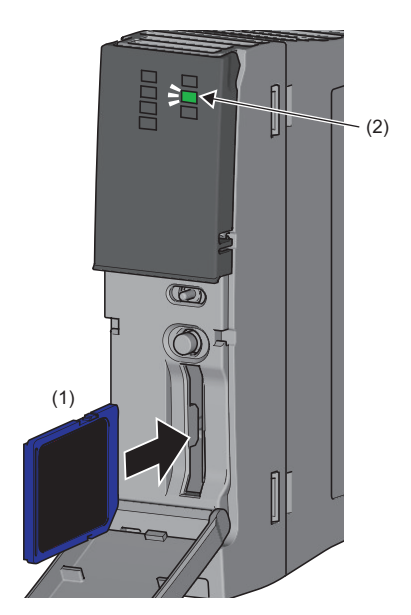

### **Removal procedure**

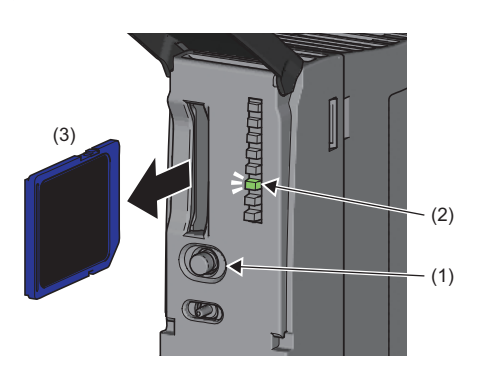

- *1.* Press the SD CARD OFF button (1) for one second or longer to disable access to the card.\*1
- *2.* The CARD READY LED (C RDY LED) (2) flashes during the access stop processing, and turns off upon completion of the processing.
- *3.* Push in and release the SD memory card (3), and then pull the card out of the slot.

For the R01CPU and R02CPU, remove an SD memory card as shown below.

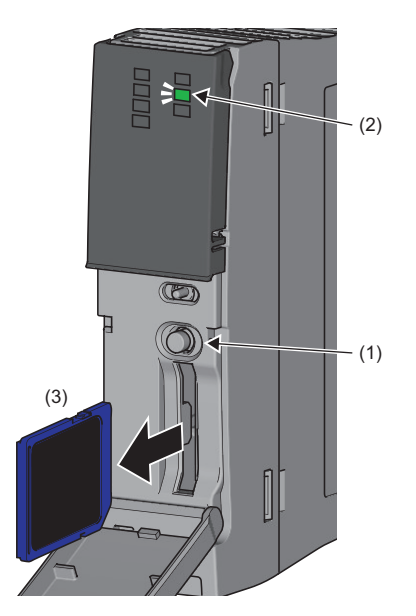

\*1 SM606 (SD memory card forced disable instruction) can also disable access to an SD memory card. For details, refer to the following. MELSEC iQ-R CPU Module User's Manual (Application)

#### **Precautions**

- Do not drop or apply strong shock to the module and SD memory cards.
- Follow the procedure above when inserting or removing the SD memory card while the system is powered on. If not, the data on the SD memory card may corrupt.
- If any function that accesses the SD memory card is being executed when the SD CARD OFF button is pressed to remove the card, the CARD READY LED turns off after the processing of the function is completed. For this reason, the time required until the LED turns off differs depending on the function being executed.
- If SM605 (Memory card remove/insert prohibit flag) is on, the CARD READY LED does not turn off even if the SD CARD OFF button is pressed. If not, turn on SM606 (SD memory card forced disable instruction) to forcibly disable access to the card.

# **4.5 Creating a Project**

Setting Change

 $\overline{\alpha}$ 

Activate the engineering tool and create a project.

[Project] [New]

#### **Procedure**

<span id="page-75-1"></span>Create a program, following the procedure below. The procedure is for the program described in ladder diagrams.

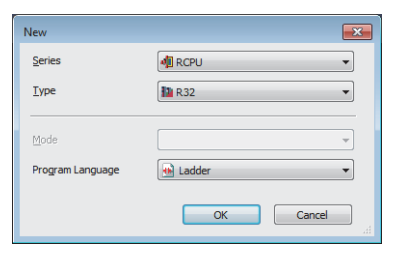

[Module Name] R32CPU<br>[Start I/O No.] 3E00

- *1.* Select "RCPU" in "Series", and the CPU module model to use in "Type". Then, select a programming language to use in the project in "Program". Select "Ladder", and click the [OK] button.
- *2.* Click the [OK] button when the window for adding module labels of the CPU module appears.

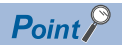

MELSOFT GX Works Add a nndule<br>1

Module Setting

Module Label:Use<br>Sample Comment:Use

Do Not Show this Dialog Again

G

<span id="page-75-0"></span>Module label is a label where the I/O signals and buffer memory areas of a module have already been defined. Use of module labels allows programming without being aware of module internal addresses.

# **4.6 Connecting a Personal Computer**

Connect a personal computer where an engineering tool has been installed to the CPU module.

#### **Procedure**

 $\odot$  USB  $©$  Ether

Current setting

Not Specified

 $Yes$  Mo

Connect a personal computer directly to the CPU module, following the procedure below.

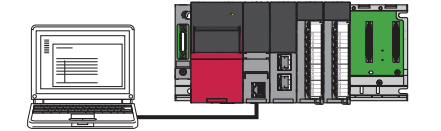

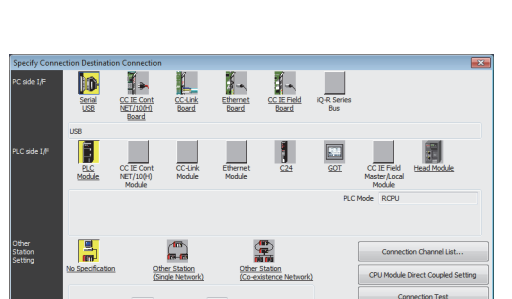

cable or Ethernet cable.

**2.** Select [Online]  $\Rightarrow$  [Current Connection Destination] on the menu bar of the engineering tool.

*1.* Connect a personal computer to the CPU module using a USB

- *3.* Click the [CPU Module Direct Coupled Setting] button on the "Specify Connection Destination Connection" window.
- *4.* Select the connection method, and click the [Yes] button.
- *5.* Click the [Connection Test] button, and check if the personal computer is connected to the CPU module.

Install a USB driver to use a USB cable for the first time. ( $\Box$  GX Works3 Operating Manual)

# <span id="page-77-0"></span>**4.7 Initializing the CPU Module**

Initialize the CPU module.

**T** [Online]  $\Rightarrow$  [CPU Memory Operation]

#### **Procedure**

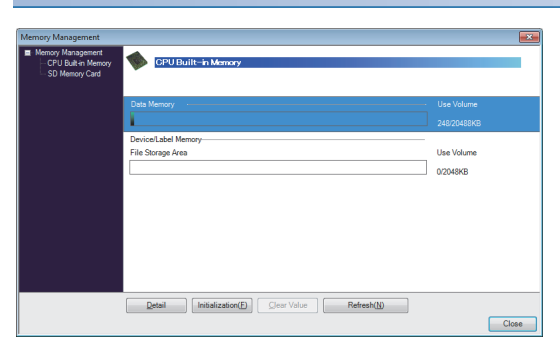

- *1.* Select "Data Memory" on the "Memory Management" window, and click the [Initialization] button.
- *2.* Select "File Storage Area", and click the [Initialization] button.
- *3.* After the initialization processing completes, click the [Close] button.

# <span id="page-77-1"></span>**4.8 Setting Parameters**

Set system parameters and parameters for each module.

#### **When the engineering tool is connected to the actual system**

Set parameters by loading an actual system configuration to the Module Configuration window of the engineering tool.

- **T** [Navigation window]  $\Leftrightarrow$  [Module Configuration]
- 価 Set a title to set it to CPU module.<br>Please use it to describe names and the like<br>Koncoret is this it is displayed as a label in a Restore the Default Set
- **1.** Open the Module Configuration window, and select [Online]  $\Rightarrow$ [Read Module Configuration from PLC] on the menu bar.
- *2.* Click the [Yes] button when the window for adding module labels of the mounted modules appears.
- *3.* The system parameters are automatically set, and the actual system configuration is displayed on the Module Configuration window.
- *4.* Double-click each module (CPU module, I/O module, or intelligent function module) to display the corresponding module parameter editor.
- *5.* Set parameters, and click the [Apply] button to close the window.

#### ■**Precautions**

The RQ extension base units, MELSEC-Q series extension base units, and modules mounted on those base units cannot be loaded. For those cannot be loaded, select the units and modules on the Element Selection window, and drag and drop them to the system configured on the Module Configuration window.

#### **When the engineering tool is not connected to the actual system**

Set parameters by configuring a system manually on the Module Configuration window of the engineering tool.

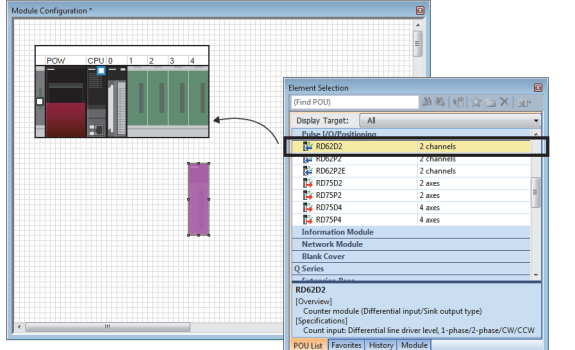

- *1.* Select a base unit on the Element Selection window, and drag and drop it to the Module Configuration window.
- *2.* Drag and drop modules to be used on the base unit placed.

- **3.** Select [Edit]  $\Rightarrow$  [Parameter]  $\Rightarrow$  [Fix] on the menu bar.
- *4.* Click the [Yes] button when the window for adding module labels of the configured modules appears.
- *5.* Open the parameter editor of each module by double-clicking the module.
- *6.* Set parameters, and click the [Apply] button to close the window.

 $Point$ 

To use the RnENCPU, the modules can be found from different categories. Select each module from the following categories on the Element Selection window.

- RnENCPU (CPU part): "PLC CPU"
- RnENCPU (network part): "CPU Extension"

#### **Setting parameters from the Navigation window**

Set the following parameters from the Navigation window.

#### ■**System parameters**

These parameters need to be set from the Navigation window in the following cases: to change the number of slots on the base unit or the number of occupied points of the module; for a multiple CPU system; and for module synchronization operations.

 $\mathcal{F}$  [Navigation window]  $\Leftrightarrow$  [Parameter]  $\Leftrightarrow$  [System Parameter]

#### ■**Module parameters of the CPU module**

These parameters are required to execute the Ethernet function or CC-Link IE Field Network Basic function of the CPU module.

 $\gamma$  [Navigation window]  $\Leftrightarrow$  [Parameter]  $\Leftrightarrow$  [Module model name]  $\Leftrightarrow$  [Module Parameter]

#### ■**Memory card parameters**

These parameters are required to execute functions that access the SD memory card.

 $\text{``}$  [Navigation window]  $\Rightarrow$  [Parameter]  $\Rightarrow$  [Module model name]  $\Rightarrow$  [Memory Card Parameter]

#### ■**Multiple module parameters and module extension parameters**

Some intelligent function modules require multiple module parameters and module extension parameters.

\*ী [Navigation window]  $\Leftrightarrow$  [Parameter]  $\Leftrightarrow$  [Module Information]  $\Leftrightarrow$  [Intelligent function module]  $\Leftrightarrow$  [Module Parameter] or [Module Extended Parameter]

#### $Point$

System parameters can be set on the following windows. Select the window depending on their application purposes.

- Module Configuration window: Use this window when using the module specific data (such as number of occupied points) as is.
- System Parameter window: Use this window when changing the number of slots or the number of occupied points.

# **4.9 Programming**

Create a program. This section describes how to create a program using the following program example.

#### **Program example**

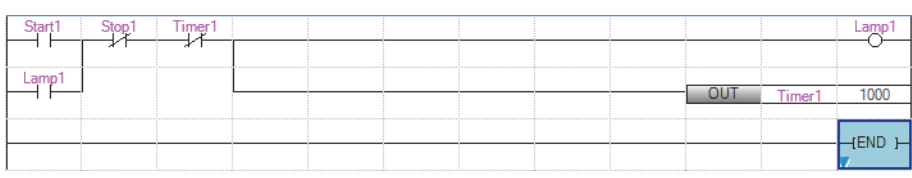

• When Start1 turns on, Timer1 starts counting, and Lamp1 turns on.

- When the current value of Timer1 reaches 1000, Lamp1 turns off.
- <span id="page-80-0"></span>• When Stop1 turns on, Lamp1 turns off.

### **Registering labels**

Label is a variable whose name and data type can be declared by a user.

Use of labels allows programming without being aware of devices and buffer memory addresses. For this reason, programs using labels can be used in other systems where the module configuration is different.

Labels can be registered on the label editor.

\*ী [Navigation window]  $\Leftrightarrow$  [Program]  $\Leftrightarrow$  [Scan]  $\Leftrightarrow$  [MAIN]  $\Leftrightarrow$  [ProgPou]  $\Leftrightarrow$  [Local Label]

#### **Procedure**

Register the label "Start1" in the program example, following the procedure below.

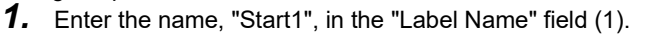

*2.* Click the button (2) on the right of the "Data Type" field to open the "Data Type Selection" window. *3.* Specify the data type. Select "Bit", and click the [OK] button.  $(1)$  (2)

Register other labels in the program example in the same way.

OK Cancel

 $Point$ <sup> $\circ$ </sup>

- The class, initial value, and constant of labels can be set as needed by clicking the [Show Details] button on the label editor.
- Labels can also be registered while programming without opening the label editor. ( $\mathbb{F}$  Page 82 Inserting [POUs by key input](#page-83-0))
- Devices can be assigned to global labels. Open the global label editor, and enter a device in the "Assign (Device/Label)" field.

### **Inserting program elements**

Drag and drop required program elements to the ladder editor.

\*ত্ে [Navigation window]  $\Leftrightarrow$  [Program]  $\Leftrightarrow$  [Scan]  $\Leftrightarrow$  [MAIN]  $\Leftrightarrow$  [ProgPou]  $\Leftrightarrow$  [ProgramBody]

#### **Procedure**

Insert a normally open contact of "Start1" in the program example, following the procedure below.

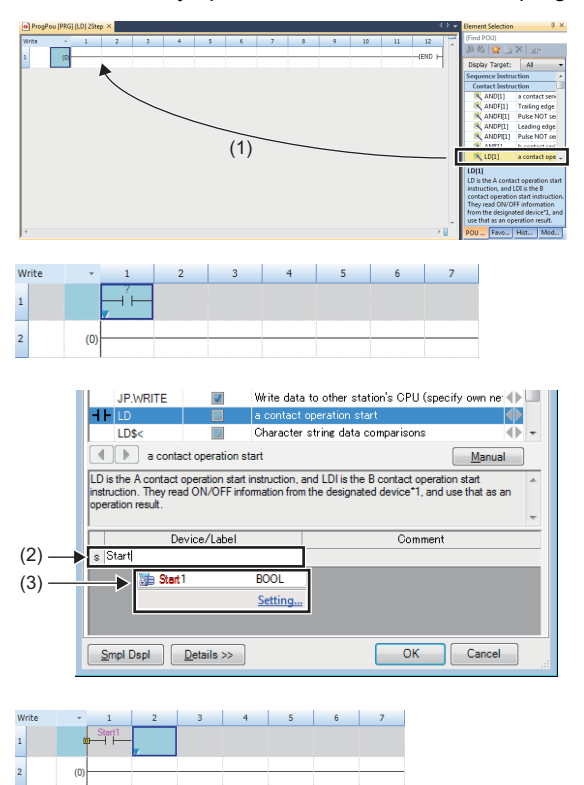

- *1.* Select a program element from the Element Selection window, and drag and drop (1) it to the desired position on the ladder editor. In this example, drag and drop "LD[1]".
- *2.* Double-click the inserted program element, and click the [Extd Dspl] button to open the ladder entry window.
- *3.* Specify the operand. In this example, enter "Start" for "s" in the "Device/Label" field.
- *4.* Select an item from the displayed list (3). In this example, select "Start1".
- *5.* The normally open contact of "Start1" is inserted to the program.

Insert other program elements in the program example in the same way.

 $Point$ 

- Common instructions, such as contacts and coils, standard functions/function blocks, and user-defined function blocks/functions can be found in the [POU List] (1) in the Element Selection window. Narrow the list using the drop-down menu (2) for "Display Target", and select program elements.
- Module labels and module function blocks can be found in the [Module] list (3). Programs are efficiently created only by dragging and dropping the module labels and module function blocks on the editor.

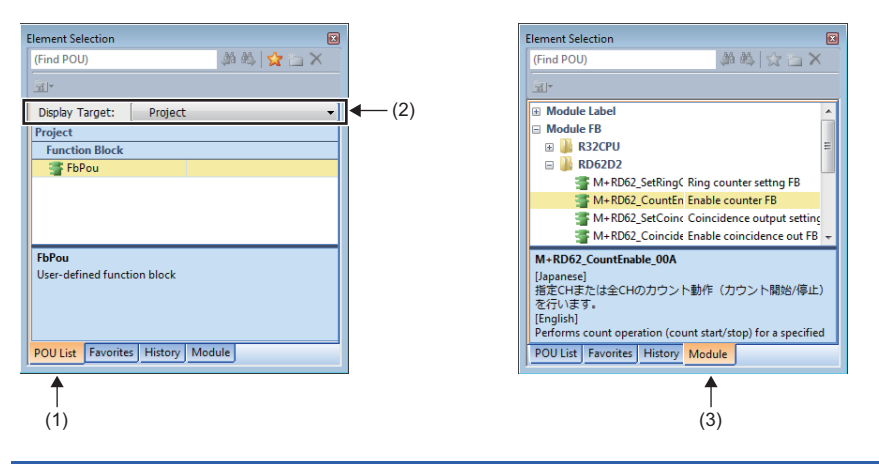

#### <span id="page-82-0"></span>■**Inserting function blocks**

Insert function blocks, following the procedure below.

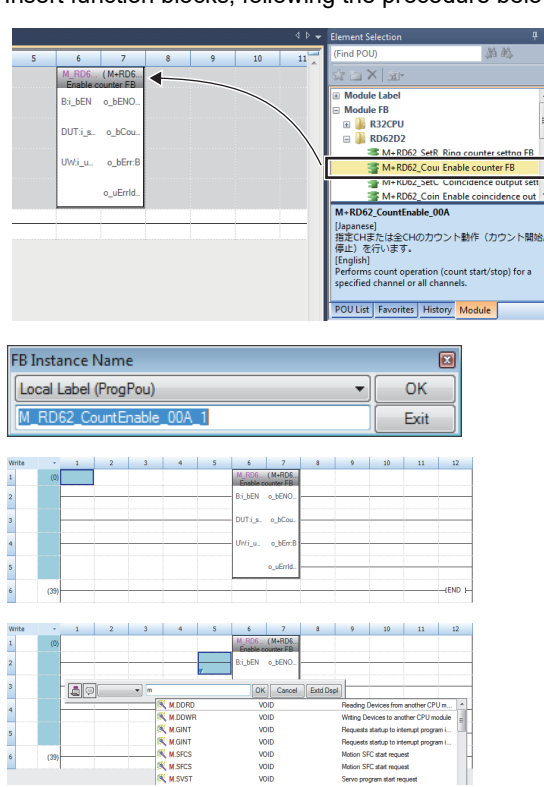

#### ■**Creating function blocks/functions**

User-defined function blocks/functions must be created before inserted to the program.

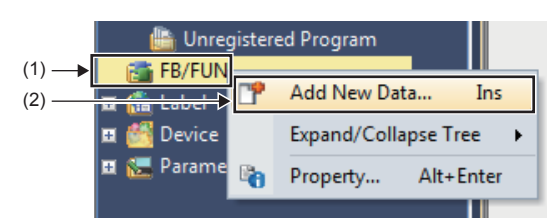

*1.* Select a function block from the Element Selection window, and drag and drop it to the desired position on the ladder editor.

- *2.* The "FB Instance Name" window opens. Select the target label (global label or local label), and enter an instance name.
- **3.** Select [Convert]  $\Rightarrow$  [Convert] on the menu bar. The ladder is converted, and the rungs are connected to the input and output labels of the FB instance.
- *4.* Add the input and output parts of the inserted function block to complete the program. For details on the input and output parts, refer to the following.
- Function Block Reference for the module used
- *1.* Right-click "FB/FUN" (1) on the Navigation window, and select "Add New Data" (2) to open the setting window.

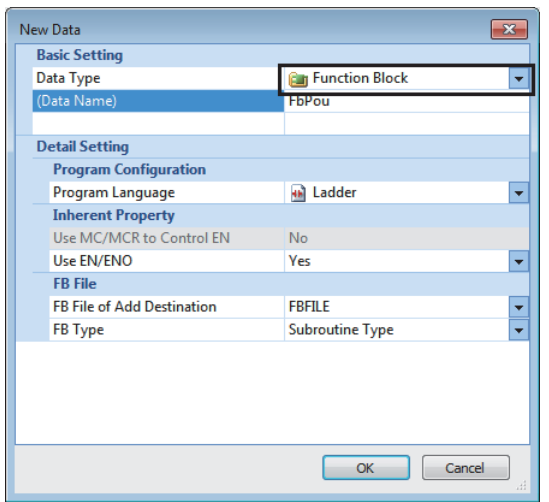

*2.* To create a function block, set the data type to "Function Block" using the drop-down list. To create a function, set the data type to "Function". Then, click the [OK] button.

*3.* Program the operation of the function block or function in "ProgramBody".

### <span id="page-83-0"></span>**Inserting POUs by key input**

POUs can be inserted by key input.

#### **Procedure**

Inserting a normally open contact of "Start1" in the program example, following the procedure below.

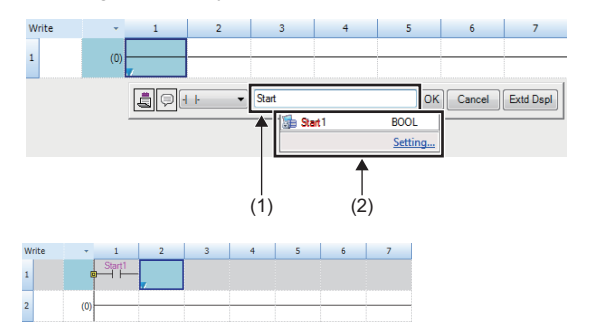

*2.* Enter the name, "Start", in the entry field (1). Select "Start1" from the displayed list (2).

1. Click the insertion position on the ladder editor, and press  $\boxed{F5}$ .

*3.* The normally open contact of "Start1" is inserted to the program.

### $\mathsf{Point} \mathsf{P}$

A new label can be registered during insertion. Enter the name of a new label on the ladder entry window, and click the [OK] button. Then, specify the registered destination, class, and data type of the label on the "Undefined Label Registration" window, and click the [OK] button.

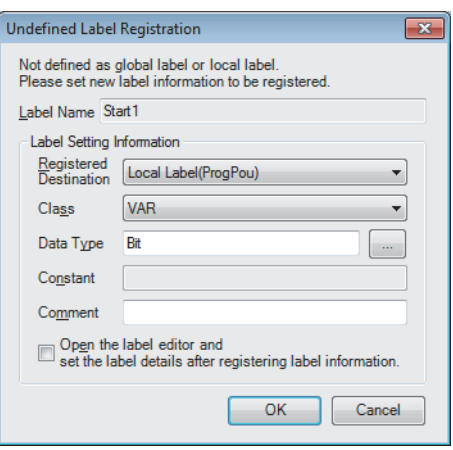

# **4.10 Converting the Program**

Determine the input ladder blocks.

#### **Procedure**

- **1.** Select [Convert]  $\Rightarrow$  [Convert] on the menu bar.
- *2.* When the conversion processing completes and the input ladder blocks are determined, the color of those ladder blocks changes from gray to white.

# **4.11 Saving the Project**

Save the created project.

**T** [Project]  $\Leftrightarrow$  [Save as]

# **4.12 Writing Data to the Programmable Controller**

Write the set parameters and the created program to the CPU module.

 $\mathcal{L}$  [Online]  $\Leftrightarrow$  [Write to PLC]

#### **Procedure**

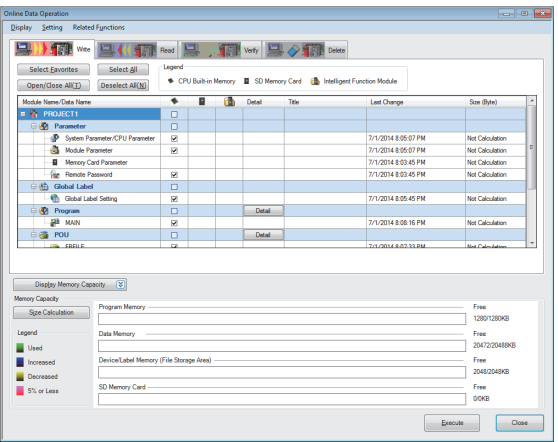

- *1.* Select the system parameter file, CPU parameter file, module parameter file, and program file on the "Online Data Operation" window. If any function block is used, select the corresponding FB/FUN file as well.
- *2.* Click the [Execute] button.
- <span id="page-84-4"></span><span id="page-84-3"></span><span id="page-84-2"></span><span id="page-84-0"></span>**3.** After the write processing completes, click the [Close] button.

### Point $\hat{P}$

- <span id="page-84-1"></span> • For the operation of the CPU module, the system parameter file, CPU parameter file, and program file must be written. For the operation of the I/O modules and intelligent function modules, the module parameter files and module extension parameter file must be written as well.
- When a parameter setting is changed, reset the CPU module. ( $\Box$  [Page 84 Resetting the CPU Module](#page-85-0))
- Use of the [Select Favorites] button enables users to easily select frequently-used files, such as the system parameter file, CPU parameter file, and program file. Register items as favorites on the window opened by selecting [Setting]  $\Rightarrow$  [Register Favorites Selection] on the menu bar.

# <span id="page-85-2"></span><span id="page-85-0"></span>**4.13 Resetting the CPU Module**

Reset the CPU module using the RUN/STOP/RESET switch located on the front of the CPU module.

#### **Procedure**

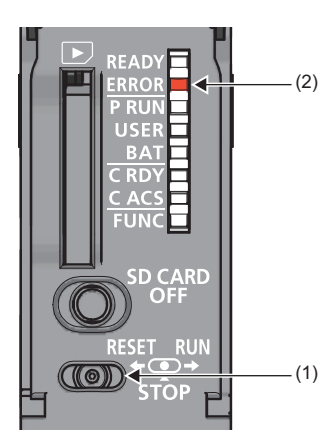

- <span id="page-85-3"></span>*1.* Set the RUN/STOP/RESET switch (1) to the RESET position for a second or longer.
- <span id="page-85-1"></span>*2.* Check that the ERROR LED (2) flashes for several times and turns off.
- *3.* Set the switch back to the STOP position.

For the R00CPU, R01CPU, and R02CPU, the switch and LED are located as shown below.

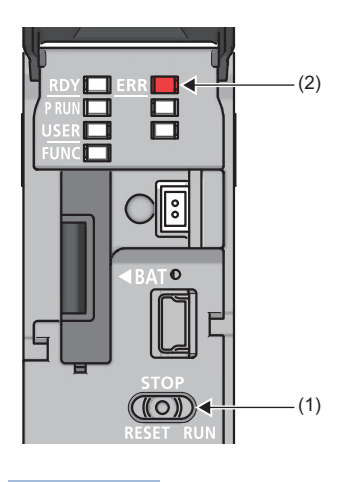

 $Point <sup>0</sup>$ 

Operate the RUN/STOP/RESET switch with your fingers. Use of a tool such as a screwdriver may damage the switch.

# **4.14 Executing the Program**

Execute the program written to the programmable controller by using the RUN/STOP/RESET switch.

#### **Procedure**

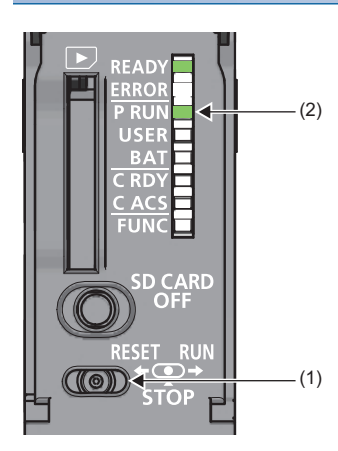

- <span id="page-86-1"></span>*1.* Set the RUN/STOP/RESET switch (1) to the RUN position.
- <span id="page-86-0"></span>*2.* Check that the PROGRAM RUN LED (P RUN) (2) turns on.

For the R00CPU, R01CPU, and R02CPU, the switch and LED are located as shown below.

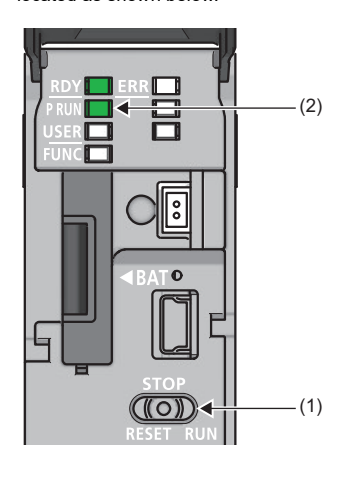

# **4.15 Monitoring the Program**

Monitor the program operation using the engineering tool.

#### **Monitoring on the monitor status bar**

For the monitor status bar, refer to the following.

**CO** GX Works3 Operating Manual

#### **Monitoring on the ladder editor**

The on/off states of contacts and coils and the current values of word devices and labels can be monitored on the ladder editor.

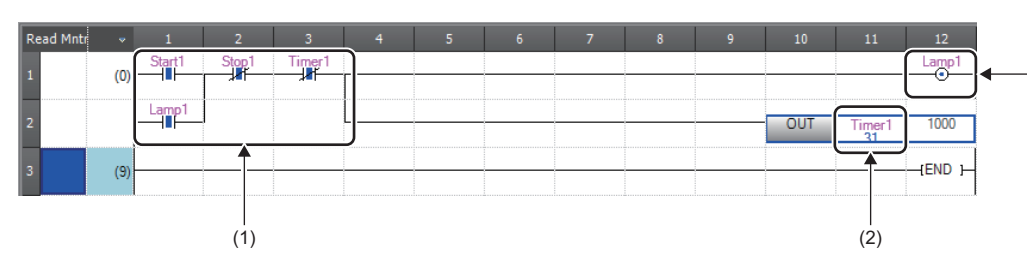

(1) The on/off states of the contacts and coils are displayed. (2) The current value of the word/double word type data is displayed.

(1)

- **1.** Select [Online]  $\Rightarrow$  [Monitor]  $\Rightarrow$  [Start Monitoring] on the menu bar.
- *2.* Monitor the on/off states of contacts and coils and the current values of word devices and labels.

#### ■**On/off state display**

The on/off states are displayed on the editor as follows:

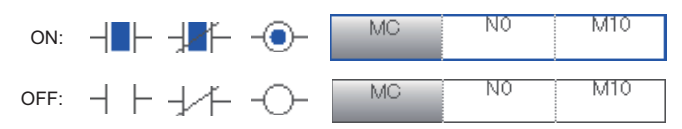

#### ■**Changing the current value**

To change the current value, select the cell on the ladder editor, and press  $\sqrt{\frac{ShitT}{Shat}} +$  double-click the cell or press  $\sqrt{\frac{ShitT}{Shat}} + \sqrt{\frac{EneterT}{Shat}}$ while the program is being monitored.

 $Point$ 

The program can also be monitored on the Device/Buffer Memory Batch window or the Watch window. ( $\square$ GX Works3 Operating Manual)

# <span id="page-88-0"></span>**4.16 Troubleshooting**

This section describes errors that may occur during system operation, error causes, and actions to be taken. For the troubleshooting specific to each module, refer to the manual for the module used.

#### $Point$ <sup> $\degree$ </sup>

Saving the program and devices at the time of an error helps to analyze the error cause. For reading data from the programmable controller, refer to the following. **COX Works3 Operating Manual** 

### **Troubleshooting procedure**

When the system has any trouble, perform troubleshooting in the following order.

- *1.* Check the LED status of the power supply module.
- ( $\Box$  MELSEC iQ-R Module Configuration Manual)
- **2.** Check the LED status of the CPU module. ( $\mathbb{F}$  [Page 88 LED status of the CPU module\)](#page-89-0)
- 3. Check the LED status of each I/O module and intelligent function module. (La User's Manual (Application) for the module used)
- 4. Connect an engineering tool, and execute the system monitor function. The error module can be identified. ( $\Box$  Page [89 System monitor\)](#page-90-0)
- *5.* Select the error module, and execute the module diagnostics function. The error cause and the action to be taken can be displayed. ( $\sqrt{F}$  [Page 89 Module diagnostics\)](#page-90-1)
- *6.* If the error cause cannot be identified by the module diagnostics, check the executed operations and detected error logs on the event history window. ( $E^*$  [Page 89 Event history](#page-90-2))
- 7. If the error cause cannot be identified in steps 1 to 6, perform troubleshooting by symptom. ( $\Box$  User's Manual (Application) for the module used)

### **Troubleshooting with LED indicators**

Check the LED status of each module as primary diagnostics.

#### <span id="page-89-0"></span>**LED status of the CPU module**

The following table lists the check points on the LED status of the CPU module.

<span id="page-89-2"></span><span id="page-89-1"></span>The error status can be checked visually using the READY LED and ERROR LED.

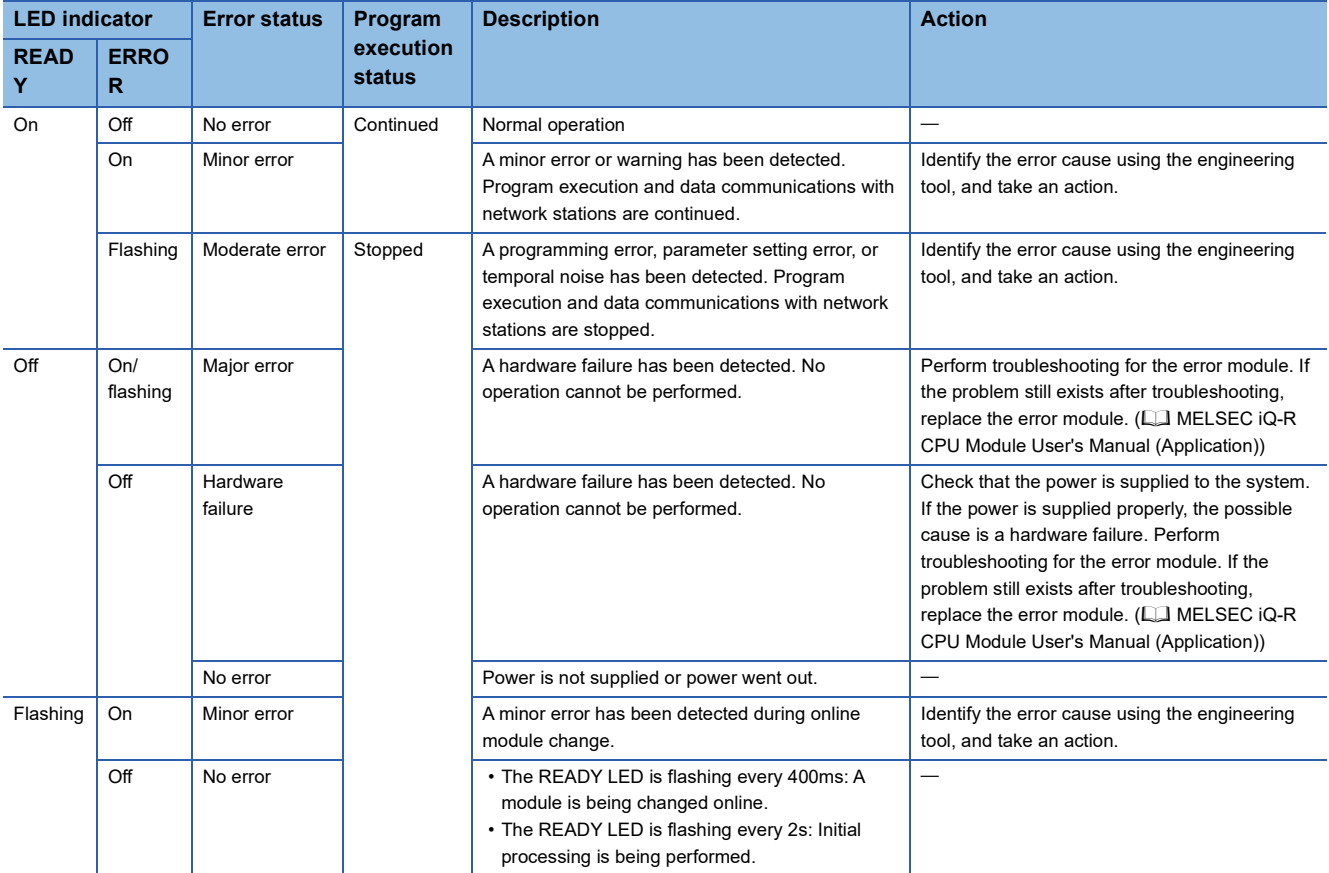

 $Point<sup>0</sup>$ 

The LED status can also be checked on the module diagnostics window using the engineering tool. (LJ GX Works3 Operating Manual)

### **Troubleshooting using the engineering tool**

Check the error or history using the engineering tool, and identify the error cause. More detailed information on the error as well as the error cause and action to be taken can be checked by using the engineering tool.

The engineering tool has the following functions for troubleshooting.

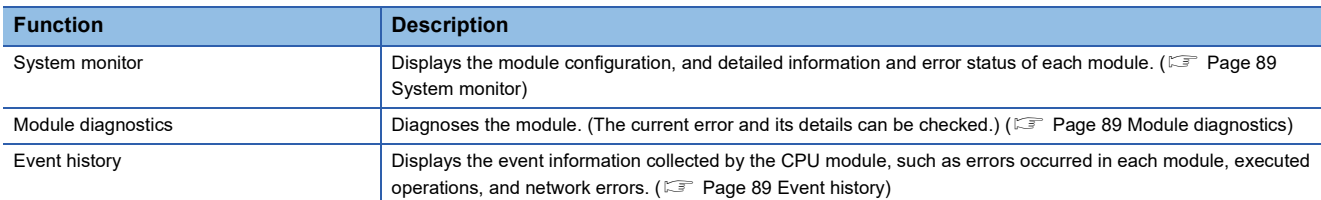

For details on each function, refer to the following.

**CO** GX Works3 Operating Manual

#### <span id="page-90-0"></span>**System monitor**

This function displays the module configuration, and detailed information and error status of each module. For the error module identified, the module diagnostics function can be executed from this window.

**T** [Diagnostics]  $\Leftrightarrow$  [System Monitor]

#### $\mathsf{Point} \mathcal{P}$

- When the RnENCPU is used, information of the RnENCPU (CPU part) and RnENCPU (network part) is displayed individually. When an error occurs, the module diagnostics function can be executed for each module.
- In a redundant system, the systems A and B are both displayed on the main base information part (on the left side of the window). The display of the details on the system A or B (on the right side of the window) can be switched with this part.

#### <span id="page-90-1"></span>**Module diagnostics**

This function diagnoses the module. (The current error and its details can be checked.)

Information required for troubleshooting, such as the current error, details and cause of the error, and action to be taken, are displayed. The incorrect parameter setting and program error location can also be identified by selecting the error and clicking the [Error Jump] button.

On the [Module Information List] tab, the LED status and the switch status of the target module can be checked.

 $\mathcal{L}$  [Diagnostics]  $\Rightarrow$  [System Monitor]  $\Rightarrow$  Double-click the error module.

Restriction<sup>(1</sup>

In a multiple CPU system, when the I/O assignment setting in a system parameter differs from the configuration of the modules actually mounted, correct information may not be displayed on "Module Information List".

#### <span id="page-90-2"></span>**Event history**

This function displays the event information, such as errors occurred in the module(s) mounted, executed operations, and network errors.

Since information collected before the CPU module is powered off or reset can also be displayed, the error cause can be identified based on the past operations and errors.

The displayed information can also be saved in CSV file format.

\* [Diagnostics]  $\Leftrightarrow$  [System Monitor]  $\Leftrightarrow$  [Event History] button

 $\mathsf{Point} \mathcal{P}$ 

Use this function for the following purposes:

- To check the error status and identify the cause of error occurred in machinery or equipment
- To check when and how the program and parameters of the programmable controller have been changed
- To check for unauthorized access

For details on this function and collected information, refer to the following. MELSEC iQ-R CPU Module User's Manual (Application)

# **5 SYSTEM CONFIGURATION**

For system configurations using the MELSEC iQ-R series modules, applicable combinations of CPU modules and the other modules, the number of mountable modules, installation, and wiring, refer to the following. MELSEC iQ-R Module Configuration Manual

**5**

# **APPENDIX**

# <span id="page-93-1"></span>**Appendix 1 External Dimensions**

### <span id="page-93-0"></span>**CPU module**

#### ■**R00CPU, R01CPU, R02CPU**

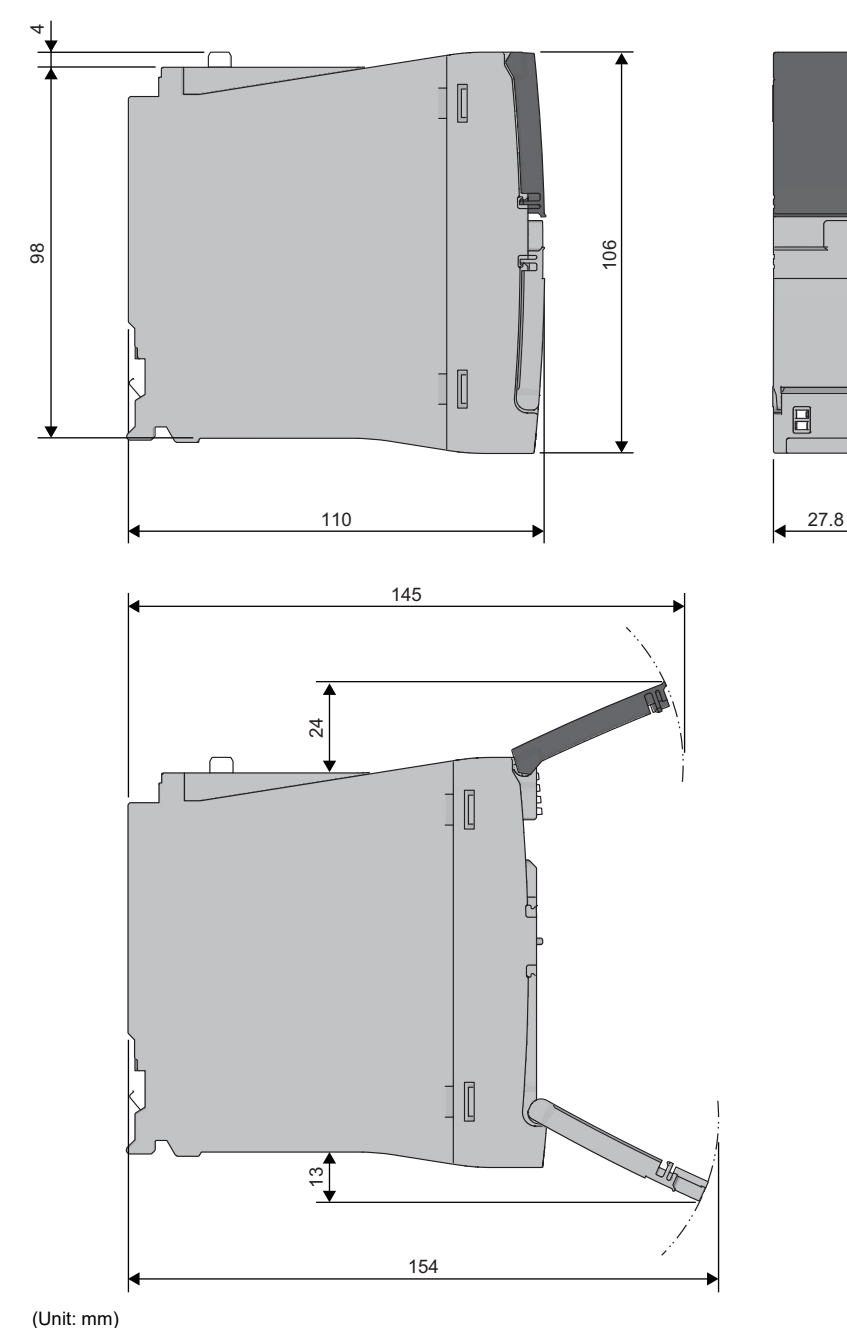

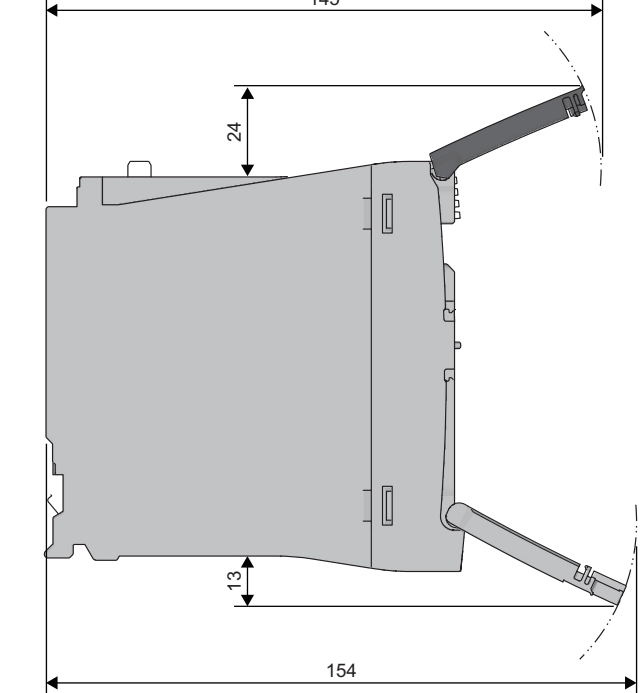

■**RnCPU (except for R00CPU, R01CPU, or R02CPU), Process CPU, SIL2 Process CPU, Safety CPU**

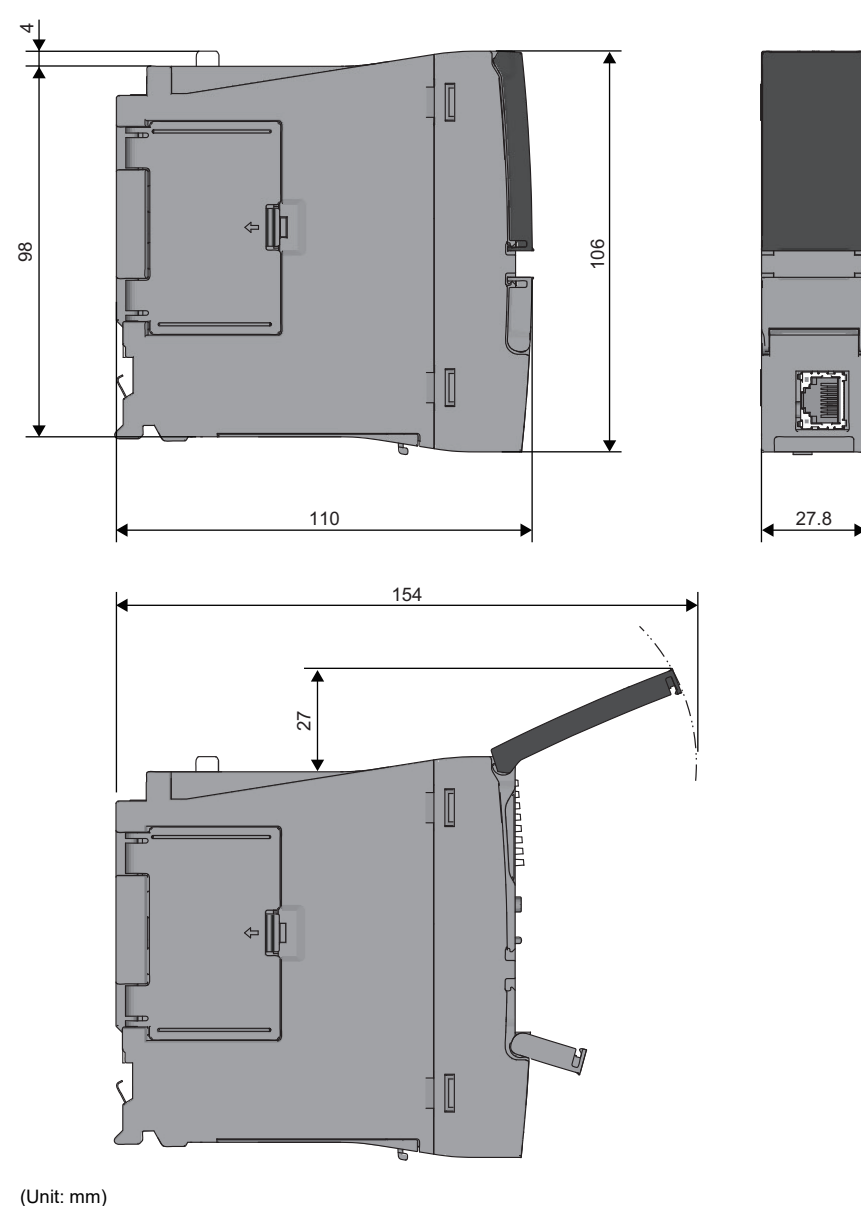

• With the Q7BATN-SET

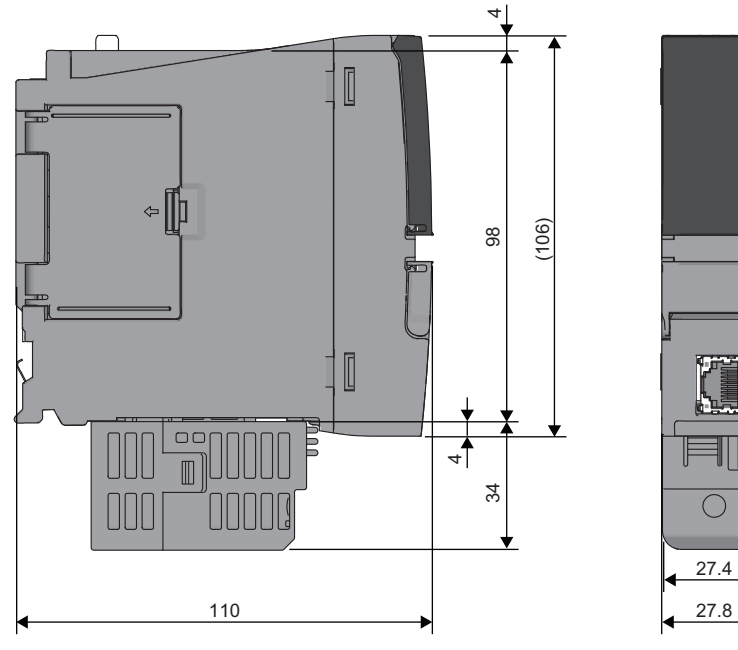

(Unit: mm)

• With the Q7BAT-SET

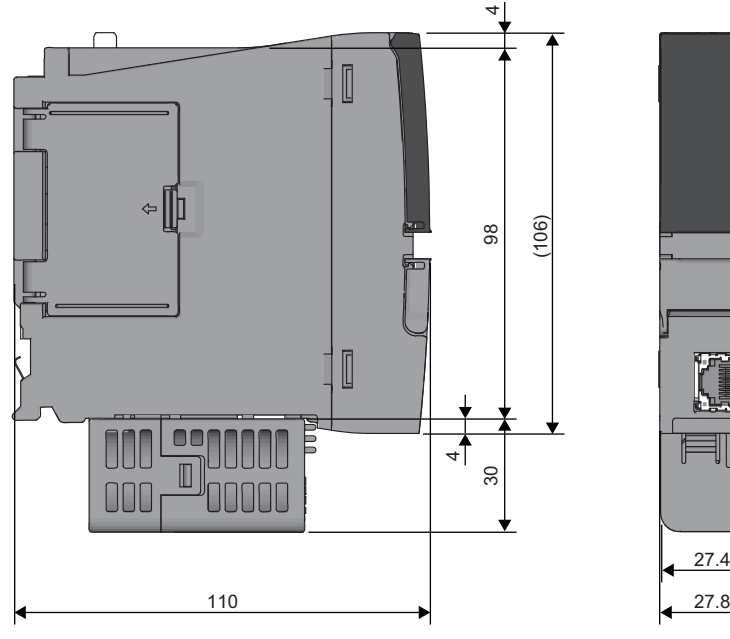

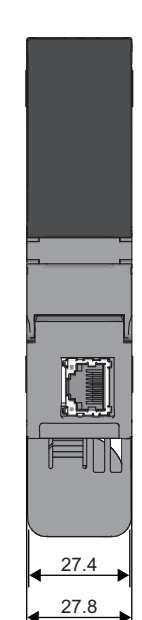

#### ■**RnENCPU**

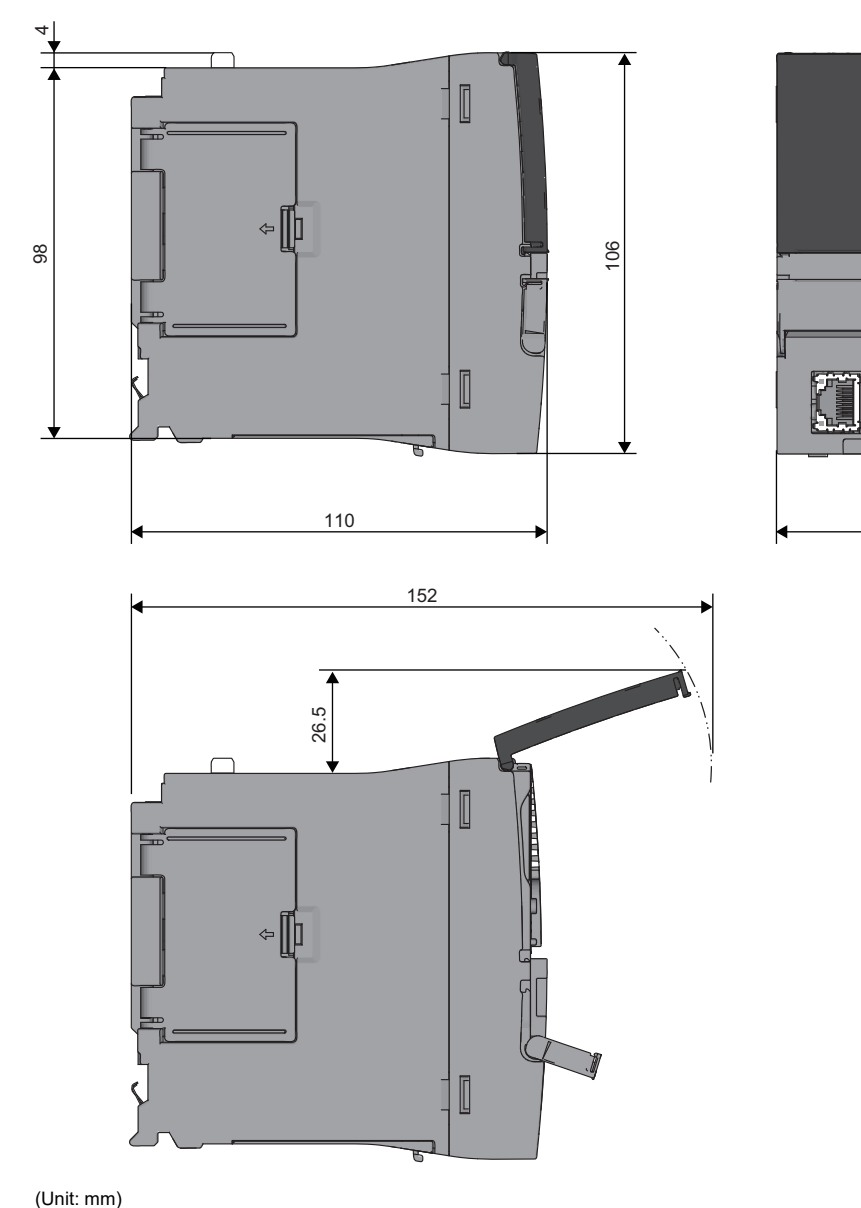

 $\lbrack\!\lbrack$ 

F

⇔ ¶o

56

• With the Q7BATN-SET

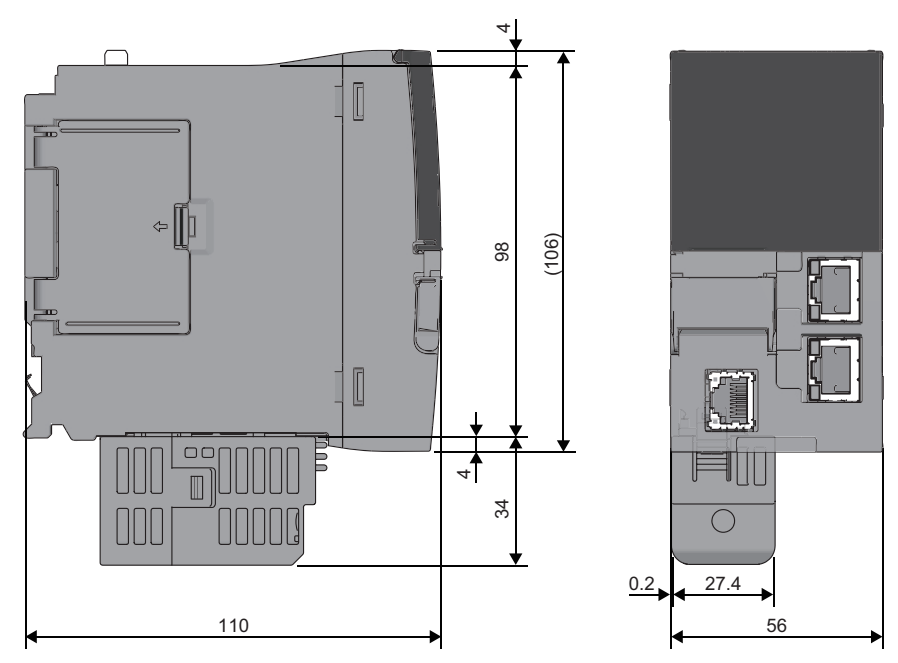

(Unit: mm)

• With the Q7BAT-SET

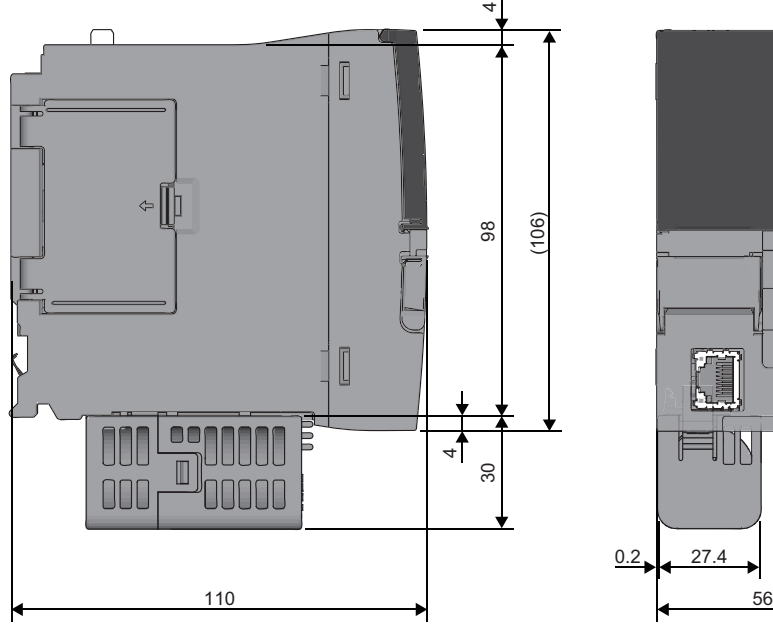

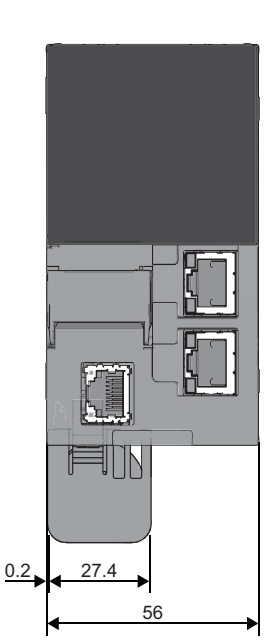

### **Redundant function module**

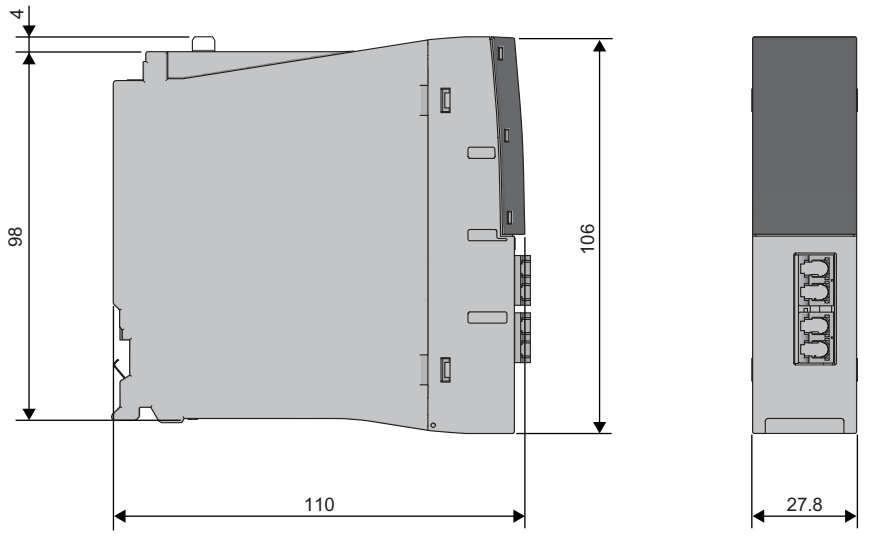

(Unit: mm)

### **SIL2 function module, safety function module**

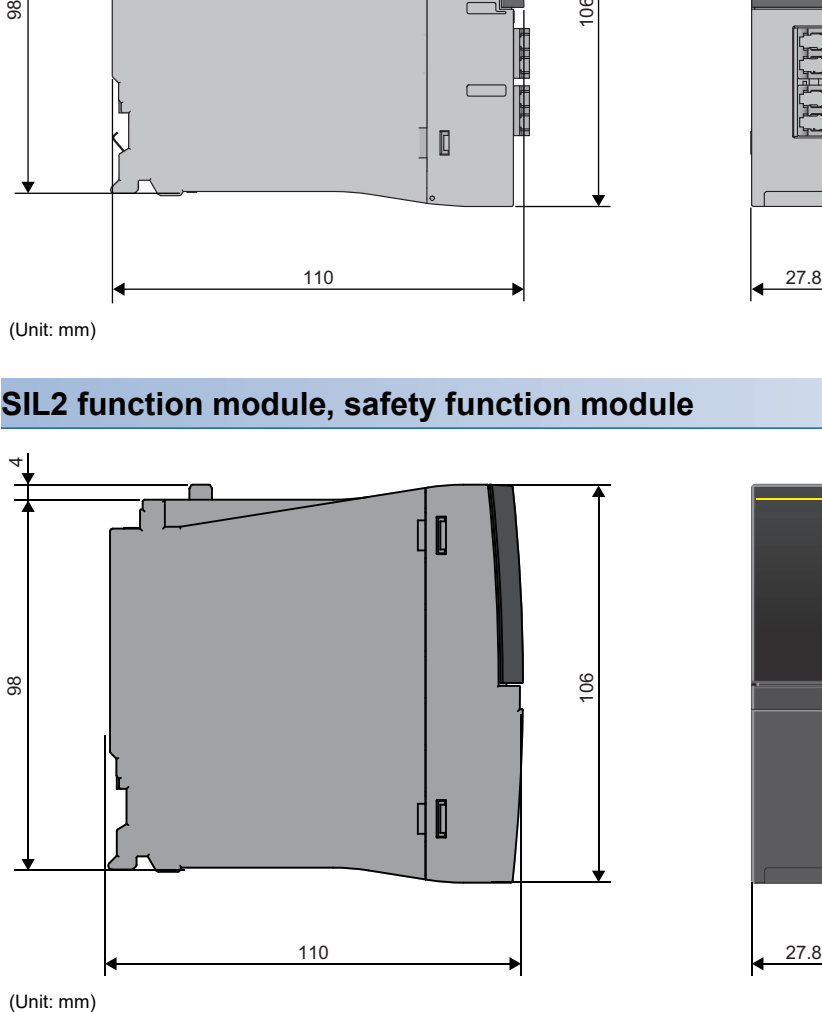

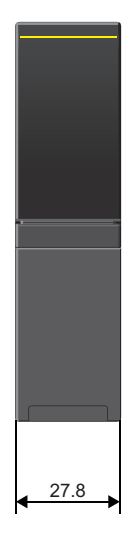

#### **A**

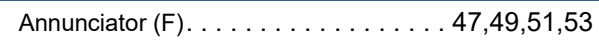

### **B**

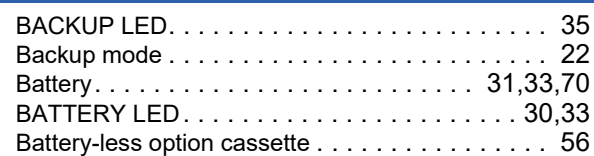

### **C**

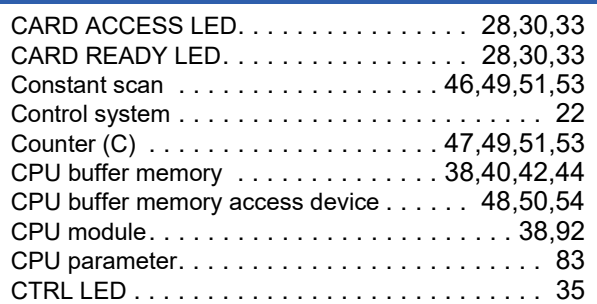

### **D**

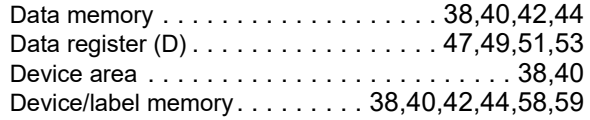

### **E**

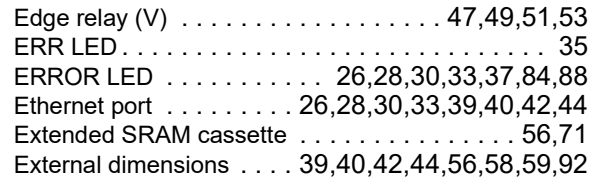

#### **F**

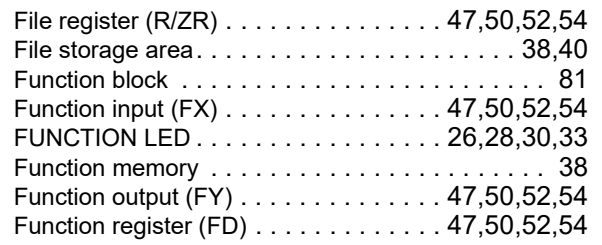

#### **H**

High-speed internal timer interrupt 1 (I49) [. . . . 46,](#page-47-1)[49](#page-50-5) High-speed internal timer interrupt 2 (I48) [. . . . 46,](#page-47-2)[49](#page-50-6)

#### **I**

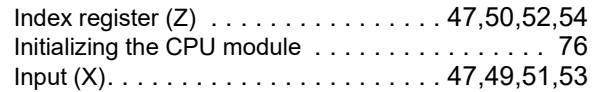

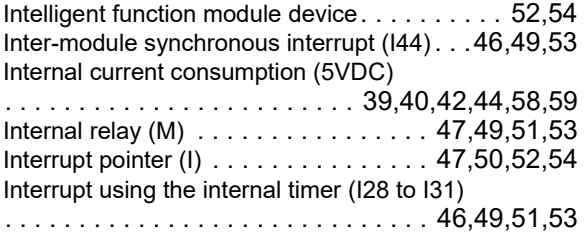

### **L**

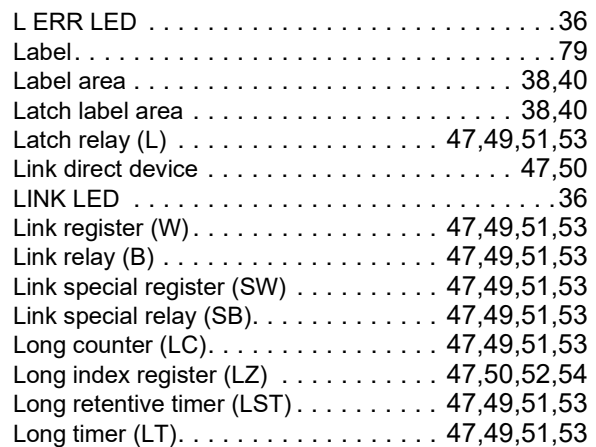

#### **M**

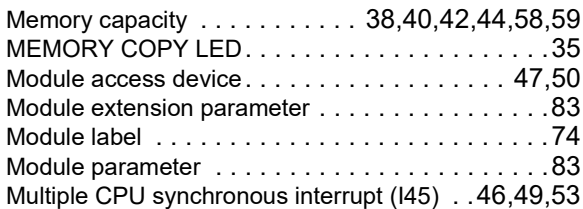

#### **N**

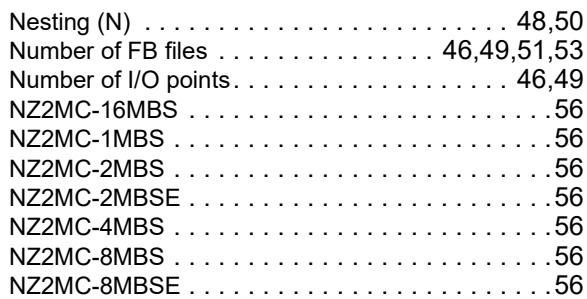

#### **O**

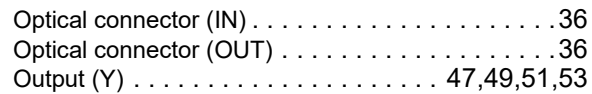

#### **P**

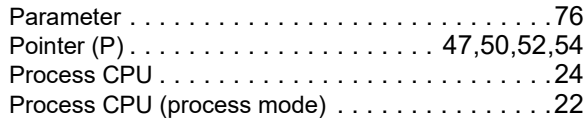

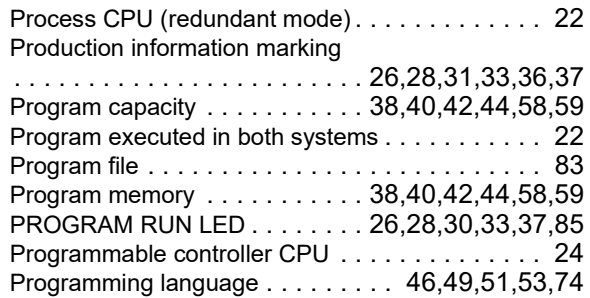

### **Q**

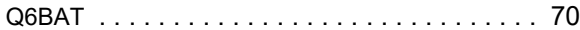

### **R**

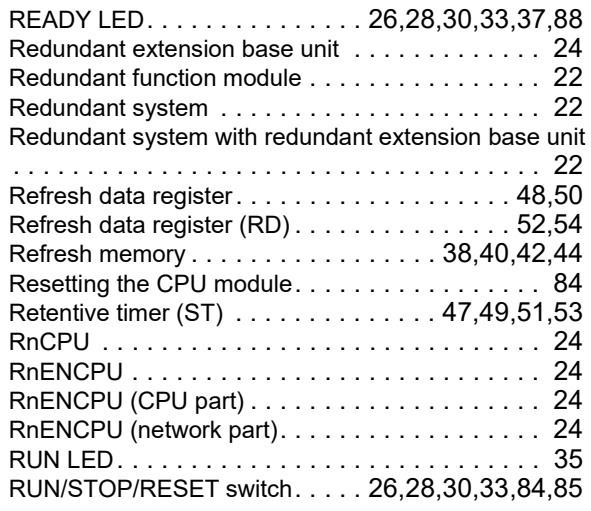

### **S**

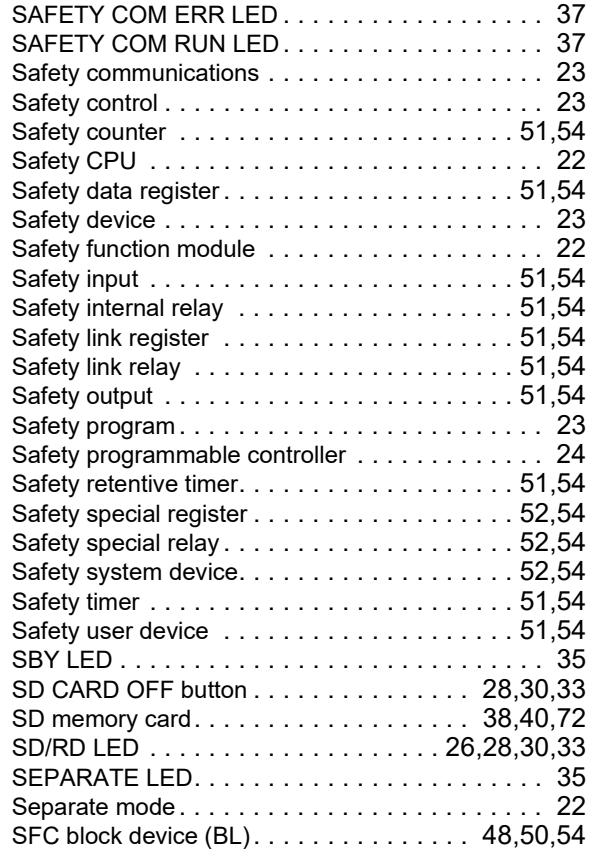

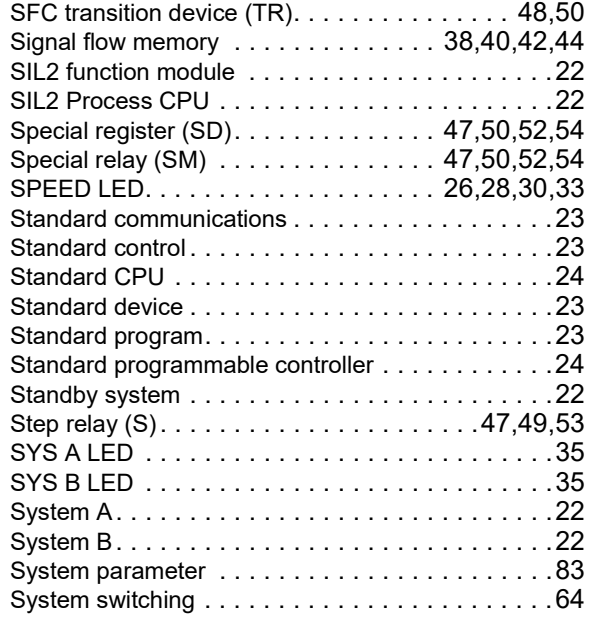

### **T**

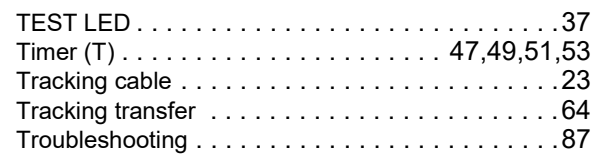

### **U**

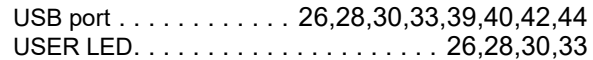

#### **W**

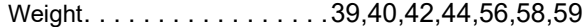

# **REVISIONS**

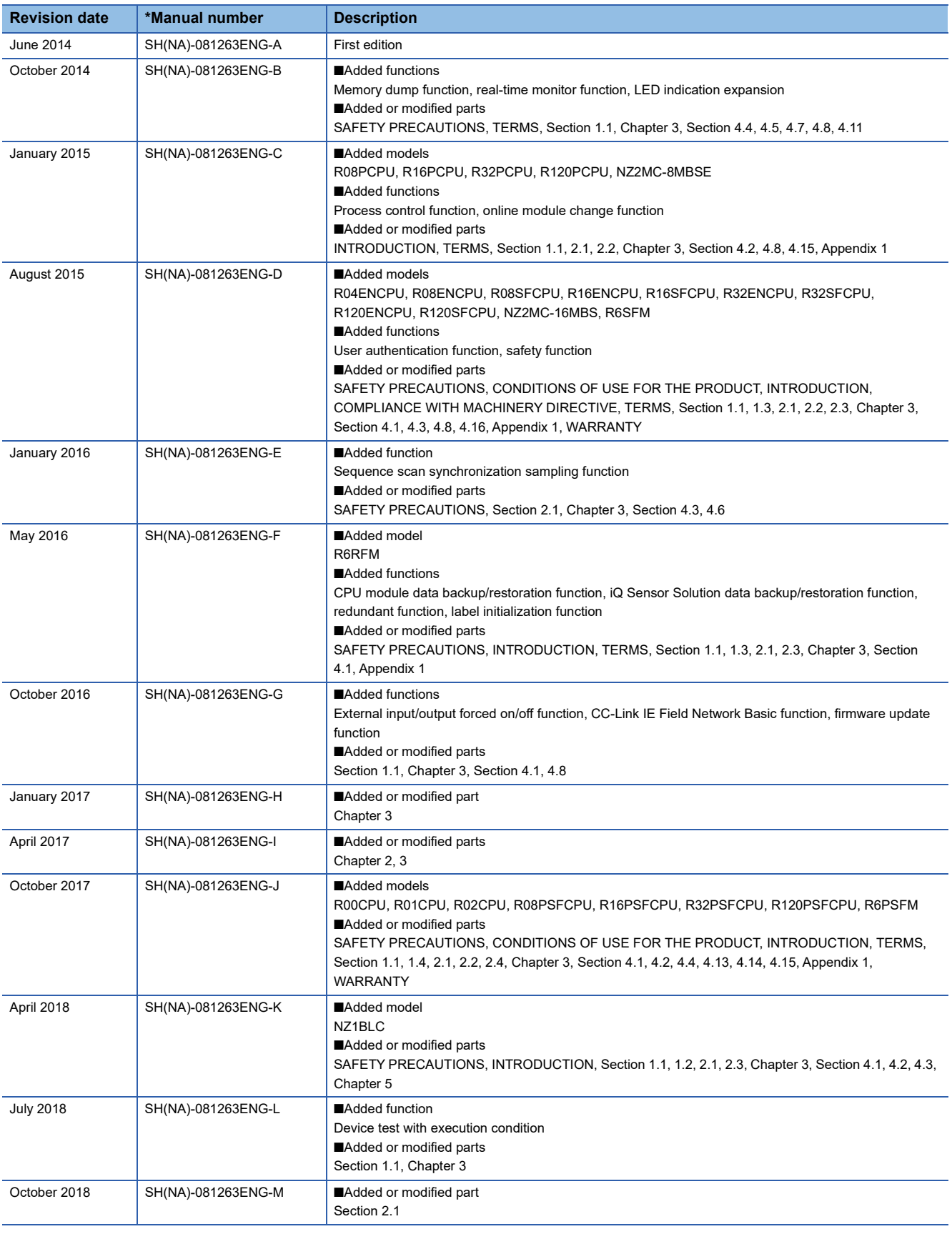

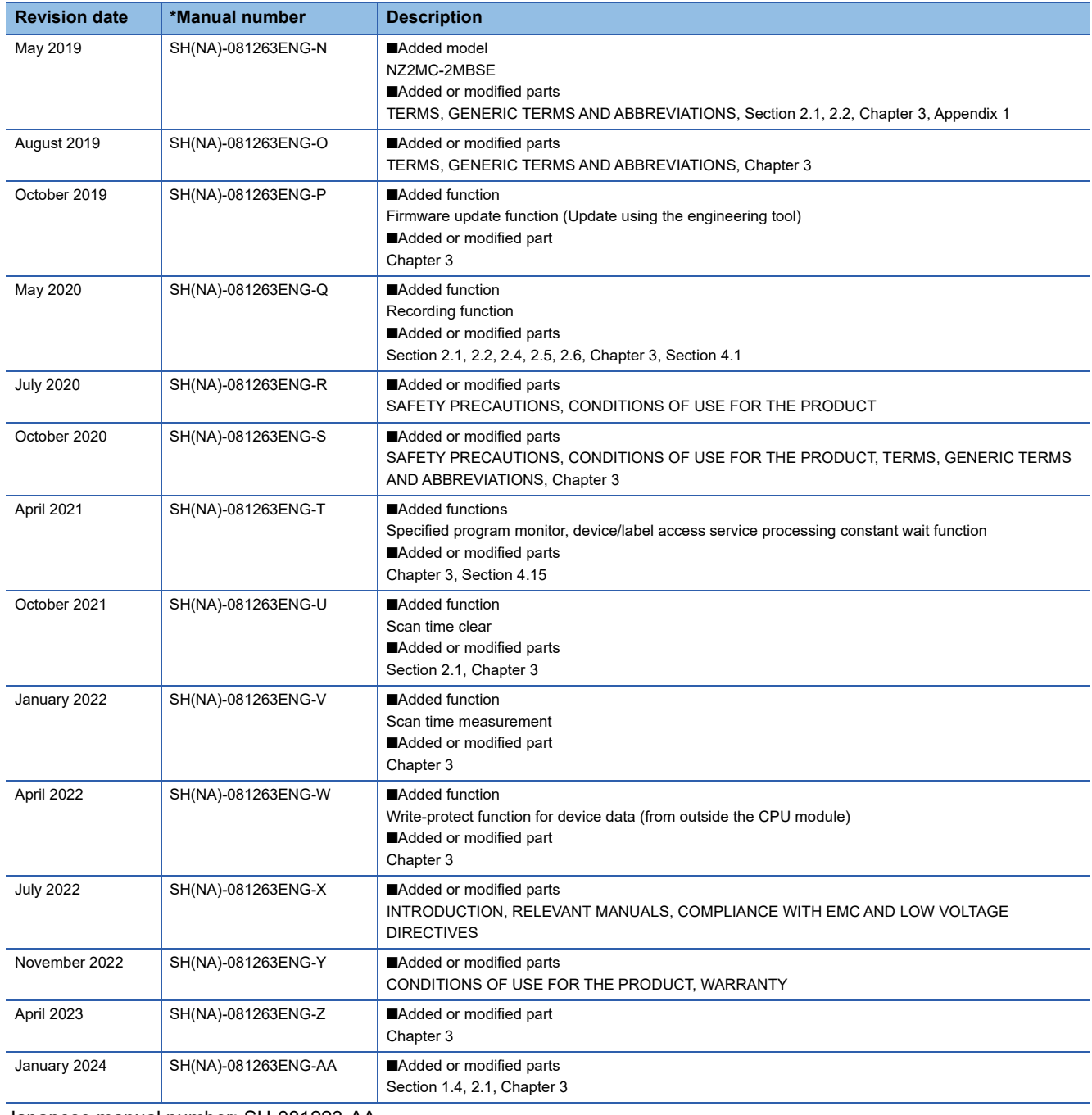

Japanese manual number: SH-081223-AA

This manual confers no industrial property rights or any rights of any other kind, nor does it confer any patent licenses. Mitsubishi Electric Corporation cannot be held responsible for any problems involving industrial property rights which may occur as a result of using the contents noted in this manual.

2014 MITSUBISHI ELECTRIC CORPORATION

# **WARRANTY**

Please confirm the following product warranty details before using this product.

#### **1. Gratis Warranty Term and Gratis Warranty Range**

If any faults or defects (hereinafter "Failure") found to be the responsibility of Mitsubishi occurs during use of the product within the gratis warranty term, the product shall be repaired at no cost via the sales representative or Mitsubishi Service Company.

However, if repairs are required onsite at domestic or overseas location, expenses to send an engineer will be solely at the customer's discretion. Mitsubishi shall not be held responsible for any re-commissioning, maintenance, or testing on-site that involves replacement of the failed module.

#### [Gratis Warranty Term]

The gratis warranty term of the product shall be for one year after the date of purchase or delivery to a designated place. Note that after manufacture and shipment from Mitsubishi, the maximum distribution period shall be six (6) months, and the longest gratis warranty term after manufacturing shall be eighteen (18) months. The gratis warranty term of repair parts shall not exceed the gratis warranty term before repairs.

[Gratis Warranty Range]

- (1) The range shall be limited to normal use within the usage state, usage methods and usage environment, etc., which follow the conditions and precautions, etc., given in the instruction manual, user's manual and caution labels on the product.
- (2) Even within the gratis warranty term, repairs shall be charged for in the following cases.
	- 1. Failure occurring from inappropriate storage or handling, carelessness or negligence by the user. Failure caused by the user's hardware or software design.
	- 2. Failure caused by unapproved modifications, etc., to the product by the user.
	- 3. When the Mitsubishi product is assembled into a user's device, Failure that could have been avoided if functions or structures, judged as necessary in the legal safety measures the user's device is subject to or as necessary by industry standards, had been provided.
	- 4. Failure that could have been avoided if consumable parts (battery, backlight, fuse, etc.) designated in the instruction manual had been correctly serviced or replaced.
	- 5. Failure caused by external irresistible forces such as fires or abnormal voltages, and Failure caused by force majeure such as earthquakes, lightning, wind and water damage.
	- 6. Failure caused by reasons unpredictable by scientific technology standards at time of shipment from Mitsubishi.
	- 7. Any other failure found not to be the responsibility of Mitsubishi or that admitted not to be so by the user.

#### **2. Onerous repair term after discontinuation of production**

- (1) Mitsubishi shall accept onerous product repairs for seven (7) years after production of the product is discontinued. Discontinuation of production shall be notified with Mitsubishi Technical Bulletins, etc.
- (2) Product supply (including repair parts) is not available after production is discontinued.

#### **3. Overseas service**

Overseas, repairs shall be accepted by Mitsubishi's local overseas FA Center. Note that the repair conditions at each FA Center may differ.

#### **4. Exclusion of loss in opportunity and secondary loss from warranty liability**

Regardless of the gratis warranty term, Mitsubishi shall not be liable for compensation to:

- (1) Damages caused by any cause found not to be the responsibility of Mitsubishi.
- (2) Loss in opportunity, lost profits incurred to the user by Failures of Mitsubishi products.
- (3) Special damages and secondary damages whether foreseeable or not, compensation for accidents, and compensation for damages to products other than Mitsubishi products.
- (4) Replacement by the user, maintenance of on-site equipment, start-up test run and other tasks.

#### **5. Changes in product specifications**

The specifications given in the catalogs, manuals or technical documents are subject to change without prior notice.

#### For SIL2 Process CPUs

Please confirm the following product warranty details before using this product.

#### **1. Limited Warranty and Product Support.**

- a. Mitsubishi Electric Company ("MELCO") warrants that for a period of eighteen (18) months after date of delivery from the point of manufacture or one year from date of Customer's purchase, whichever is less, Mitsubishi programmable logic controllers (the "Products") will be free from defects in material and workmanship.
- b. At MELCO's option, for those Products MELCO determines are not as warranted, MELCO shall either repair or replace them or issue a credit or return the purchase price paid for them.
- c. For this warranty to apply:
	- (1) Customer shall give MELCO (i) notice of a warranty claim to MELCO and the authorized dealer or distributor from whom the Products were purchased, (ii) the notice shall describe in reasonable details the warranty problem, (iii) the notice shall be provided promptly and in no event later than thirty (30) days after the Customer knows or has reason to believe that Products are not as warranted, and (iv) in any event, the notice must given within the warranty period;
	- (2) Customer shall cooperate with MELCO and MELCO's representatives in MELCO's investigation of the warranty claim, including preserving evidence of the claim and its causes, meaningfully responding to MELCO's questions and investigation of the problem, grant MELCO access to witnesses, personnel, documents, physical evidence and records concerning the warranty problem, and allow MELCO to examine and test the Products in question offsite or at the premises where they are installed or used; and
	- (3) If MELCO requests, Customer shall remove Products it claims are defective and ship them to MELCO or MELCO's authorized representative for examination and, if found defective, for repair or replacement. The costs of removal, shipment to and from MELCO's designated examination point, and reinstallation of repaired or replaced Products shall be at Customer's expense.
	- (4) If Customer requests and MELCO agrees to effect repairs onsite at any domestic or overseas location, the Customer will pay for the costs of sending repair personnel and shipping parts. MELCO is not responsible for any re-commissioning, maintenance, or testing on-site that involves repairs or replacing of the Products.
- d. Repairs of Products located outside of Japan are accepted by MELCO's local authorized service facility centers ("FA Centers"). Terms and conditions on which each FA Center offers repair services for Products that are out of warranty or not covered by MELCO's limited warranty may vary.
- e. Subject to availability of spare parts, MELCO will offer Product repair services for (7) years after each Product model or line is discontinued, at MELCO's or its FA Centers' rates and charges and standard terms in effect at the time of repair. MELCO usually produces and retains sufficient spare parts for repairs of its Products for a period of seven (7) years after production is discontinued.
- f. MELCO generally announces discontinuation of Products through MELCO's Technical Bulletins. Products discontinued and repair parts for them may not be available after their production is discontinued.

#### **2. Limits of Warranties.**

- a. MELCO does not warrant or guarantee the design, specify, manufacture, construction or installation of the materials, construction criteria, functionality, use, properties or other characteristics of the equipment, systems, or production lines into which the Products may be incorporated, including any safety, fail-safe and shut down systems using the Products.
- b. MELCO is not responsible for determining the suitability of the Products for their intended purpose and use, including determining if the Products provide appropriate safety margins and redundancies for the applications, equipment or systems into which they are incorporated.
- c. Customer acknowledges that qualified and experienced personnel are required to determine the suitability, application, design, construction and proper installation and integration of the Products. MELCO does not supply such personnel.
- d. MELCO is not responsible for designing and conducting tests to determine that the Product functions appropriately and meets application standards and requirements as installed or incorporated into the end-user's equipment, production lines or systems.
- e. MELCO does not warrant any Product:
	- (1) repaired or altered by persons other than MELCO or its authorized engineers or FA Centers;
	- (2) subjected to negligence, carelessness, accident, misuse, or damage;
	- (3) improperly stored, handled, installed or maintained;
	- (4) integrated or used in connection with improperly designed, incompatible or defective hardware or software;
	- (5) that fails because consumable parts such as batteries, backlights, or fuses were not tested, serviced or replaced;
	- (6) operated or used with equipment, production lines or systems that do not meet applicable and commensurate legal, safety and industry-accepted standards;
	- (7) operated or used in abnormal applications;
	- (8) installed, operated or used in contravention of instructions, precautions or warnings contained in MELCO's user, instruction and/or safety manuals, technical bulletins and guidelines for the Products;
	- (9) used with obsolete technologies or technologies not fully tested and widely accepted and in use at the time of the Product's manufacture;
	- (10) subjected to excessive heat or moisture, abnormal voltages, shock, excessive vibration, physical damage or other improper environment; or
	- (11) damaged or malfunctioning due to Acts of God, fires, acts of vandals, criminals or terrorists, communication or power failures, or any other cause or failure that results from circumstances beyond MELCO's control.
- f. All Product information and specifications contained on MELCO's website and in catalogs, manuals, or technical information materials provided by MELCO are subject to change without prior notice.
- g. The Product information and statements contained on MELCO's website and in catalogs, manuals, technical bulletins or other materials provided by MELCO are provided as a guide for Customer's use. They do not constitute warranties and are not incorporated in the contract of sale for the Products.
- h. These terms and conditions constitute the entire agreement between Customer and MELCO with respect to warranties, remedies and damages and supersede any other understandings, whether written or oral, between the parties. Customer expressly acknowledges that any representations or statements made by MELCO or others concerning the Products outside these terms are not part of the basis of the bargain between the parties and are not factored into the pricing of the Products.
- i. THE WARRANTIES AND REMEDIES SET FORTH IN THESE TERMS ARE THE EXCLUSIVE AND ONLY WARRANTIES AND REMEDIES THAT APPLY TO THE PRODUCTS.
- j. MELCO DISCLAIMS THE IMPLIED WARRANTIES OF MERCHANTABILITY AND FITNESS FOR A PARTICULAR PURPOSE.

#### **3. Limits on Damages.**

- a. MELCO'S MAXIMUM CUMULATIVE LIABILITY BASED ON ANY CLAIMS FOR BREACH OF WARRANTY OR CONTRACT, NEGLIGENCE, STRICT TORT LIABILITY OR OTHER THEORIES OF RECOVERY REGARDING THE SALE, REPAIR, REPLACEMENT, DELIVERY, PERFORMANCE, CONDITION, SUITABILITY, COMPLIANCE, OR OTHER ASPECTS OF THE PRODUCTS OR THEIR SALE, INSTALLATION OR USE SHALL BE LIMITED TO THE PRICE PAID FOR PRODUCTS NOT AS WARRANTED.
- b. Although MELCO has declared Product's compliance with the international safety standards IEC61508, IEC61511, this fact does not guarantee that Product will be free from any malfunction or failure. The user of this Product shall comply with any and all applicable safety standard, regulation or law and take appropriate safety measures for the system in which the Product is installed or used and shall take the second or third safety measures other than the Product. MELCO is not liable for damages that could have been prevented by compliance with any applicable safety standard, regulation or law.
- c. MELCO prohibits the use of Products with or in any application involving power plants, trains, railway systems, airplanes, airline operations, other transportation systems, amusement equipments, hospitals, medical care, dialysis and life support facilities or equipment, incineration and fuel devices, handling of nuclear or hazardous materials or chemicals, mining and drilling, and other applications where the level of risk to human life, health or property are elevated.
- d. MELCO SHALL NOT BE LIABLE FOR SPECIAL, INCIDENTAL, CONSEQUENTIAL, INDIRECT OR PUNITIVE DAMAGES, FOR LOSS OF PROFITS, SALES, OR REVENUE, FOR INCREASED LABOR OR OVERHEAD COSTS, FOR DOWNTIME OR LOSS OF PRODUCTION, FOR COST OVERRUNS, OR FOR ENVIRONMENTAL OR POLLUTION DAMAGES OR CLEAN-UP COSTS, WHETHER THE LOSS IS BASED ON CLAIMS FOR BREACH OF CONTRACT OR WARRANTY, VIOLATION OF STATUTE, NEGLIGENCE OR OTHER TORT, STRICT LIABILITY OR OTHERWISE.
- e. In the event that any damages which are asserted against MELCO arising out of or relating to the Products or defects in them, consist of personal injury, wrongful death and/or physical property damages as well as damages of a pecuniary nature, the disclaimers and limitations contained in these terms shall apply to all three types of damages to the fullest extent permitted by law. If, however, the personal injury, wrongful death and/or physical property damages cannot be disclaimed or limited by law or public policy to the extent provided by these terms, then in any such event the disclaimer of and limitations on pecuniary or economic consequential and incidental damages shall nevertheless be enforceable to the fullest extent allowed by law.
- f. In no event shall any cause of action arising out of breach of warranty or otherwise concerning the Products be brought by Customer more than one year after the cause of action accrues.
- g. Each of the limitations on remedies and damages set forth in these terms is separate and independently enforceable, notwithstanding the unenforceability or failure of essential purpose of any warranty, undertaking, damage limitation, other provision of these terms or other terms comprising the contract of sale between Customer and MELCO.

#### **4. Delivery/Force Majeure.**

- a. Any delivery date for the Products acknowledged by MELCO is an estimated and not a promised date. MELCO will make all reasonable efforts to meet the delivery schedule set forth in Customer's order or the purchase contract but shall not be liable for failure to do so.
- b. Products stored at the request of Customer or because Customer refuses or delays shipment shall be at the risk and expense of Customer.
- c. MELCO shall not be liable for any damage to or loss of the Products or any delay in or failure to deliver, service, repair or replace the Products arising from shortage of raw materials, failure of suppliers to make timely delivery, labor difficulties of any kind, earthquake, fire, windstorm, flood, theft, criminal or terrorist acts, war, embargoes, governmental acts or rulings, loss or damage or delays in carriage, acts of God, vandals or any other circumstances reasonably beyond MELCO's control.

#### **5. Choice of Law/Jurisdiction.**

These terms and any agreement or contract between Customer and MELCO shall be governed by the laws of the State of New York without regard to conflicts of laws. To the extent any action or dispute is not arbitrated, the parties consent to the exclusive jurisdiction and venue of the federal and state courts located in the Southern District of the State of New York. Any judgment there obtained may be enforced in any court of competent jurisdiction.

#### **6. Arbitration.**

Any controversy or claim arising out of, or relating to or in connection with the Products, their sale or use or these terms, shall be settled by arbitration conducted in accordance with the Center for Public Resources (CPR) Rules for Non-Administered Arbitration of International Disputes, by a sole arbitrator chosen from the CPR's panels of distinguished neutrals. Judgment upon the award rendered by the Arbitrator shall be final and binding and may be entered by any court having jurisdiction thereof. The place of the arbitration shall be New York City, New York. The language of the arbitration shall be English. The neutral organization designated to perform the functions specified in Rule 6 and Rules 7.7(b), 7.8 and 7.9 shall be the CPR.

#### For Safety CPUs

Please confirm the following product warranty details before using this product.

#### **1. Limited Warranty and Product Support.**

- a. Mitsubishi Electric Company ("MELCO") warrants that for a period of eighteen (18) months after date of delivery from the point of manufacture or one year from date of Customer's purchase, whichever is less, Mitsubishi MELSEC Safety programmable logic controllers (the "Products") will be free from defects in material and workmanship.
- b. At MELCO's option, for those Products MELCO determines are not as warranted, MELCO shall either repair or replace them or issue a credit or return the purchase price paid for them.
- c. For this warranty to apply:
	- (1) Customer shall give MELCO (i) notice of a warranty claim to MELCO and the authorized dealer or distributor from whom the Products were purchased, (ii) the notice shall describe in reasonable details the warranty problem, (iii) the notice shall be provided promptly and in no event later than thirty (30) days after the Customer knows or has reason to believe that Products are not as warranted, and (iv) in any event, the notice must given within the warranty period;
	- (2) Customer shall cooperate with MELCO and MELCO's representatives in MELCO's investigation of the warranty claim, including preserving evidence of the claim and its causes, meaningfully responding to MELCO's questions and investigation of the problem, grant MELCO access to witnesses, personnel, documents, physical evidence and records concerning the warranty problem, and allow MELCO to examine and test the Products in question offsite or at the premises where they are installed or used; and
	- (3) If MELCO requests, Customer shall remove Products it claims are defective and ship them to MELCO or MELCO's authorized representative for examination and, if found defective, for repair or replacement. The costs of removal, shipment to and from MELCO's designated examination point, and reinstallation of repaired or replaced Products shall be at Customer's expense.
	- (4) If Customer requests and MELCO agrees to effect repairs onsite at any domestic or overseas location, the Customer will pay for the costs of sending repair personnel and shipping parts. MELCO is not responsible for any re-commissioning, maintenance, or testing on-site that involves repairs or replacing of the Products.
- d. Repairs of Products located outside of Japan are accepted by MELCO's local authorized service facility centers ("FA Centers"). Terms and conditions on which each FA Center offers repair services for Products that are out of warranty or not covered by MELCO's limited warranty may vary.
- e. Subject to availability of spare parts, MELCO will offer Product repair services for (7) years after each Product model or line is discontinued, at MELCO's or its FA Centers' rates and charges and standard terms in effect at the time of repair. MELCO usually produces and retains sufficient spare parts for repairs of its Products for a period of seven (7) years after production is discontinued.
- f. MELCO generally announces discontinuation of Products through MELCO's Technical Bulletins. Products discontinued and repair parts for them may not be available after their production is discontinued.

#### **2. Limits of Warranties.**

- a. MELCO does not warrant or guarantee the design, specify, manufacture, construction or installation of the materials, construction criteria, functionality, use, properties or other characteristics of the equipment, systems, or production lines into which the Products may be incorporated, including any safety, fail-safe and shut down systems using the Products.
- b. MELCO is not responsible for determining the suitability of the Products for their intended purpose and use, including determining if the Products provide appropriate safety margins and redundancies for the applications, equipment or systems into which they are incorporated.
- c. Customer acknowledges that qualified and experienced personnel are required to determine the suitability, application, design, construction and proper installation and integration of the Products. MELCO does not supply such personnel.
- d. MELCO is not responsible for designing and conducting tests to determine that the Product functions appropriately and meets application standards and requirements as installed or incorporated into the end-user's equipment, production lines or systems.
- e. MELCO does not warrant any Product:
	- (1) repaired or altered by persons other than MELCO or its authorized engineers or FA Centers;
	- (2) subjected to negligence, carelessness, accident, misuse, or damage;
	- (3) improperly stored, handled, installed or maintained;
	- (4) integrated or used in connection with improperly designed, incompatible or defective hardware or software;
	- (5) that fails because consumable parts such as batteries, backlights, or fuses were not tested, serviced or replaced;
	- (6) operated or used with equipment, production lines or systems that do not meet applicable and commensurate legal, safety and industry-accepted standards;
	- (7) operated or used in abnormal applications;
	- (8) installed, operated or used in contravention of instructions, precautions or warnings contained in MELCO's user, instruction and/or safety manuals, technical bulletins and guidelines for the Products;
	- (9) used with obsolete technologies or technologies not fully tested and widely accepted and in use at the time of the Product's manufacture;
	- (10) subjected to excessive heat or moisture, abnormal voltages, shock, excessive vibration, physical damage or other improper environment; or
	- (11) damaged or malfunctioning due to Acts of God, fires, acts of vandals, criminals or terrorists, communication or power failures, or any other cause or failure that results from circumstances beyond MELCO's control.
- f. All Product information and specifications contained on MELCO's website and in catalogs, manuals, or technical information materials provided by MELCO are subject to change without prior notice.
- g. The Product information and statements contained on MELCO's website and in catalogs, manuals, technical bulletins or other materials provided by MELCO are provided as a guide for Customer's use. They do not constitute warranties and are not incorporated in the contract of sale for the Products.
- h. These terms and conditions constitute the entire agreement between Customer and MELCO with respect to warranties, remedies and damages and supersede any other understandings, whether written or oral, between the parties. Customer expressly acknowledges that any representations or statements made by MELCO or others concerning the Products outside these terms are not part of the basis of the bargain between the parties and are not factored into the pricing of the Products.
- i. THE WARRANTIES AND REMEDIES SET FORTH IN THESE TERMS ARE THE EXCLUSIVE AND ONLY WARRANTIES AND REMEDIES THAT APPLY TO THE PRODUCTS.
- j. MELCO DISCLAIMS THE IMPLIED WARRANTIES OF MERCHANTABILITY AND FITNESS FOR A PARTICULAR PURPOSE.

#### **3. Limits on Damages.**

- a. MELCO'S MAXIMUM CUMULATIVE LIABILITY BASED ON ANY CLAIMS FOR BREACH OF WARRANTY OR CONTRACT, NEGLIGENCE, STRICT TORT LIABILITY OR OTHER THEORIES OF RECOVERY REGARDING THE SALE, REPAIR, REPLACEMENT, DELIVERY, PERFORMANCE, CONDITION, SUITABILITY, COMPLIANCE, OR OTHER ASPECTS OF THE PRODUCTS OR THEIR SALE, INSTALLATION OR USE SHALL BE LIMITED TO THE PRICE PAID FOR PRODUCTS NOT AS WARRANTED.
- b. Although MELCO has obtained the certification for Product's compliance to the international safety standards IEC61508 and ISO13849-1 from TUV Rheinland, this fact does not guarantee that Product will be free from any malfunction or failure. The user of this Product shall comply with any and all applicable safety standard, regulation or law and take appropriate safety measures for the system in which the Product is installed or used and shall take the second or third safety measures other than the Product. MELCO is not liable for damages that could have been prevented by compliance with any applicable safety standard, regulation or law.
- c. MELCO prohibits the use of Products with or in any application involving power plants, trains, railway systems, airplanes, airline operations, other transportation systems, amusement equipments, hospitals, medical care, dialysis and life support facilities or equipment, incineration and fuel devices, handling of nuclear or hazardous materials or chemicals, mining and drilling, and other applications where the level of risk to human life, health or property are elevated.
- d. MELCO SHALL NOT BE LIABLE FOR SPECIAL, INCIDENTAL, CONSEQUENTIAL, INDIRECT OR PUNITIVE DAMAGES, FOR LOSS OF PROFITS, SALES, OR REVENUE, FOR INCREASED LABOR OR OVERHEAD COSTS, FOR DOWNTIME OR LOSS OF PRODUCTION, FOR COST OVERRUNS, OR FOR ENVIRONMENTAL OR POLLUTION DAMAGES OR CLEAN-UP COSTS, WHETHER THE LOSS IS BASED ON CLAIMS FOR BREACH OF CONTRACT OR WARRANTY, VIOLATION OF STATUTE, NEGLIGENCE OR OTHER TORT, STRICT LIABILITY OR OTHERWISE.
- e. In the event that any damages which are asserted against MELCO arising out of or relating to the Products or defects in them, consist of personal injury, wrongful death and/or physical property damages as well as damages of a pecuniary nature, the disclaimers and limitations contained in these terms shall apply to all three types of damages to the fullest extent permitted by law. If, however, the personal injury, wrongful death and/or physical property damages cannot be disclaimed or limited by law or public policy to the extent provided by these terms, then in any such event the disclaimer of and limitations on pecuniary or economic consequential and incidental damages shall nevertheless be enforceable to the fullest extent allowed by law.
- f. In no event shall any cause of action arising out of breach of warranty or otherwise concerning the Products be brought by Customer more than one year after the cause of action accrues.
- g. Each of the limitations on remedies and damages set forth in these terms is separate and independently enforceable, notwithstanding the unenforceability or failure of essential purpose of any warranty, undertaking, damage limitation, other provision of these terms or other terms comprising the contract of sale between Customer and MELCO.

### **4. Delivery/Force Majeure.**

- a. Any delivery date for the Products acknowledged by MELCO is an estimated and not a promised date. MELCO will make all reasonable efforts to meet the delivery schedule set forth in Customer's order or the purchase contract but shall not be liable for failure to do so.
- b. Products stored at the request of Customer or because Customer refuses or delays shipment shall be at the risk and expense of Customer.
- c. MELCO shall not be liable for any damage to or loss of the Products or any delay in or failure to deliver, service, repair or replace the Products arising from shortage of raw materials, failure of suppliers to make timely delivery, labor difficulties of any kind, earthquake, fire, windstorm, flood, theft, criminal or terrorist acts, war, embargoes, governmental acts or rulings, loss or damage or delays in carriage, acts of God, vandals or any other circumstances reasonably beyond MELCO's control.

#### **5. Choice of Law/Jurisdiction.**

These terms and any agreement or contract between Customer and MELCO shall be governed by the laws of the State of New York without regard to conflicts of laws. To the extent any action or dispute is not arbitrated, the parties consent to the exclusive jurisdiction and venue of the federal and state courts located in the Southern District of the State of New York. Any judgment there obtained may be enforced in any court of competent jurisdiction.

#### **6. Arbitration.**

Any controversy or claim arising out of, or relating to or in connection with the Products, their sale or use or these terms, shall be settled by arbitration conducted in accordance with the Center for Public Resources (CPR) Rules for Non-Administered Arbitration of International Disputes, by a sole arbitrator chosen from the CPR's panels of distinguished neutrals. Judgment upon the award rendered by the Arbitrator shall be final and binding and may be entered by any court having jurisdiction thereof. The place of the arbitration shall be New York City, New York. The language of the arbitration shall be English. The neutral organization designated to perform the functions specified in Rule 6 and Rules 7.7(b), 7.8 and 7.9 shall be the CPR.

# **TRADEMARKS**

The company names, system names and product names mentioned in this manual are either registered trademarks or trademarks of their respective companies.

In some cases, trademark symbols such as  $\cdot^{\text{TM}}$  or  $\cdot^{\textcircled{\tiny{B}}}$  are not specified in this manual.

[SH\(NA\)-081263ENG-AA](#page-103-0)(2401)MEE MODEL: RCPU-U-IN-E MODEL CODE: 13JX02

## **MITSUBISHI ELECTRIC CORPORATION**

HEAD OFFICE : TOKYO BUILDING, 2-7-3 MARUNOUCHI, CHIYODA-KU, TOKYO 100-8310, JAPAN NAGOYA WORKS : 1-14 , YADA-MINAMI 5-CHOME , HIGASHI-KU, NAGOYA , JAPAN

When exported from Japan, this manual does not require application to the Ministry of Economy, Trade and Industry for service transaction permission.

Specifications subject to change without notice.